# magicolor<sup>®</sup> 2430 DL 用户指南

**4139-7743-01N 1800769-018A**

#### 感谢

感谢您购买 magicolor 2430 DL。您的选择非常正确。Magicolor 2430 DL 经过特别设 计, 可在 Windows、Macintosh 和其它网络环境下发挥最佳性能。

#### 商标

KONICA MINOLTA 和 KONICA MINOLTA 徽标是 KONICA MINOLTA HOLDINGS, INC. 的商标或注册商标。

magicolor 是 KONICA MINOLTA PRINTING SOLUTIONS U.S.A., INC. 的商标或注册 商标。

#### 版权通告

版权所有 © 2004 KONICA MINOLTA BUSINESS TECHNOLOGIES, INC., Marunouchi Center Building, 1-6-1 Marunouchi, Chiyoda-ku, Tokyo, 100-0005, Japan。保留所有 权利。未经 KONICA MINOLTA BUSINESS TECHNOLOGIES, INC. 书面许可, 不得 复制本文档的全部或部分,也不得将其转换为任何其它媒体或语言。

#### 通告

KONICA MINOLTA BUSINESS TECHNOLOGIES, INC. 保留随时修改本指南及指南中 所述设备的权利, 恕不另行通知。KONICA MINOLTA BUSINESS TECHNOLOGIES, INC. 已竭力确保本指南中无错误或疏漏之处。但是, KONICA MINOLTA BUSINESS TECHNOLOGIES, INC. 并不作任何性质的保证,包括但不限于对任何与本指南相关 的特殊目的的适销性和适用性的暗示性保证。

KONICA MINOLTA BUSINESS TECHNOLOGIES, INC. 不对本指南中所包含的错误或 因拥有本指南或使用本指南进行设备操作、或按此操作时因设备性能所造成偶发、特 别或随发的损害承担责任或义务。

#### 软件许可协议

本软件包由 Konica Minolta Business Technologies, Inc. (KMBT) 提供的如下资料组成: 打印软 件;采用特殊格式和加密形式并经数字编码的机读式轮廓数据(以下简称"字体程序");在计 算机系统上运行并与打印软件配合使用的其它应用程序(以下简称"主机软件")以及相关的说 明文件(以下简称"文档")。我们将用术语"软件"指代"打印软件"、"字体程序"和/或 "主机软件",同时涵盖软件的任何升级版、修订版、添加内容及副本。

本"软件"将依据本协议条款授予您使用。

KMBT 授予您使用本"软件"和"文档"的非专有从属许可权, 您必须同意以下条款:

- 1. 您仅能出于自身的内部业务目的, 使用"打印软件"及随附的"字体程序"进行图像处理并 向已获许可的输出设备输出。
- 2. 除上述第 1 款("打印软件")所规定的"字体程序"许可之外, 您还可以出于自身的内部 业务目的,使用 Roman 字体程序在显示器上重新显示字母、数字、字符和符号的粗细效果、 各种风格和变形效果("字样")。
- 3. 您可以备份"主机软件",但不得在任何计算机上安装或使用该备份。不受前述限制,如果 仅在运行本"打印软件"的一个或多个打印系统上使用"主机软件",则可在任意数量的计 算机上安装该软件。
- 4. 如果将全部"软件"和"文档"转让予接受方("接受方"), 且接受方同意接受本协议所 有条款和条件的约束,则可以将本协议下的权利(即被许可人所拥有的本"软件"和"文档" 的权利和利益)转让给接受方。
- 5. 您同意不对本"软件"和"文档"进行任何修改、改写或翻译。
- 6. 您同意不对软件进行任何更改、反汇编、解密、反向工程或反编译。
- 7. 本"软件"、"文档"及其全部复制品的产权和所有权均归 KMBT 所有。
- 8. 商标应按照公认的商标惯例使用,其中包括商标所有人的名称识别。商标只能用于识别由本 "软件"产生的打印输出,且这样使用商标并不表示会赋予您该商标的任何所有权。
- 9. 除上述永久转让全部"软件"和"文档"的情形之外,您不得租赁、出租、转授权、借出或 转让软件被许可人不使用的任何版本、副本或在任何未使用媒体上存储的"软件"。
- 10. 在任何情况下,对于任何连带发生、偶发、间接、惩戒或特殊的损失(包括任何利润损失或 储蓄损失)或任何第三方索赔, KMBT 及其授权方概不承担任何责任, 即使 KMBT 已被告知 可能会出现这种损失。KMBT 及其授权方不会以任何明示或暗示的方式对本软件的其他事项 作出保证,这些事项包括但不限于适销性、特定用途适用性、产权和不侵犯第三方的权利。 某些国家或司法管辖区不允许对偶发、连带产生或其他的特殊损失加以排除或加以限制、因 此上述限制条款可能并不适用于您。
- 11. 美国政府最终用户须知: 本软件是一种 "commercial item (商品)" (该术语在 48 C.F.R.2.101 中定义), 包含 "commercial computer software (商业计算机软件)"和 "commercial computer software documentation (商业计算机软件文档)"(该术语在 48 C.F.R. 12.212 中 定义)。按照 48 C.F.R. 12.212 和 48 C.F.R. 227.7202-1~4 的规定,所有美国政府最终用户 在获得本"软件"时所取得的权利仅限于本协议的规定。
- 12. 您同意不将本"软件"出口到受任何适用法律法规出口管制的国家或地区。

## 目录

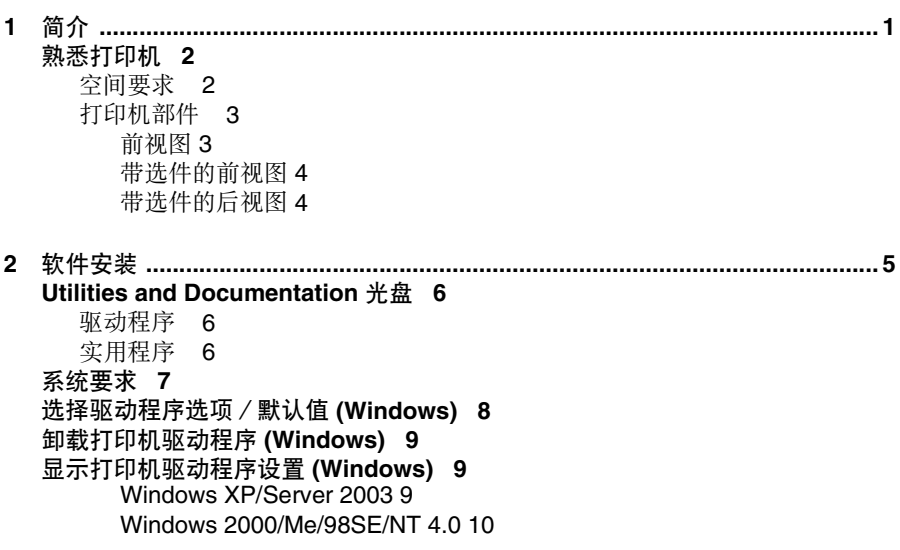

[使用打印机驱动程序](#page-17-1) **10** [通用按钮](#page-17-2) 10 [确定](#page-17-3) 10 [取消](#page-17-4) 10 [应用](#page-17-5) 10 [帮助](#page-17-6) 10 [简易设置](#page-18-0) 11 [页面布局](#page-18-1) 11 [打印机图形](#page-18-2) 11 [设置选项卡](#page-18-3) 11 [纸张选项卡](#page-18-4) 11 [质量选项卡](#page-19-0) 12 [设备选件设置选项卡](#page-19-1) 12 **3** 使用 **Windows** 状态显示和打印机状态监视中心 **[...............................................13](#page-20-0)** [使用状态显示](#page-21-0) **14** 简介 [14](#page-21-1) [打开状态显示并显示耗材状态](#page-21-2) 14 [改变状态显示窗口的大小](#page-21-3) 14 [使用状态显示](#page-21-4) 14 [识别状态显示警报](#page-22-0) **15** [从状态显示警报中恢复](#page-22-1) **15** [关闭状态显示](#page-22-2) **15** [使用打印机状态监视中心](#page-22-3) **15** 简介 [15](#page-22-4) [系统要求](#page-23-0) 16 [打开打印机状态监视中心并显示耗材状态](#page-23-1) 16 [使用打印机状态监视中心](#page-23-2) 16 [识别打印机状态监视中心警告](#page-24-0) **17** [关闭打印机状态监视中心](#page-24-1) **17 4** 打印机控制面板和配置菜单 **[...............................................................................19](#page-26-0)** [关于控制面板](#page-27-0) **20** [控制面板指示灯和按键](#page-27-1) 20 [碳粉供应指示灯](#page-29-0) 22 [配置菜单概述](#page-29-1) **22** [配置菜单](#page-30-0) 23 [Special Pages](#page-33-0) 菜单 26 [Language](#page-33-1) 菜单 26 [Engine](#page-34-0) 菜单 27 [Network](#page-37-0) 菜单 30 [Consumable](#page-39-0) 菜单 32 [Direct Print](#page-40-0) 菜单 33

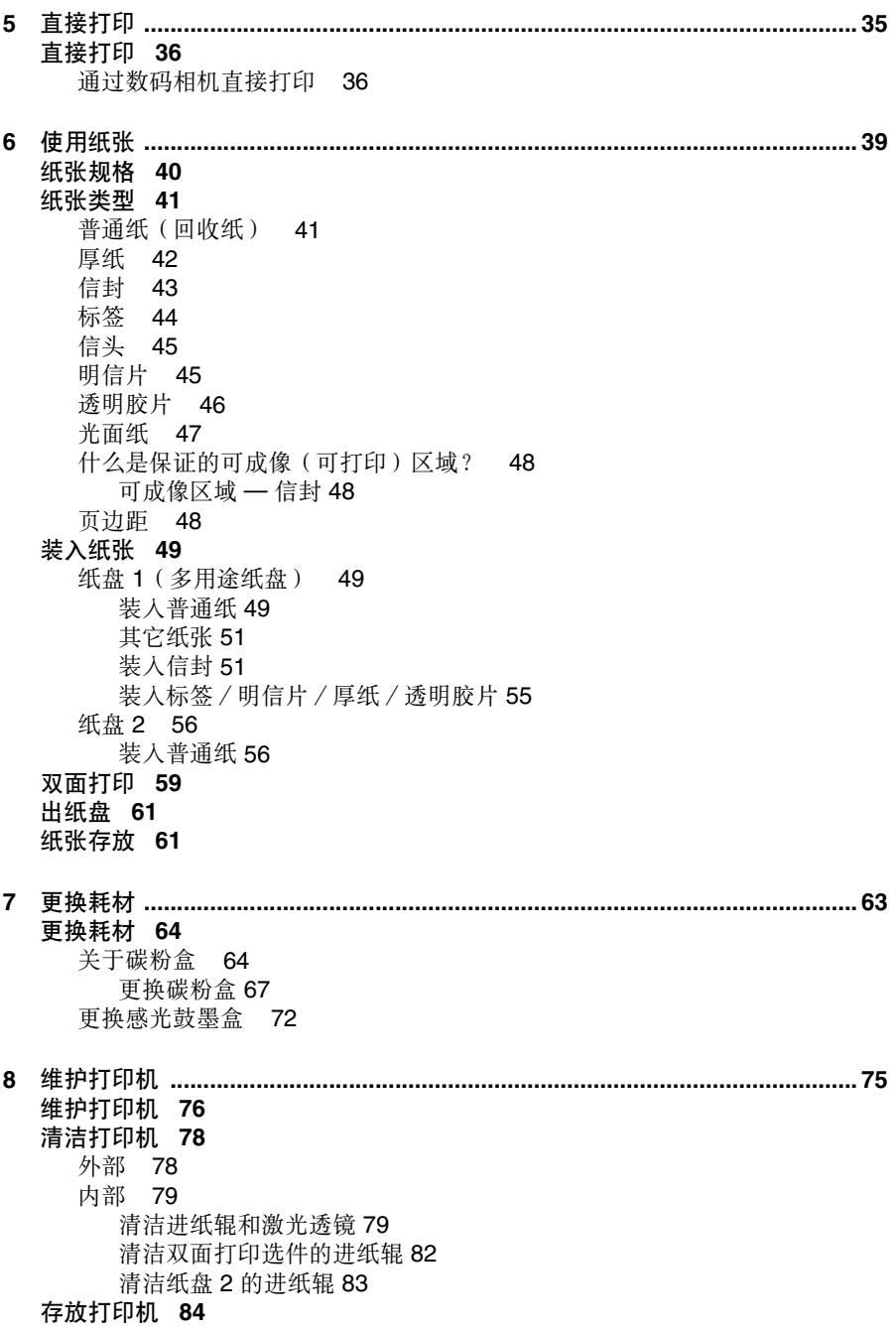

**9** 故障排除 **[............................................................................................................85](#page-92-0)** [简介](#page-93-0) **86** [打印配置页](#page-93-1) **86** [防止误进纸](#page-94-0) **87** [了解纸张路径](#page-95-0) **88** [清除误进纸](#page-95-1) **88** [误进纸信息和清除步骤](#page-96-0) 89 [清除打印机中的误进纸](#page-97-0) 90 清除纸盘 2 [中的误进纸](#page-100-0) 93 [清除双面打印选件中的误进纸](#page-102-0) 95 [解决误进纸问题](#page-104-0) **97** [解决其它问题](#page-106-0) **99** [解决打印质量问题](#page-109-0) **102** [状态、错误和服务信息](#page-114-0) **107** [标准状态信息](#page-114-1) 107 [错误信息\(警告\)](#page-115-0) 108 [错误信息\(联系操作员\)](#page-116-0) 109 [服务信息](#page-118-0) 111 **10** 安装附件 **[..........................................................................................................113](#page-120-0)** 简介 **[114](#page-121-0)** [防静电保护](#page-121-1) **114** [双列直插式内存模块](#page-122-0) **(DIMM) 115** 安装 [DIMM 116](#page-123-0) [双面打印选件](#page-125-0) **118** [安装双面打印选件](#page-126-0) 119 纸盘 **[2 121](#page-128-0)** [安装纸盘](#page-129-0) 2 122 [防尘罩](#page-130-0) **123** [安装防尘罩](#page-130-1) 123 [在安装了防尘罩的纸盘](#page-131-0) 1 中放入纸张 124 **A** 附录 **[.................................................................................................................127](#page-134-0)** [安全规范](#page-135-0) **128** [技术规格](#page-135-1) **128** [打印机](#page-135-2) 128 [耗材预期寿命表](#page-137-0) 130 [关注环境保护](#page-138-0) **131**

[什么是能源之星产品?](#page-138-1) 131

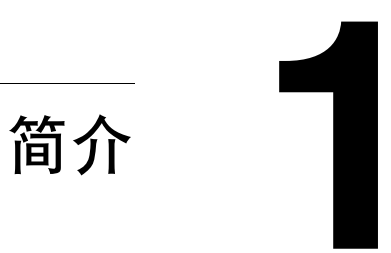

<span id="page-8-0"></span>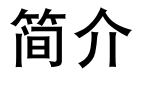

## <span id="page-9-0"></span>熟悉打印机

### <span id="page-9-1"></span>空间要求

为保证更换和维护时操作方便,请遵循以下推荐的空间要求。

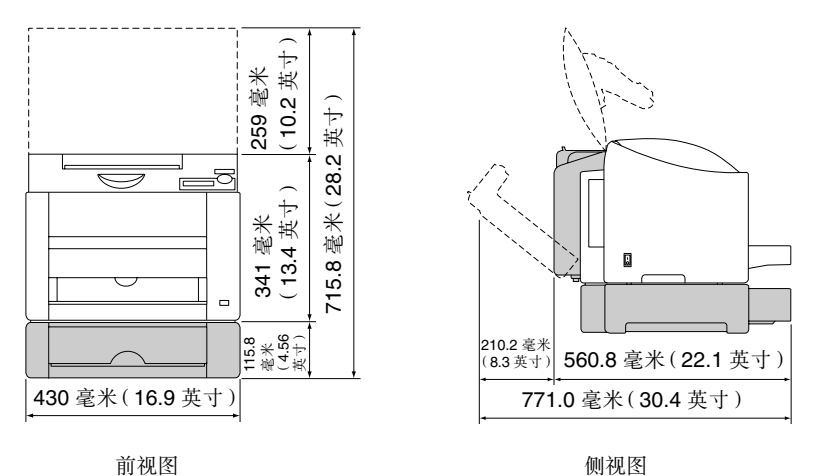

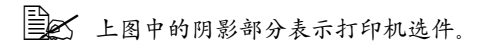

#### <span id="page-10-0"></span>打印机部件

本指南会涉及下图中的打印机部件,请您先花些时间熟悉这些部件。

#### <span id="page-10-1"></span>前视图

- 1 出纸盘
- 2 控制面板

3 — 前盖

- 4 KONICA MINOLTA 数码相机直接打印端口
- 5 纸盘 1(多用途纸盘)
- 6 电源开关
- 7 顶盖
- 8 传送带部件
- 9 定影器
- 10 定影器分离杆
- 11 感光鼓墨盒
- 12 碳粉盒传送带(含有 4 个碳粉盒:C、M、  $Y$  和 K)
- 13 USB 端口
- 14 10Base-T/100Base-TX (IEEE 802.3) Ethernet 接口端口
- 15 碳粉盒

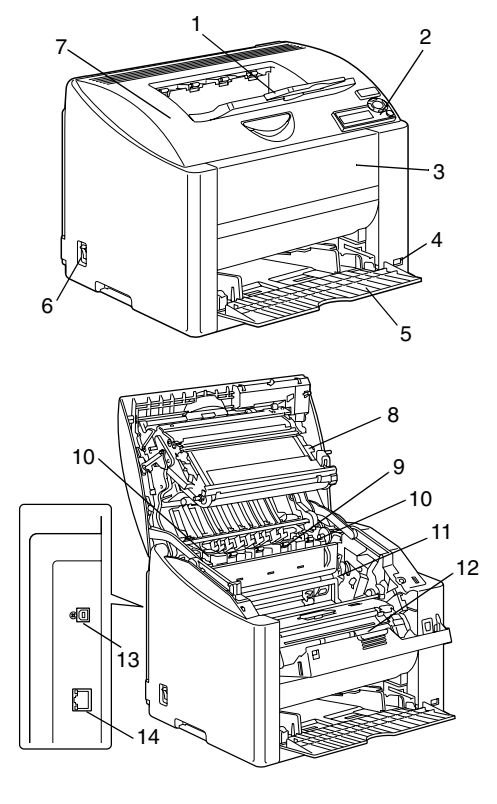

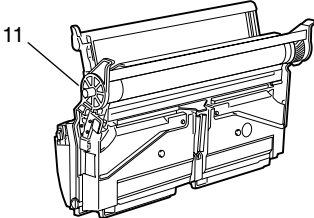

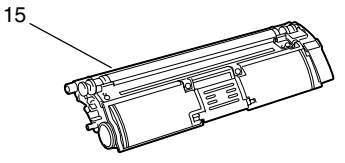

熟悉打印机 **3** 

#### <span id="page-11-0"></span>带选件的前视图

 $1 -$  纸盘 2

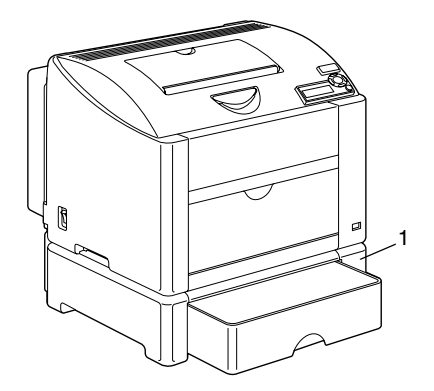

#### <span id="page-11-1"></span>带选件的后视图

1 — 双面打印选件

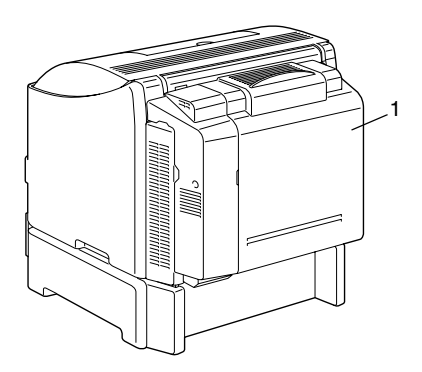

<span id="page-12-0"></span>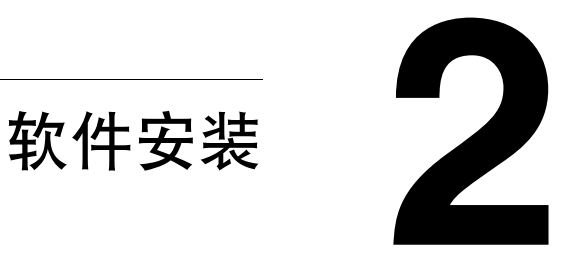

## <span id="page-13-0"></span>*Utilities and Documentation* 光盘

#### <span id="page-13-1"></span>驱动程序

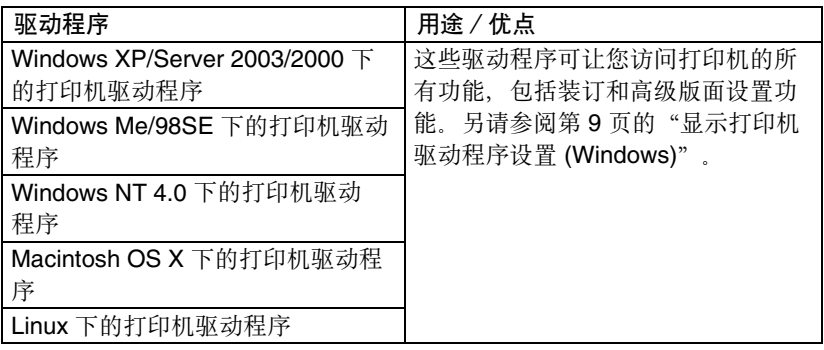

" 有关 *Macintosh* 和 *Linux* 打印机驱动程序的详细信息,请参阅 *magicolor 2430 DL Reference Guide*。

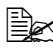

**■ 公 有关打印机驱动程序安装的详细信息, 请参阅《magicolor 2430 DL 安** 装指南》。

#### <span id="page-13-2"></span>实用程序

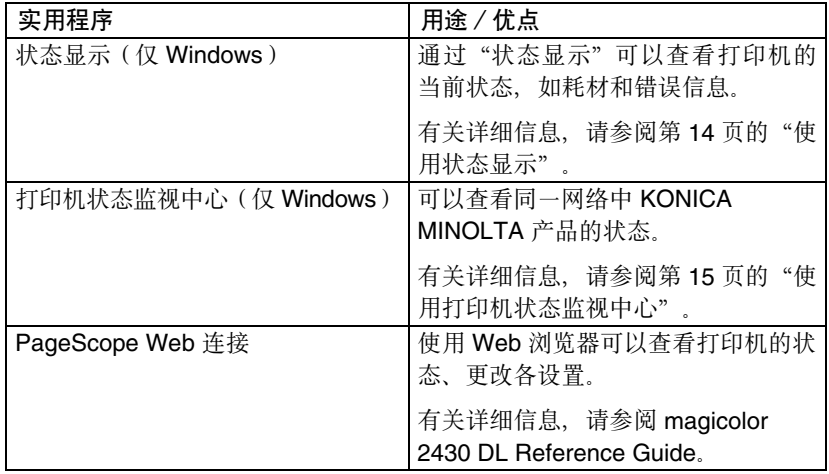

*6 Utilities and Documentation* 光盘

<span id="page-14-0"></span>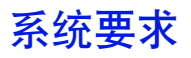

- 个人电脑
	- **–** Pentium 2:400 MHz(建议使用 Pentium 3:500 MHz 或更高)。
	- **–** Power Mac G3 或更高(建议使用 G4 或更高)。
- 操作系统
	- **–** Microsoft Windows XP Home Edition/Professional、 Windows Server 2003、Windows 2000、Windows Me、Windows 98SE 或 Windows NT 4.0
	- **–** Mac OS X 10.2 或更高版本
	- **–** Red Hat Linux 8.0 或更高版本、SuSE Linux 8.1 或更高版本
- 可用硬盘空间
	- **–** 打印机驱动程序与"状态显示"需要大约 20 MB 的可用硬盘空间
	- **–** 图像处理需要大约 128 MB 的可用硬盘空间
- **RAM**

高于操作系统建议值

- CD-ROM/DVD 驱动器
- I/O 接口
	- **–** 10Base-T/100Base-TX (IEEE 802.3) Ethernet 接口端口
	- **–** 符合 USB Revision 2.0 和 USB Revision 1.1 标准的端口

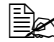

**[326] 有关 Macintosh和 Linux** 打印机驱动程序的详细信息, 请参阅 magicolor *2430 DL Reference Guide*。

## <span id="page-15-0"></span>选择驱动程序选项/默认值 **(Windows)**

开始使用打印机之前,建议您检查/更改默认的驱动程序设置。如果安装有选 件, 您还应在驱动程序中"声明"这些选件。

- 1 洗择驱动程序的属性,如下所示:
	- **–** Windows XP/Server 2003

从开始菜单中选择打印机布传真,显示打印机和传真目录。右键单击 KONICA MINOLTA magicolor 2430DL 打印机图标, 然后选择打印首 选项。

**–** Windows 2000

从开始菜单中选择设置、然后选择打印机显示打印机目录。右键单击 KONICA MINOLTA magicolor 2430DL 打印机图标, 然后选择打印首 选项。

**–** Windows Me/98SE

从开始菜单中选择设置、然后选择打印机显示打印机目录。右键单击 KONICA MINOLTA magicolor 2430DL 打印机图标, 然后选择属性。 选择打印机属性。

- **–** Windows NT 4.0 从开始菜单中选择设置、然后选择打印机显示打印机目录。右键单击 KONICA MINOLTA magicolor 2430DL 打印机图标, 然后选择文档默 认值。
- $2\,$ 如果安装有可用选件,请继续执行下一步。否则,转至步骤 8。
- 3 选择设备选件设置选项卡。
- 4 检查选件是否已正确标识。
- " 由于此驱动程序的默认设置为自动配置,因此已安装的选件会自动得到 标识。如果由于某种原因,没有正确标识选件,请按照步骤 *5* 到 *7* 中的 说明进行操作。
- 5 取消洗择自动配置复洗框。
- 6 选择选件(每次一个),然后单击添加。该选件将移至已安装选件列表。
- | 三 ズ 如果不小心选择了未安装的选件, 可在已安装选件列表中选择该选件, 然后单击删除。

*8* 选择驱动程序选项/默认值 *(Windows)*

7 单击应用。

- " 由于操作系统版本的差异,可能不显示应用。如果出现这种情况,请 继续下一步。
- 8 选择纸张选项卡。选择默认的打印机设置,例如,所使用的默认纸张格式。
- 9 单击应用。
- $10$  单击确定, 退出"属性"对话框。

## <span id="page-16-0"></span>卸载打印机驱动程序 **(Windows)**

本节说明如何卸载 magicolor 2430 DL 打印机驱动程序(如有必要)。

- 1 从开始(Windows XP/Server 2003: 开始)菜单依次选择程序(Windows XP/Server 2003:所有程序)、**KONICA MINOLTA**、**magicolor 2430DL** 实用程序、**magicolor 2430DL** 卸载。
- 2 在"卸载"窗口中, 选择 KONICA MINOLTA magicolor 2430DL。然后单击 卸载。
- 3 magicolor 2430 DL 驱动程序将从计算机中卸载。

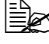

 $|\dot{\equiv}$  & 如果使用 Windows 98SE, 请在卸载打印机驱动程序后重新启动计 算机.

## <span id="page-16-1"></span>显示打印机驱动程序设置 **(Windows)**

#### <span id="page-16-2"></span>**Windows XP/Server 2003**

- 1 从开始菜单中选择打印机和传真,显示打印机和传真目录。
- 2 右键单击 KONICA MINOLTA magicolor 2430DL 打印机图标, 然后选择 打印首选项。

卸载打印机驱动程序 *(Windows) 9*

#### <span id="page-17-0"></span>**Windows 2000/Me/98SE/NT 4.0**

- 1 在开始菜单中指向设置,然后单击打印机显示打印机目录。
- 2 显示打印机驱动程序设置:
	- **Windows 2000** 右键单击 KONICA MINOLTA magicolor 2430DL 打 印机图标、然后选择打印首选项。
	- Windows Me/98SE 右键单击 magicolor 2430DL 打印机图标, 然后 依次选择属性、打印机属性。
	- Windows NT 4.0 右键单击 KONICA MINOLTA magicolor 2430DL 打 印机图标,然后选择文档默认值。

## <span id="page-17-1"></span>使用打印机驱动程序

#### <span id="page-17-2"></span>通用按钮

下述按钮会出现在每个选项卡上。

#### <span id="page-17-3"></span>确定

单击可退出属性对话框,同时保存所做的更改。

#### <span id="page-17-4"></span>取消

单击可退出属性对话框,但不保存所做的更改。

#### <span id="page-17-5"></span>应用

单击可保存所有更改,但不退出属性对话框。

三个 由于操作系统版本的差异,可能不显示应用。

#### <span id="page-17-6"></span>帮助

单击可查看帮助。

10 **10 Product of the Contract of the Contract of the Contract of the Contract of the Contract of the Contract o** 

#### <span id="page-18-0"></span>简易设置

要保存当前设置,请输入名称后单击保存。此后,即可从下拉列表中选择已保 存的设置。

从下拉列表中选择默认值、可将所有选项卡的功能重置为默认值。

#### <span id="page-18-1"></span>页面布局

单击此按钮,可在图形区域中显示页面布局的样本。

#### <span id="page-18-2"></span>打印机图形

单击此按钮可在图形区域中显示打印机的图像(包括所有已安装的选件)。

#### <span id="page-18-3"></span>设置选项卡

"设置"选项卡可用于

- 在同一页上打印多页文档(单面 N 页打印)
- 在打印文档上添加水印
- 设计自定义水印
- 指定双面打印和小册子打印
- 指定纸张来源
- 定义纸张类型
- 指定文档第一页使用不同的纸张

#### <span id="page-18-4"></span>纸张选项卡

"纸张"选项卡可用于

- 指定原始文档的大小
- 定义自定义纸张的大小
- 使打印文档适合指定的纸张大小
- 洗择输出纸张的大小
- 缩放(放大/缩小)文档
- 指定纸张的方向
- 指定份数
- 打开/关闭打印机排序功能

#### 使用打印机驱动程序 *11*

- 打开 / 关闭发送一次功能
- 使用套印格式打印
- 创建 / 编辑套印格式

#### <span id="page-19-0"></span>质量选项卡

"质量"选项卡可用于

- 在彩色和单色打印之间切换
- 指定颜色匹配(图像、图形和文本)
- 指定打印输出的分辨率
- 控制图像的色调(对比度)
- 控制图像的暗度(亮度)
- 控制图像的颜色纯度(饱和度)
- 控制图像的透明度(清晰度)

#### <span id="page-19-1"></span>设备选件设置选项卡

设备选件设置选项卡可用于

- 自动标识已安装选件
- 激活纸盘 2 和 / 或双面打印选件
- 输入随打印作业发送的用户名
- 杳看有关打印机驱动程序的信息

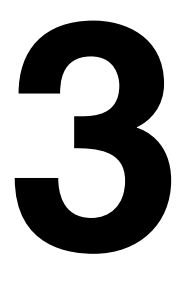

# <span id="page-20-0"></span>态显示和打印机状 使用 *Windows*  状 态监视中心

## <span id="page-21-5"></span><span id="page-21-0"></span>使用状态显示

#### <span id="page-21-1"></span>简介

"状态显示"显示打印机当前状态的有关信息。

#### <span id="page-21-2"></span>打开状态显示并显示耗材状态

使用以下一种步骤打开"状态显示":

- **Windows XP/Server 2003** 从开始菜单中依次选择所有程序、**KONICA MINOLTA**、**magicolor 2430DL** 实用程序、**magicolor 2430DL** 状态。
- **Windows 2000/Me/98SE/NT 4.0** 从开始菜单中依次选择程序、**KONICA MINOLTA**、**magicolor 2430DL** 实用程序、**magicolor 2430DL** 状态。

#### <span id="page-21-3"></span>改变状态显示窗口的大小

- 从显示菜单中选择状态(缩小)可以缩小窗口。
- 从显示菜单中选择状态(放大)可以放大窗口。

#### <span id="page-21-4"></span>使用状态显示

- 如果打印机图形的背景呈绿色, 则表明打印机处于待机模式或在正常打印 作业。
- 如果打印机的图形背景呈红色或黄色, 则表明出现错误并且已中断打印作 业。打印机的状态和错误消息显示在左侧的对话框中。

功能区域包括:

- 打印机状态 显示说明打印机当前操作状态的文本消息。
- 如何恢复 向您提供要纠正问题并从错误状况恢复所需执行操作的说明
- 警告状态 显示碳粉不足等状况的警告文本消息。
- 打印机状态图 以图解方式显示打印机并指示存在问题的位置。
- 打印状态 显示当前打印作业的状态。
- 选择弹出消息 允许您选择打印机出现特殊状况时要置于前台的消息。
- 打印机信息 允许您查看各种信息, 如打印份数等。
- 耗材状态 显示各碳粉盒的使用状态(大约的剩余百分比)

<sup>| ≧</sup> 您必须从"打印机属性"启用"双向支持",以便"状态显示"打开时 正常运行。

## <span id="page-22-0"></span>识别状态显示警报

当"状态显示"检测到打印问题时, Windows 任务栏上的图标将由绿色(正 常)变为黄色(警告)或红色(错误),具体取决于打印机问题的严重程度。

## <span id="page-22-1"></span>从状态显示警报中恢复

当"状态显示"通知您发生打印问题时,请在 Windows 任务栏上双击其图标 打开"状态显示"。"状态显示"将识别所出现问题的类型。

## <span id="page-22-2"></span>关闭状态显示

要通过文件菜单关闭"状态显示",请选择退出。

| a → 中果通过单击"状态显示"窗口右上角的 X 按钮关闭该窗口, 则"状 态显示"仍将保留在任务栏右端。双击该图标可再次打开"状态显示" 窗口。

## <span id="page-22-5"></span><span id="page-22-3"></span>使用打印机状态监视中心

<span id="page-22-4"></span>简介

"打印机状态监视中心"是一种应用程序, 用以显示通过本地端口 (USB) 或网 络端口连接到主机的多个打印设备的状态。"打印机状态监视中心"使用服务 定位协议 (SLP) 来定位网络打印设备,并且只支持响应 KONICA MINOLTA 专 用 SLP 和 PJL 查询的打印设备, 如 magicolor 2300 DL 和 magicolor 2430 DL。

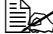

**EDA** 如果 KONICA MINOLTA 产品与 SLP和 KONICA MINOLTA 专用 PJL 都 不兼容, 则不能使用"打印机状态监视中心"。

| ⊇ 您必须从"打印机属性"启用"双向支持",以便"打印机状态监视中 心"打开时正常运行。

#### 识别状态显示警报 *15*

<span id="page-23-0"></span>系统要求

- 操作系统 Windows XP/Server 2003/2000/Me/98SE/NT 4.0
- "打印机状态监视中心"支持的打印机端口
	- **–** Ethernet 端口
	- **–** USB 端口

#### <span id="page-23-1"></span>打开打印机状态监视中心并显示耗材状态

按照如下所述的相应操作打开"打印机状态监视中心"。

- **Windows XP/Server 2003** 从开始菜单中依次选择所有程序、**KONICA MINOLTA**、**magicolor 2430DL** 实用程序、**magicolor 2430DL** 打印机状 态监视中心。
- **Windows 2000/Me/98SE/NT 4.0** 从开始菜单中依次选择程序、**KONICA MINOLTA**、**magicolor 2430DL** 实用程序、**magicolor 2430DL** 打印机状 态监视中心。

#### <span id="page-23-2"></span>使用打印机状态监视中心

- 打印机名称 显示本地打印机或网络打印机的型号名称以及打印机图标。 打印机图标将根据连接状态和打印机状态更改颜色。红色图标表示出错, 黄色图标表示警告,绿色图标表示正常操作。 根据"洗项"对话框中设置的不同,当您双击打印机名称时会出现"状态 显示"或"PageScope Web 连接"。
- " 如果无法检测到此名称的打印机,打印机名称旁边将显示"未知"。
- | \_\_<br>| \_\_<br>| Meg Scope Web 连接"不兼容, 则双击打印机名称时将不会出现"状态显示"或"*PageScope Web* 连 接"。
- " 如果设备与 *USB* 端口连接,或者"状态"下显示"无法连接",则即 使您双击打印机名称也不会出现"状态显示"或"*PageScope Web* 连 接"。

16 **butter and the controlled to the controlled by the controlled by the controlled by the controlled by the co** 

- 端口 显示打印机所连接的端口的名称。 对于本地打印机,将显示类型 (USB)。 对于网络打印机,将显示 IP 地址。
- 状态 显示打印机状态。此处显示的信息与"状态显示"中"打印机状态" 下显示的信息完全相同。
- 耗材状态:剩余 **C**、**M**、**Y**、**K** 百分比 以百分比形式显示碳粉盒中剩余的 碳粉量。所列出的值从左到右分别是:C(青色)、M(品红色)、Y(黄 色)和 K(黑色)。

| 全人 单未各列的标题可以切换升序和降序。

#### 操作菜单

- 更新打印机 再次搜索网络上的打印机。
- 网络打印机 用干添加或删除网络打印机的 IP 地址。

■ 洗项

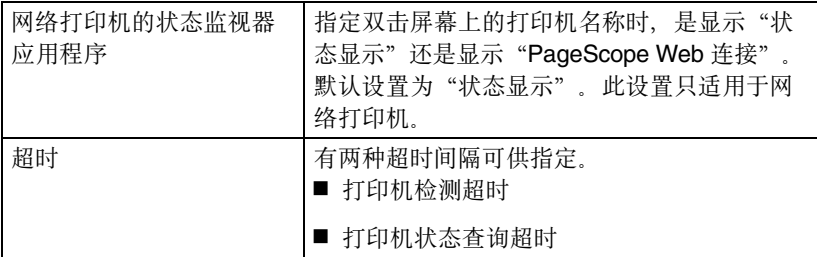

## <span id="page-24-0"></span>识别打印机状态监视中心警告

如果出现红色或黄色图标,请打开"状态显示"或"PageScope Web 连接", 然后查看详细信息。有关"状态显示"的详细信息, 请参阅第 14 [页的"使用](#page-21-0) [状态显示"](#page-21-0)。有关"PageScope Web 连接"的详细信息,请参阅 magicolor 2430 DL Reference Guide。

## <span id="page-24-1"></span>关闭打印机状态监视中心

要关闭"打印机状态监视中心",请在操作菜单中选择退出,或单击"打印机 状态监视中心"窗口右上角的 **X**。

识别打印机状态监视中心警告 *17*

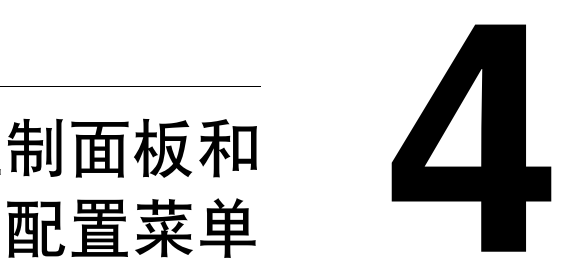

# <span id="page-26-0"></span>打印机控制面板和

<span id="page-27-0"></span>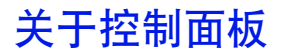

控制面板位于打印机顶部,可用于操作打印机。此外,控制面板还可以显示打 印机的当前状态,包括任何需引起注意的情况。

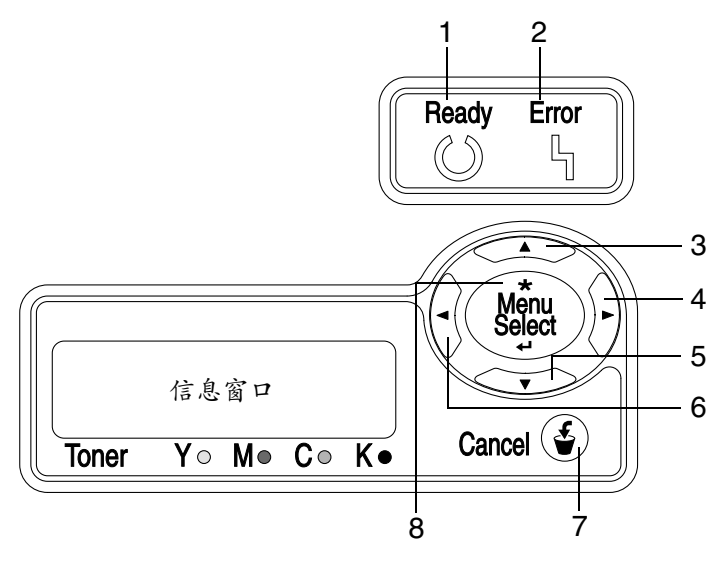

#### <span id="page-27-1"></span>控制面板指示灯和按键

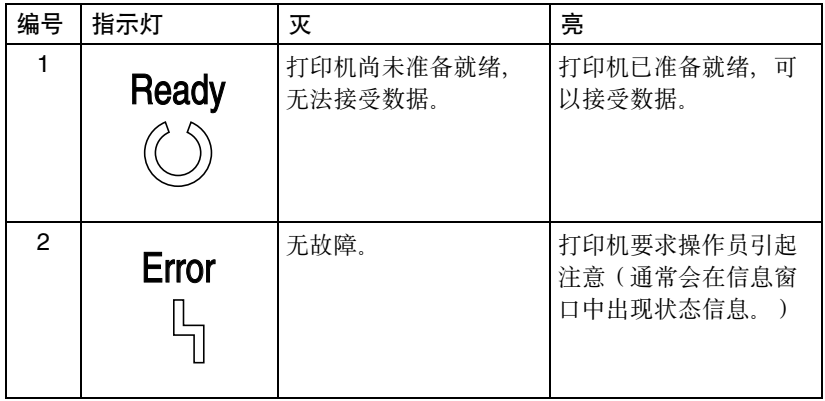

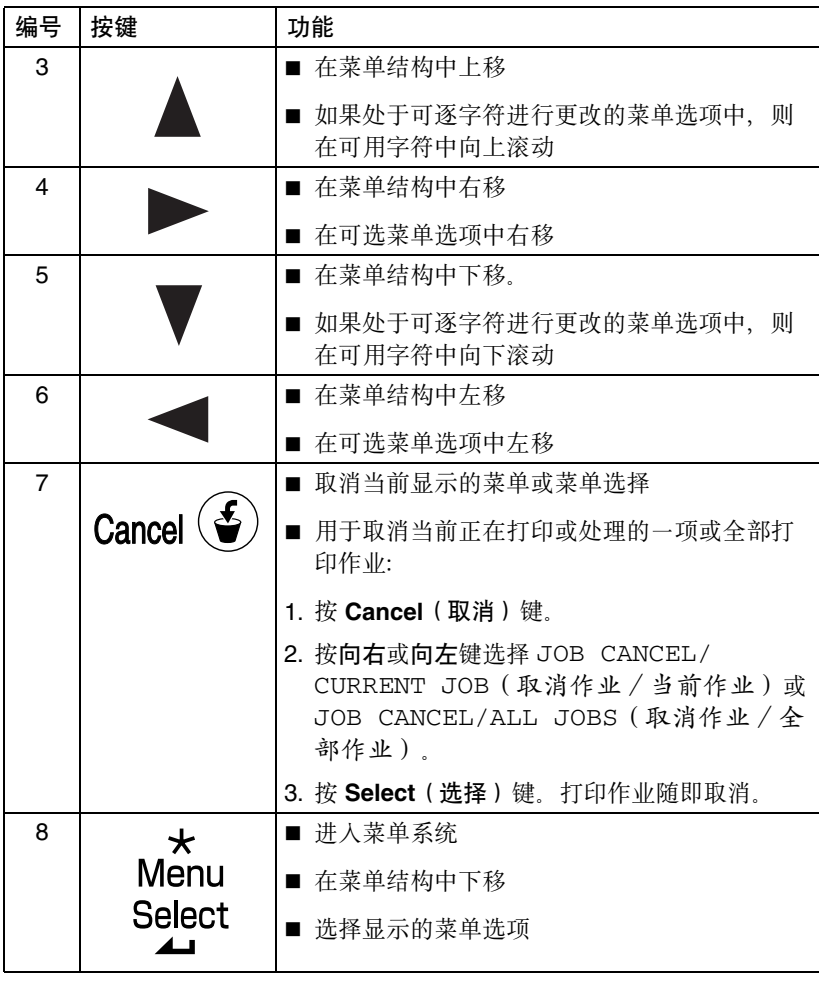

Download from Www.Somanuals.com. All Manuals Search And Download.

<span id="page-29-0"></span>控制面板可以显示如下所示的指示灯,分别指示黄色 (Y)、品红色 (M)、青色 (C) 和黑色 (K) 碳粉盒中剩余的碳粉量。

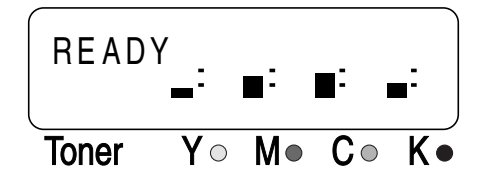

<span id="page-29-1"></span>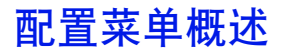

可以通过控制面板访问的 magicolor 2430 DL 配置菜单结构如下:

#### <span id="page-30-0"></span>配置菜单

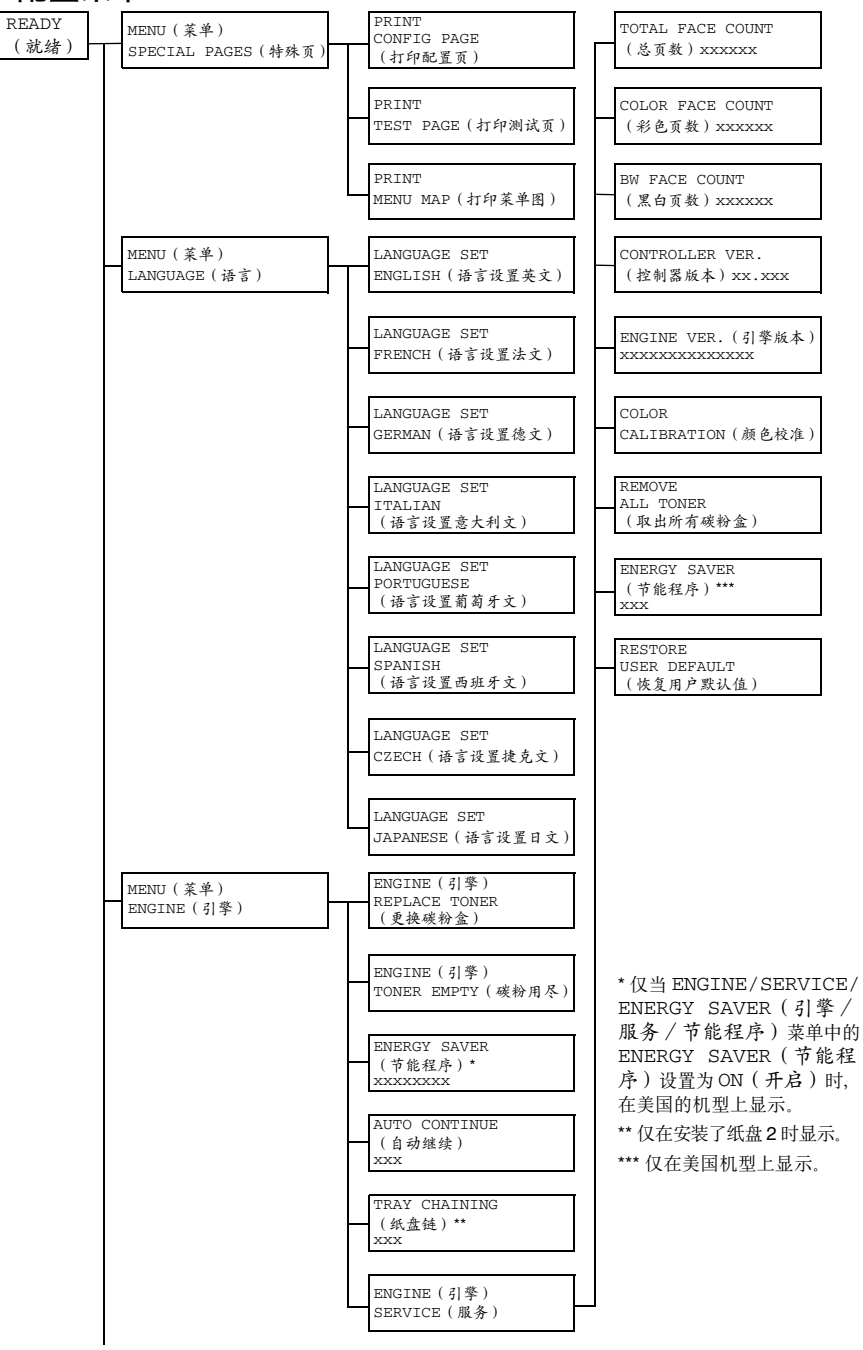

配置菜单概述 *23*

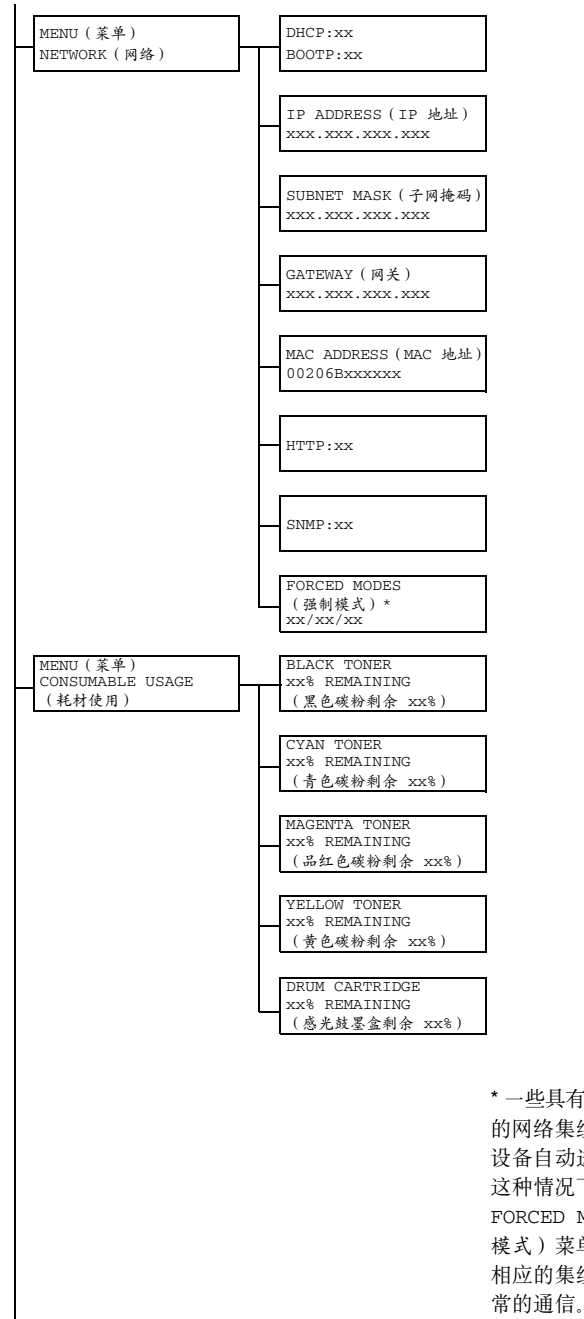

\* 一些具有固定通信模式的较早 的网络集线器无法与所配置的 设备自动进行正常的通信。在 这种情况下,使用 NETWORK/ FORCED MODES(网络/强制 模式)菜单可以对打印机进行 相应的集线器设置,以进行正

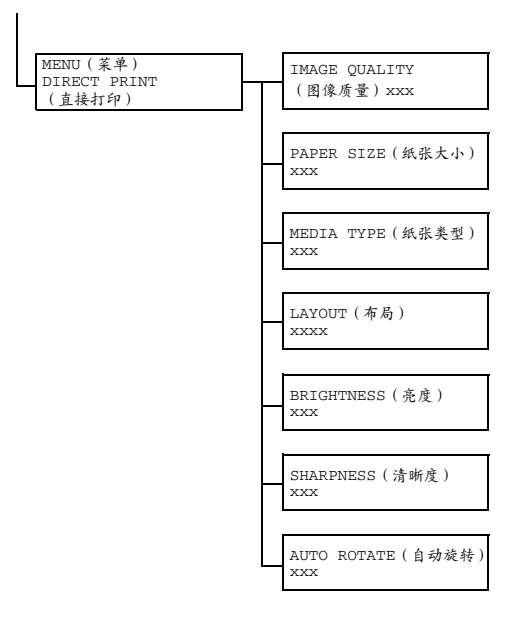

配置菜单概述 *25*

#### <span id="page-33-0"></span>**Special Pages** 菜单

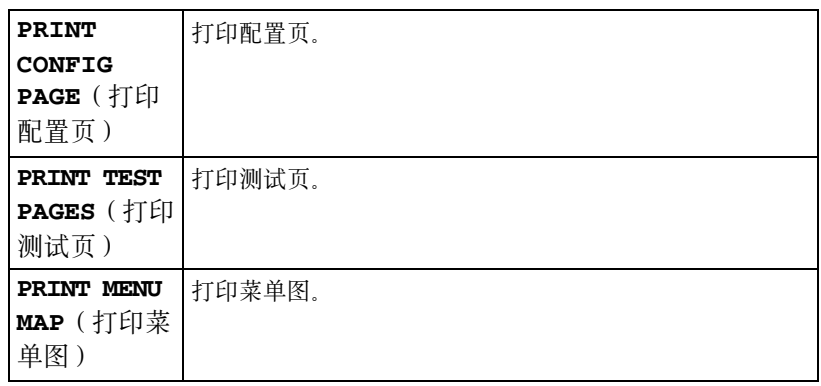

#### <span id="page-33-1"></span>**Language** 菜单

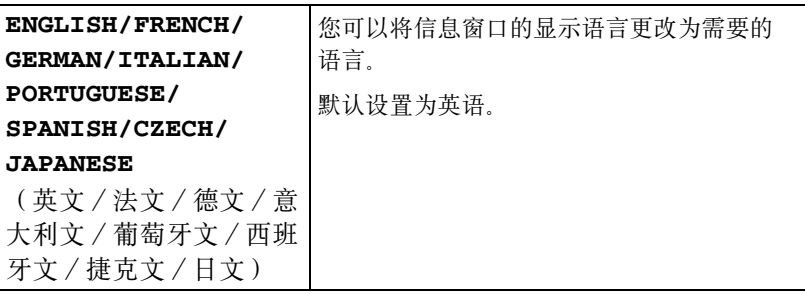

#### <span id="page-34-0"></span>**Engine** 菜单

38 所有出厂默认值都以粗体显示。

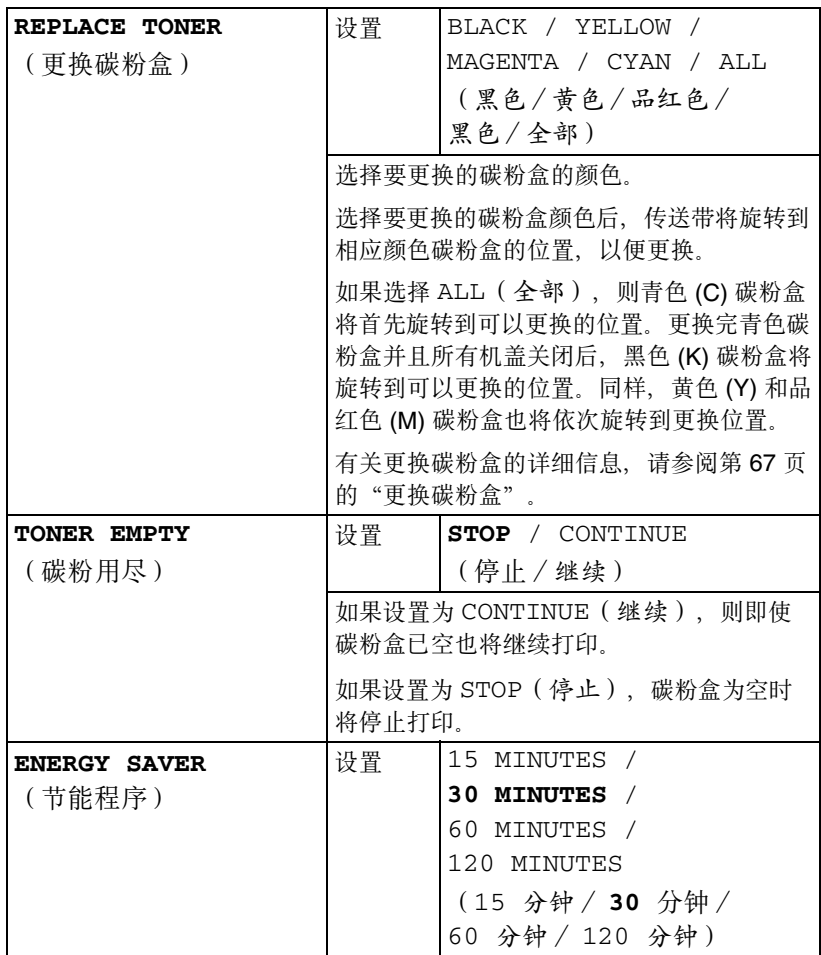

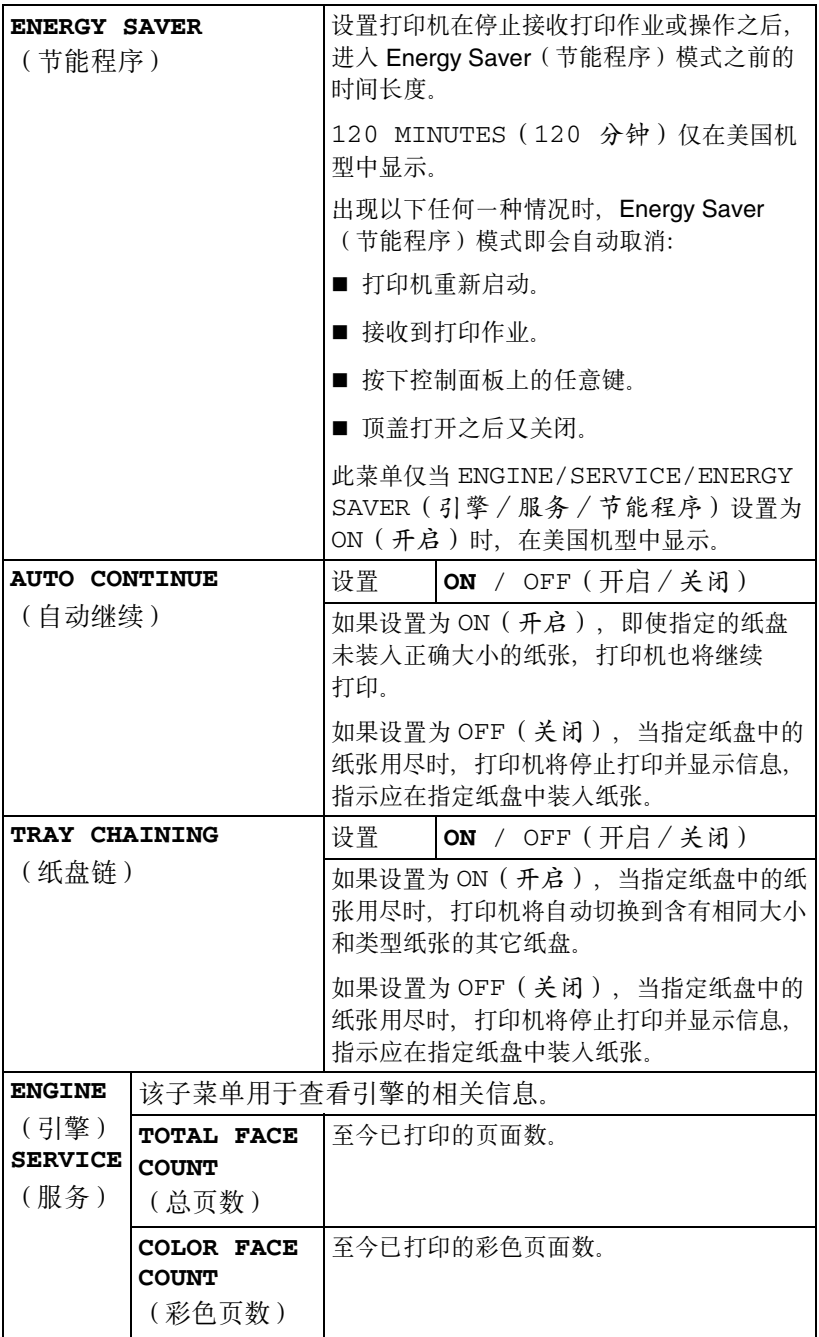
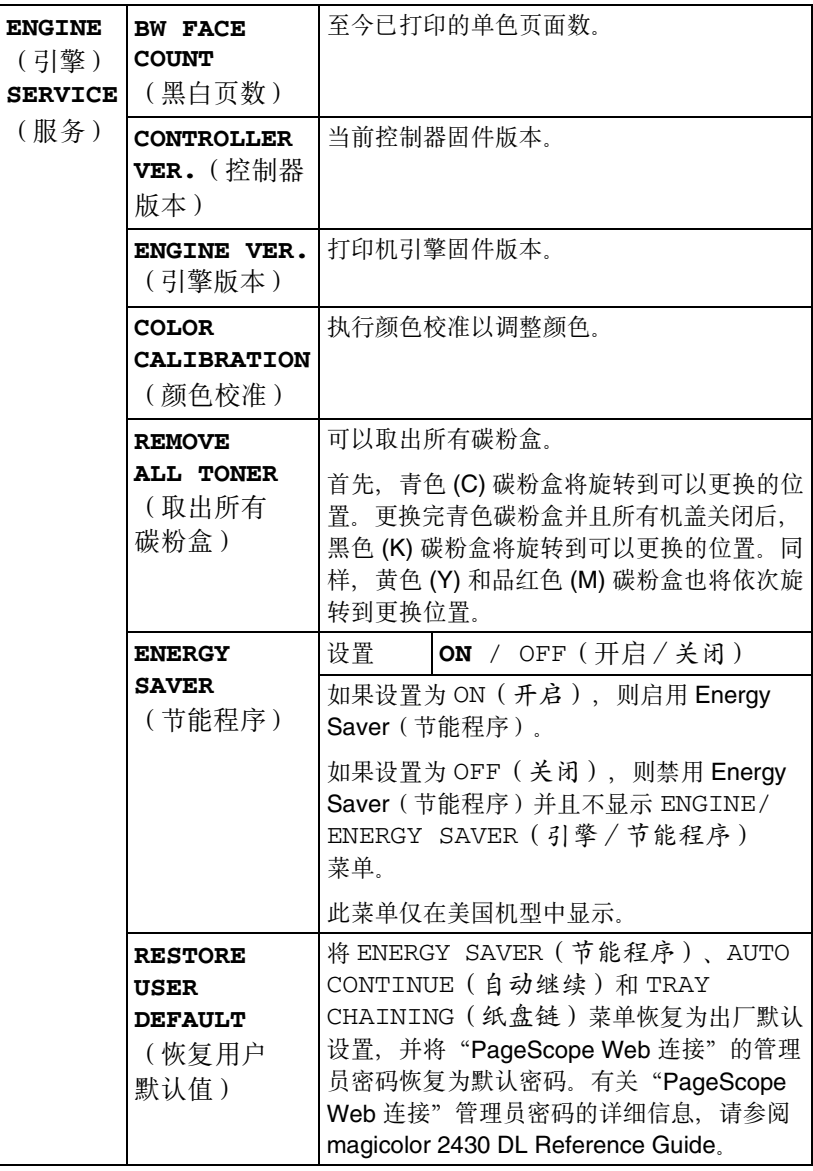

Download from Www.Somanuals.com. All Manuals Search And Download.

如果打印机与网络相连,则应指定以下设置。有关每个设置的详细信息,请与 网络管理员联系。

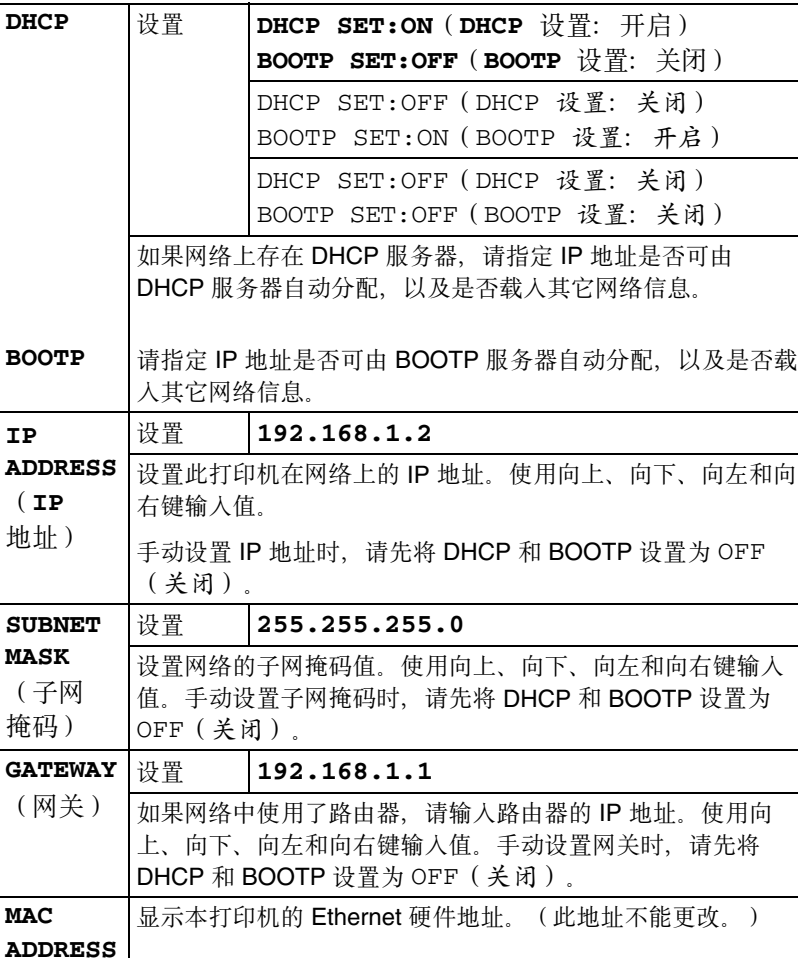

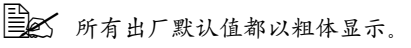

(**MAC**  地址)

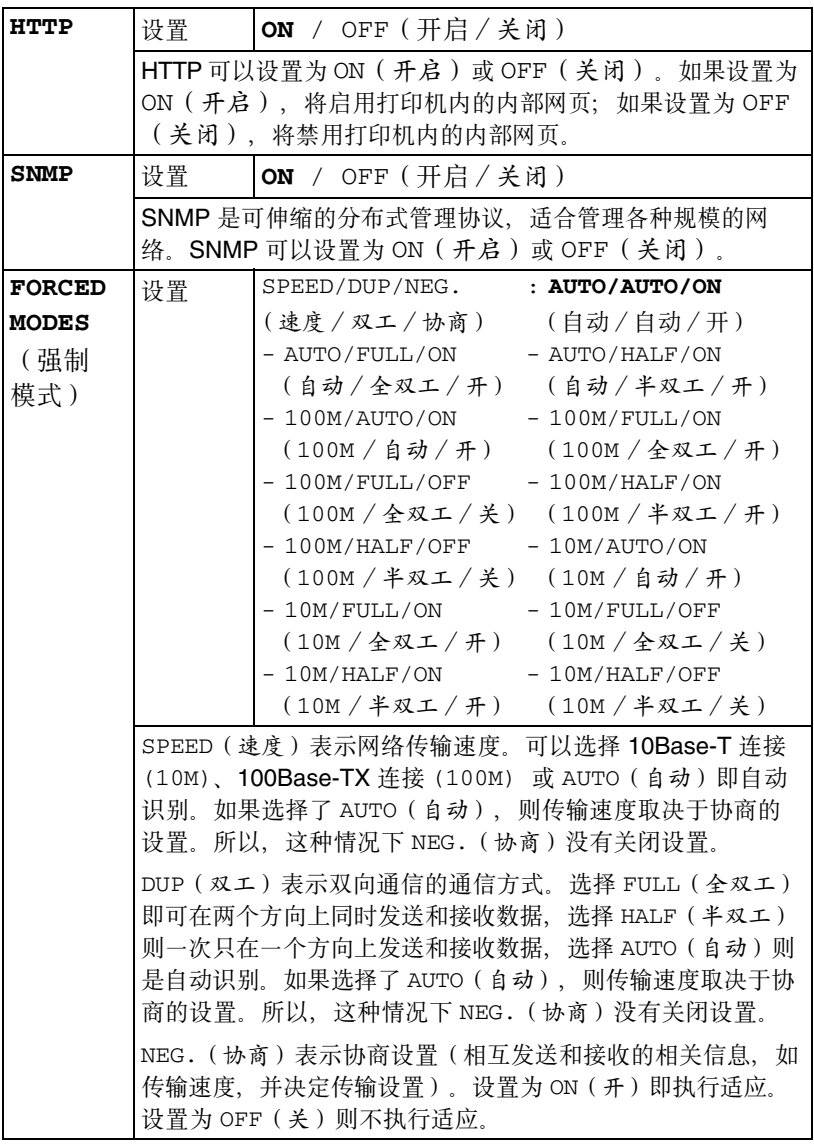

## 配置菜单概述 *31*

Download from Www.Somanuals.com. All Manuals Search And Download.

## **Consumable** 菜单

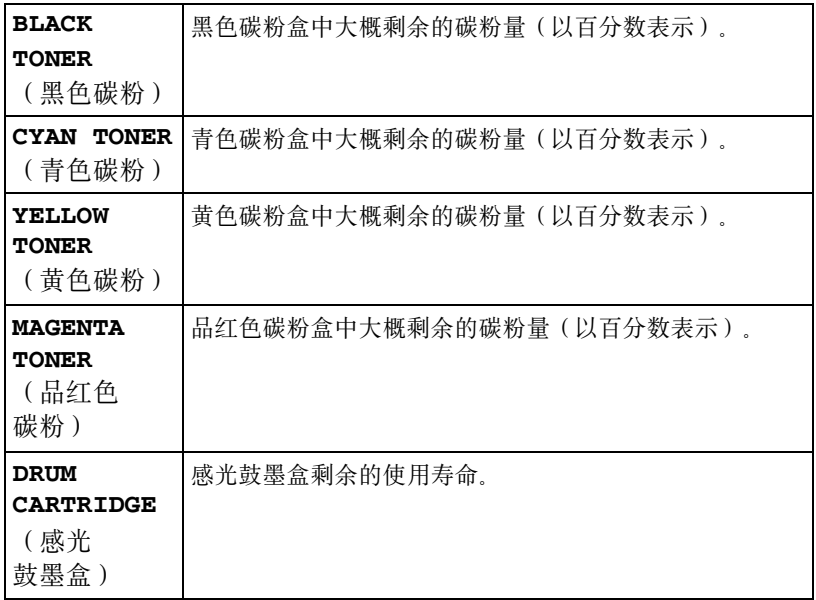

### <span id="page-40-0"></span>**Direct Print** 菜单

以下设置将被数码相机中配置的设置所覆盖。 有关直接打印的详细信息,请参阅第36[页的"直接打印"](#page-43-0)。

三个 所有出厂默认值都以粗体显示。

| <b>IMAGE</b><br><b>QUALITY</b><br>(图像<br>质量) | 设置                                                                                                    | DRAFT / NORMAL / FINE<br>(草稿 / 普通 / 精细)                                                   |
|----------------------------------------------|----------------------------------------------------------------------------------------------------|-------------------------------------------------------------------------------------------|
|                                              | 指定打印图像的分辨率。共有三种设置: DRAFT ( 草稿)<br>(600 dpi)、NORMAL (普通) (1200×600 dpi) 和 FINE<br>(精细) (2400×600 dpi)。 |                                                                                           |
|                                              | 如果没有安装 128MB 或以上的附加内存, 则仅可使用 DRAFT<br>( 草稿 ) (600 × 400 dpi )。                                        |                                                                                           |
| <b>PAPER</b><br><b>SIZE</b><br>(纸张<br>大小)    | 设置                                                                                                    | LETTER / $A4 / A5 / STATEMENT /$<br>J-POSTCARD                                            |
|                                              | 指定打印图像所用纸张的大小。                                                                                        |                                                                                           |
|                                              | LETTER 是美国的默认设置, A4 是其它地区的默认设置。                                                                       |                                                                                           |
| <b>MEDIA</b><br><b>TYPE</b><br>(纸张<br>类型)    | 设置                                                                                                    | PLAIN PAPER / THICK STOCK /<br>GLOSSY / POSTCARD / LABELS (普<br>通纸 / 厚纸 / 光面纸 / 明信片 / 标签) |
|                                              | 指定打印图像所用纸张的类型。                                                                                        |                                                                                           |
| <b>LAYOUT</b><br>(布局)                        | 设置                                                                                                    | $1$ -UP / 2-UP / 3-UP / 4-UP /<br>6-UP / 8-UP (单面 1 页 / 2 页 /<br>3 页 / 4 页 / 6 页 / 8 页 )  |
|                                              | 指定在一页纸上打印的图像数。                                                                                        |                                                                                           |
|                                              | 设置为 1-UP (单面 1 页)时, 一页只能打印一幅图像。                                                                       |                                                                                           |
| <b>BRIGHT-</b><br><b>NESS</b><br>(亮度)        | 设置                                                                                                    | OFF / ON $(  \nless\beta \mathcal{H} / \mathcal{H} \mathcal{H} )$                         |
|                                              | 更改颜色密度。                                                                                               |                                                                                           |
|                                              |                                                                                                    | 设置为 ON (开启)时, 将以更高的亮度打印图像。                                                                |
| SHARP-<br><b>NESS</b><br>(清晰度)               | 设置                                                                                                    | OFF / ON (关闭 / 开启)                                                                        |
|                                              | 更改过渡颜色的鲜明度。                                                                                           |                                                                                           |
|                                              | 设置为 ON (开启)时, 图像中的过渡颜色将以更鲜明的色彩<br>打印。                                                                 |                                                                                           |
| <b>AUTO</b><br><b>ROTATE</b><br>(自动<br>旋转)   | 设置                                                                                                    | OFF / ON (关闭 / 开启)                                                                        |
|                                              | 图像旋转后进行打印、以便适合纸张大小。                                                                                   |                                                                                           |
|                                              | 设置为 ON (开启)时, 图像打印之前将顺时针旋转 90 度。                                                                      |                                                                                           |
|                                              | 上述设置仅在 LAYOUT (布局)设置为 1-UP<br>(单面 1 页)或 4-UP (单面 4 页)时可用。                                             |                                                                                           |

配置菜单概述 *33*

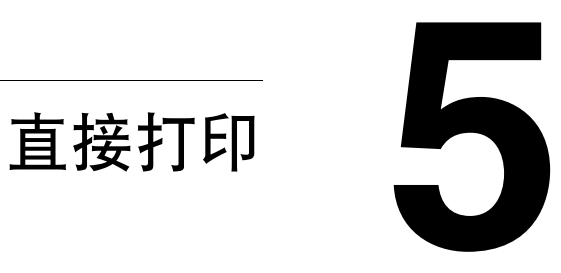

<span id="page-43-0"></span>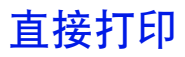

如果装有 PictBridge(1.0 版或更高版本)的数码相机通过 USB 接口连接至打 印机,则数码相机中储存的图像可以在打印机上直接打印。

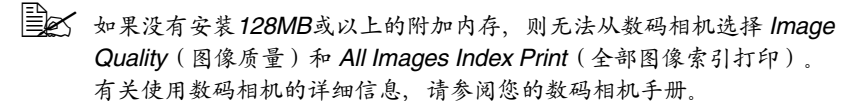

三个 直接打印不支持以下操作:

- 裁剪打印
- 固定大小的打印
- 无边界

#### 通过数码相机直接打印

- 1 在打印机的 Direct Print (直接打印) 菜单中, 指定 Image Quality (图像质 量)、Paper Size(纸张大小)、Media Type(纸张类型)、Layout(布 局)、Brightness(亮度)、Sharpness(清晰度)和 Auto Rotate(自动 旋转)等设置。
	- **[EX 仅可以从打印机的 Direct Print** (直接打印) 菜单指定 Media Type (纸张类型)设置。

不能从数码相机选择 *Media Type*(纸张类型)。

 $\Xi$  》 如果可在数码相机上指定这些设置 (Media Type (纸张类型 ) 除 外), 则不需要在控制面板上指定。这些设置会被数码相机中配置 的设置所覆盖 有关控制面板设置的详细信息,请参阅第 *33* 页的"*[Direct Print](#page-40-0)* 菜 [单"](#page-40-0)

2 <sup>用</sup> USB 电缆连接数码相机和直接 打印端口。

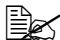

 $\overline{\mathbb{B}}$  USB 电缆不随打印机提 供,如果您的数码相机 也不提供,则必须另外 购买。

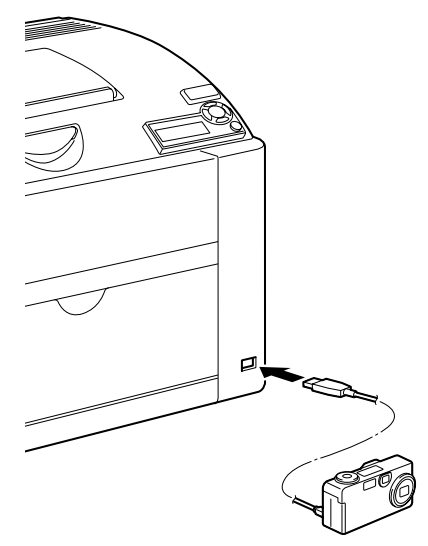

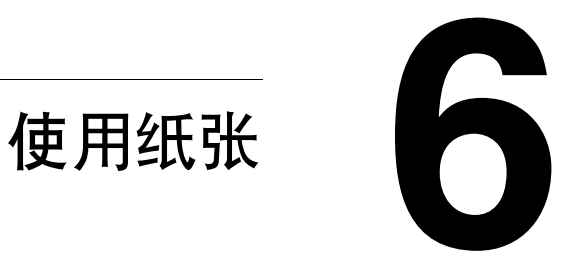

# <span id="page-47-0"></span>纸张规格

### 可以装入哪些类型和大小的纸张?

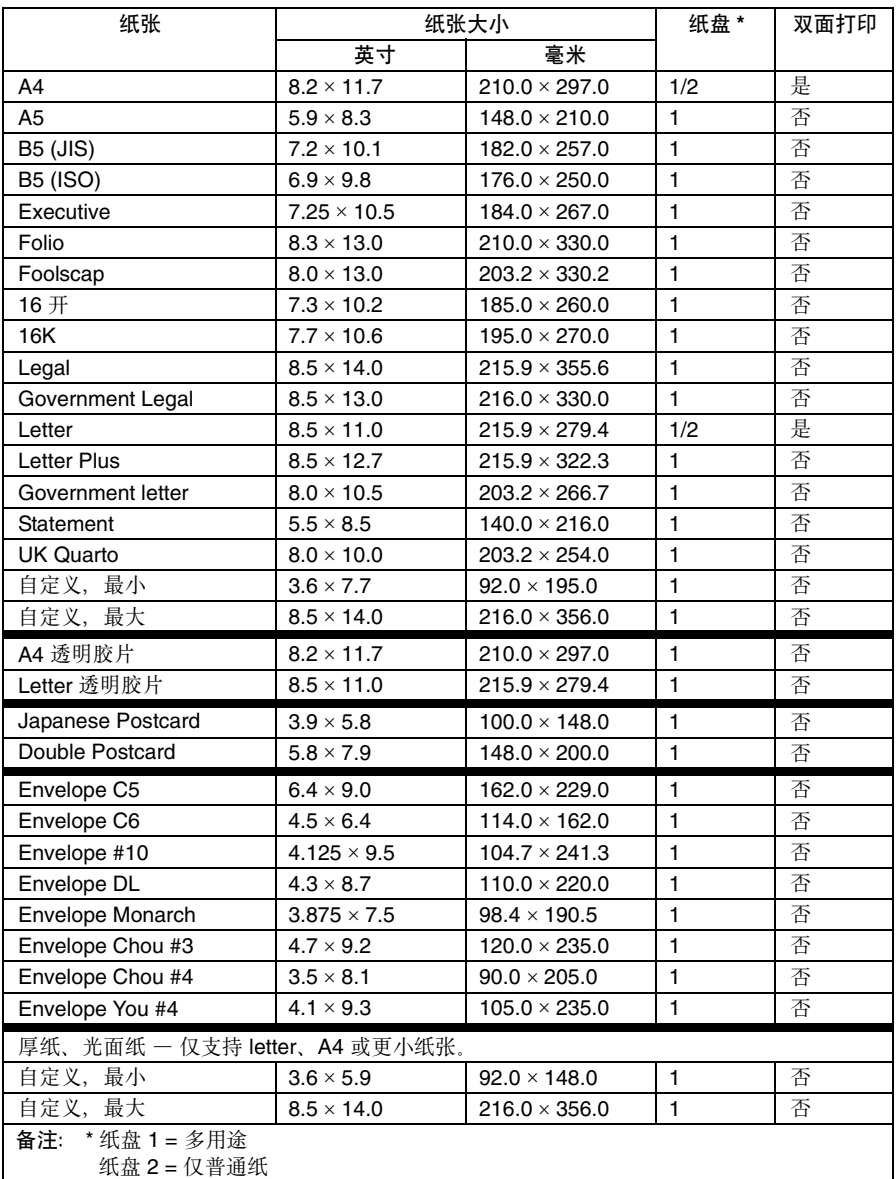

3 对于自定义大小的纸张,请使用打印机驱动程序在上表所示的范围内 指定设置。

# 纸张类型

在大量采购特殊纸张之前,请先试打印几张并检查打印质量。

在装入纸张之前,请将纸张存放在原包装内并放置在平坦的表面上。有关认可 纸张的列表,请访问 printer.konicaminolta.com。

#### 普通纸(回收纸)

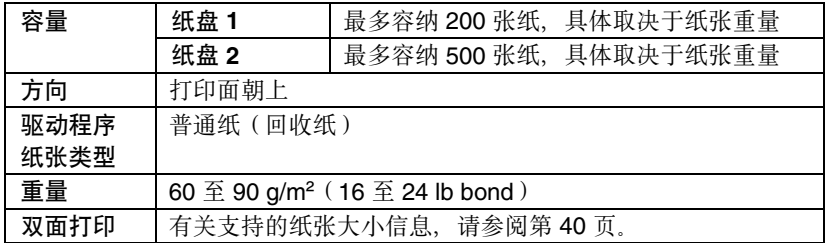

#### 请使用下列普通纸

■ 适用干普通纸激光打印机的纸张, 如标准或可回收办公纸。

#### 备注

请勿使用以下所列纸张类型。这些纸张可能会降低打印质量,造成误进纸甚至 损坏打印机。

#### 请勿使用以下纸张

- 表面处理过的纸张(例如, 复写纸、数字光面纸、处理过的有色纸)
- 底面带有复写纸的纸张
- 未认可的热转印纸张(如热敏纸、热压纸、热压转印纸)
- 冷水转印纸
- 力敏纸
- 专用干喷墨打印机的纸张(如超细纸、光面胶片、明信片)
- 已通过另一打印机、复印机或传直机打印的纸张
- 积满灰尘的纸张
- 潮湿(或有湿气)的纸张

| A<br>| 三 K 纸张的相对湿度应保持在 35% 到 85% 之间。如果纸张潮湿, 碳粉 将不能很好地附着其上。

■ 多层纸

纸张类型 *41*

#### ■ 胶粘纸

- 折叠、有折缝、卷曲、翘曲、皱褶的纸张或绸纹纸
- 穿孔纸、三洞穿孔纸或破损的纸张
- 过于光滑、过于粗糙或纹理过多的纸张
- 前后纹理(粗糙度)不同的纸张
- 大蓮或大厚的纸张
- 带静电粘在一起的纸张
- 由箔片或镀金材料组成的纸张;过于光亮的纸张
- 热敏纸或无法承受熔融温度 (180° C[356° F]) 的纸张
- 形状不规则的纸张(非矩形的或裁剪的角度不是直角)
- 用胶水、胶带、回形针、钉书钉、缎带、挂钩或钮扣装订的纸张
- 酸性纸
- 其它任何未经认可的纸张

### 厚纸

厚度超过 90 g/m2 (24 lb bond) 的纸张称为厚纸。请检测所有厚纸,确保其性 能合格且图像不会偏移。

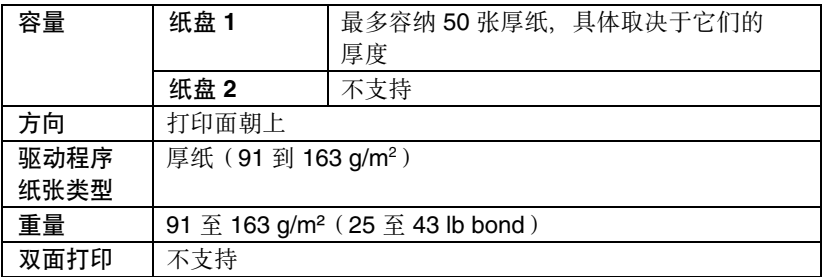

 $\Xi$   $\times$  43 lb 的铜板纸也称作 90 lb 的索引卡片纸。

#### 请勿使用以下厚纸

■ 与纸盘中其它纸张混用的厚纸(因此它会导致打印机误进纸)

信封

仅在信封的正面(地址)打印。信封的某些部分由三层纸组成 — 正面、背面 和信封口。在这些层状区域打印的内容可能会丢失或褪色。

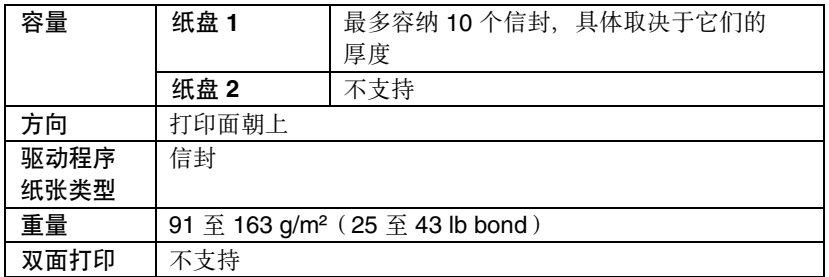

 $\Xi$  43 lb 的铜板纸也称作 90 lb 的索引卡片纸。

#### 请使用以下信封

■ 适用于激光打印的普通办公信封, 信封采用对角线斜接方式、折痕和边线 棱角分明,并采用普通的涂胶信封口

■ 万 由于信封要通过加热辊, 因此可能会封住信封口上的涂胶区域。使 用带乳胶体的信封可以避免出现此问题。

- 适用于激光打印
- 干燥

请勿使用以下信封

- 带粘性信封口
- 带密封用的胶带封条、金属别针、回形针、扣钉或剥离带
- 具有透明窗
- 表面讨干粗糙
- 具有会熔化、汽化、胶印褪色或发出危险烟气的材料
- 已预先密封

Download from Www.Somanuals.com. All Manuals Search And Download.

### 标签

标签由面层(打印面)、胶粘层和承载层组成:

■ 面层必须符合普通纸规格。

■ 面层表面必须覆盖整个承载层, 并且该表面上不应有任何胶粘剂。

您可以连续打印标签纸。但是,这可能会影响进纸,具体取决于纸张质量和打 印环境。如果出现问题,请停止连续打印,改为每次打印一张。

先尝试在普通纸上打印数据并检查布局。有关打印标签的详细信息,请参阅应 用程序文档。

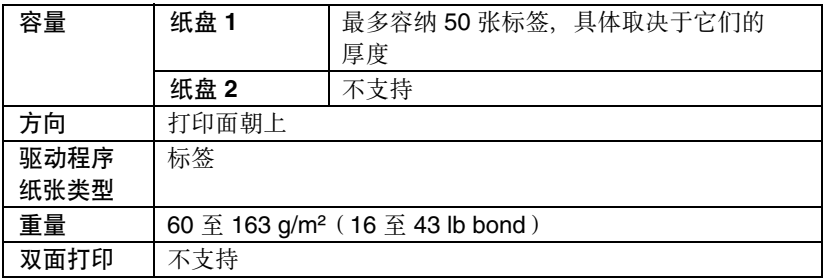

 $\Xi$  X 43 lb 的铜板纸也称作 90 lb 的索引卡片纸。

#### 请使用以下标签纸

■ 建议在激光打印机上使用的标签

#### 请勿使用以下标签纸

- 容易剥落或有一部分已经剥离的标签。
- 底层已剥离或胶粘剂暴露在外

| 全 标签可能会粘住定影器,导致标签剥离和误进纸。

■ 预先裁切或穿孔

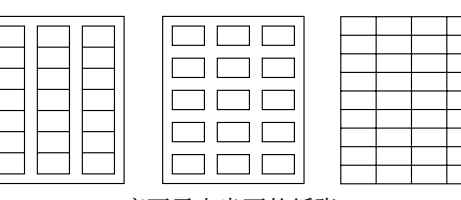

底面露出光面的纸张

请勿使用 有效的 医心脏 计数据 计可以使用

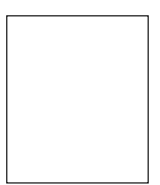

整页标签 (未裁切)

### 信头

先尝试在普通纸上打印数据并检查布局。

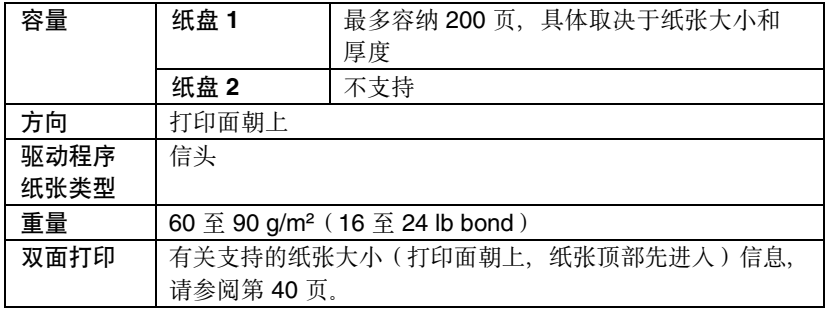

### 明信片

先尝试在普通纸上打印数据并检查布局。

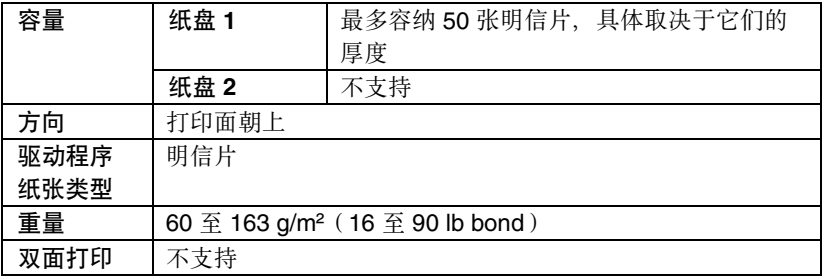

请使用以下明信片

■ 适用于激光打印机

请勿使用以下明信片

- 涂布明信片
- 专用于喷墨打印机的明信片
- 预先裁切或穿孔的明信片
- 预先印好的明信片或多色明信片

■ 公 如果明信片发生翘曲,请压平翘曲区域后, 放入纸盘 *1*。

■ 折叠或打皱的明信片

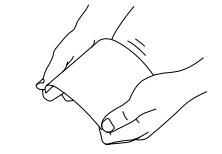

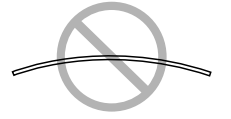

## 透明胶片

" 装入透明胶片之前不要将它们扇形散开。否则,所产生的静电可能会导 致打印错误

" 如果用手直接触摸透明胶片的表面,可能会影响打印质量。

" 请保持打印路径的洁净。透明胶片对弄脏的纸张路径特别敏感。如果纸 张的顶部或底部出现阴影,请参[阅第](#page-82-0)8[章"维护打印机"](#page-83-0)。

三个 尽快从出纸盘中取出透明胶片以免静电堆积。

您可以连续打印透明胶片。但是,这可能会影响进纸,具体取决于纸张质量、 静电堆积情况和打印环境。

先学试在普通纸上打印数据并检查布局。

**EX** 如果进50张透明胶片出现问题, 请尝试每次只进1-10张透明胶片。 一次装入大量的透明胶片可能导致静电堆积,从而引起进纸问题。

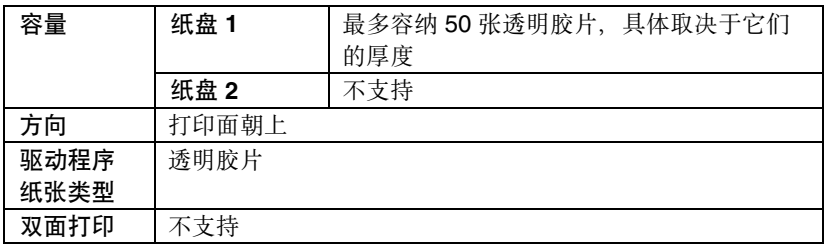

三个 对于特殊类型的透明胶片,请取少量进行测试打印。

#### 请使用以下透明胶片

■ 适用干激光打印

请勿使用以下透明胶片

- 带有静电的透明胶片,因为这样会使透明胶片粘在一起
- 专用干喷墨打印的透明胶片

#### 光面纸

请检测所有光面纸,确保其性能合格并确保打印的图像不变形。

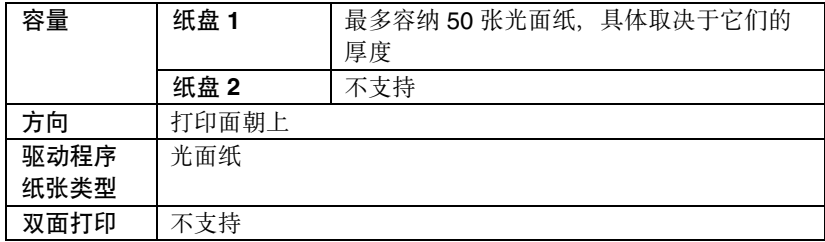

#### 请勿使用以下光面纸

- 与纸盘中其它纸张混用的光面纸(因为它会导致打印机误进纸)
- 专用于喷墨打印机的光面纸

### 什么是保证的可成像(可打印)区域?

在各种纸张尺寸上,可打印区域距纸张 边缘的最大距离为 4 毫米(0.157 英 寸)。

各纸张大小均有其特定的可成像区域, 即打印机可在其中清楚打印而不产生变 形的最大区域。

此区域同时受硬件限制(打印机要求的 实际纸张大小和页边距)和软件约束 (供全页帧缓冲区使用的内存大小)的 影响。各种纸张尺寸保证的可成像(可

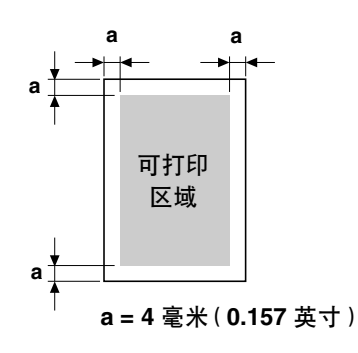

打印)区域是指纸张大小去除距纸张所有边 4 毫米(0.157 英寸)后的面积。

 $\Xi$  在 legal 大小的纸张上进行彩色打印时, 下边距为 10.4 毫米 ( 0.409 英 寸)。

| **\_\_**<br>| 三 不 在光面纸上进行打印时, 上边距为 10 毫米(0.394 英寸)。

#### 可成像区域 **—** 信封

信封上有一个非保证的成像区域,该区域因信封类型的不同而有所不同。

三个 信封的打印方 向取决于应用 程序. 保证区域 非保证区域 非成像区域 **4** 毫米(**0.157** 英寸)

### 页边距

页边距将通过应用程序设置。某些应用程序可让您设置自定义页面大小和页边 距,而有些应用程序只允许您选择标准页面大小和页边距。如果选择标准格式, 可能会因可成像区域的约束而失去部分图像。如果可以在应用程序中自定义页 面大小,请将大小保持在指定的可成像区域之内,以获得最佳效果。

# 装入纸张

#### 如何装入纸张?

去掉每令纸最上面和最下面的纸张。每次 拿出大约 200 张纸,扇形散开(防止静电 堆积)后放入纸盘

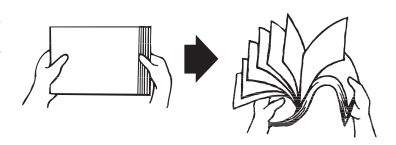

三个 请勿扇形散开透明胶片。

备注

虽然本打印机可以打印的纸张类型很多,但除了普通纸之外,它并不专用于在 某一种纸张上打印。连续打印普通纸以外的纸张(例如信封、标签、厚纸或透 明胶片),可能会降低打印质量或缩短引擎的使用寿命。

补充纸张时,请先取出纸盘中剩余的纸张。将其与新纸放在一起,对齐纸张边 缘, 然后重新装入。

请勿混用大小、类型不同的纸张,否则可能造成误进纸。

### 纸盘 **1**(多用途纸盘)

有关纸盘 1 可打印的纸张类型和大小的详细信息, 请参阅第 40 [页的"纸张规](#page-47-0) [格"](#page-47-0)。

#### 装入普通纸

1 打开纸盘 1。

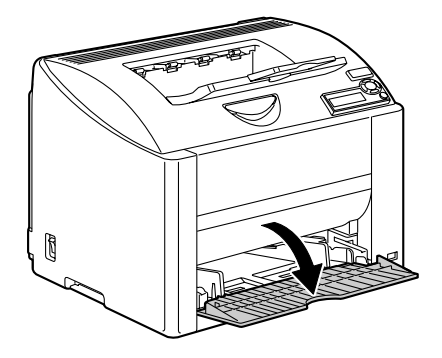

Download from Www.Somanuals.com. All Manuals Search And Download.

2 滑动纸张导板以提供更多空间。

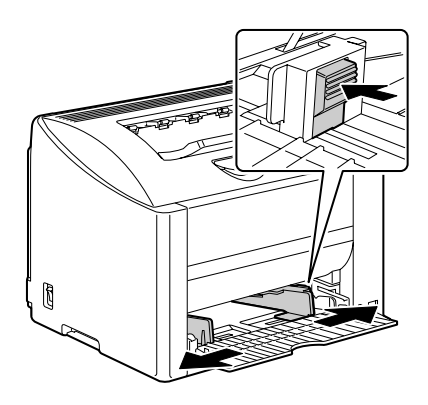

3 将纸张打印面朝上装入纸盘。

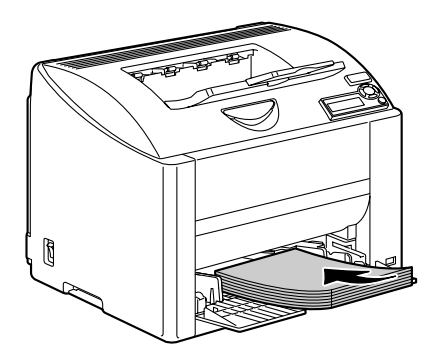

■ 装入纸张时不要超过▼ 标记。纸盘中一次最多 能装入 *200* 张(*80 g/m2 [22* 磅 *]*)普通纸。

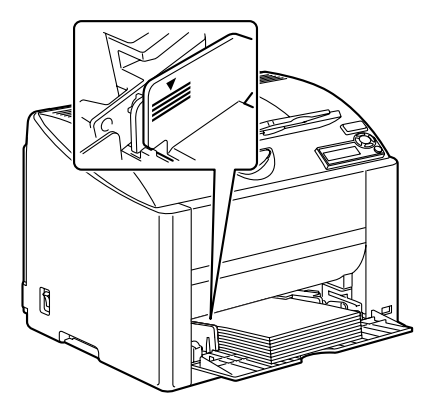

4 向纸张边缘滑动纸张导板。

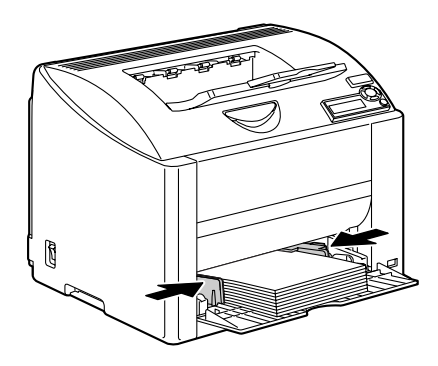

### 其它纸张

在装入普通纸以外的其它纸张时,请在驱动程序中设置纸张模式(例如信封、 标签、厚纸或透明胶片),以获得最佳的打印质量。

### 装入信封

1 打开纸盘 1。

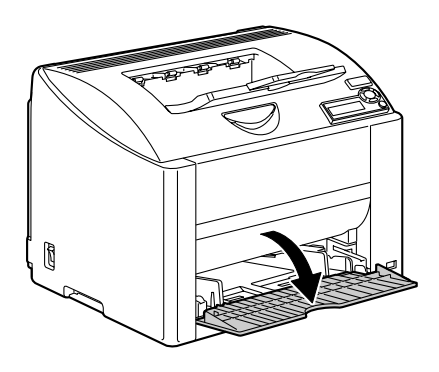

2 取出纸盘中的纸张。

3 滑动纸张导板以提供更多空间。

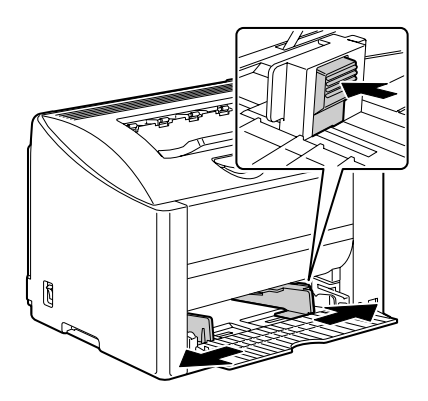

- 4 将信封口面向下装入纸盘。
	- 三个 装入信封之前,请向下按 压信封确保排出其中的空 气、压平信封口的折痕, 否则可能会出现信封打皱 或误进纸的情况。
	- **谷 纸盘一次最多能装入 10个** 信封

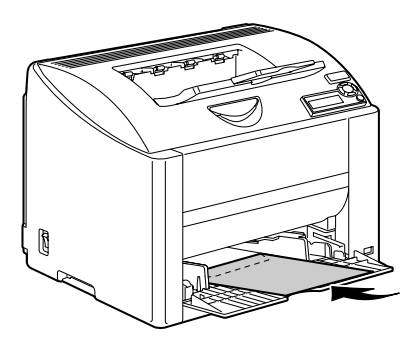

三个 对于信封口位于长边的信 封,请将信封口朝向打印 机左侧装入信封。

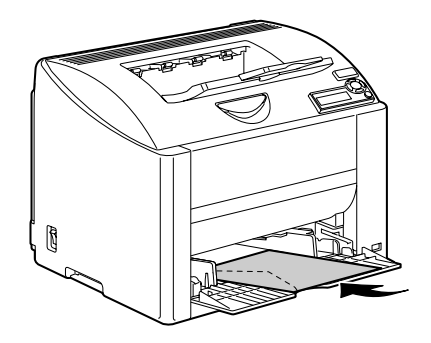

5 向信封边缘滑动纸张导板。

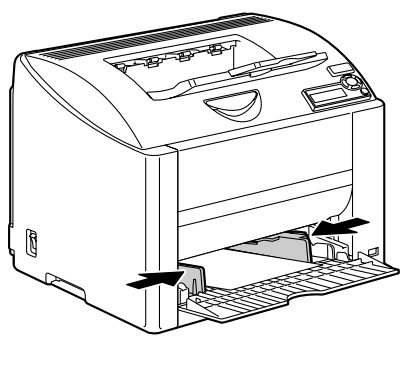

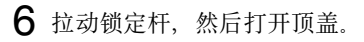

三公 如果出纸盘中有纸张,取 出纸张。合上出纸盘后再 打开顶盖。

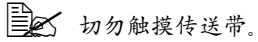

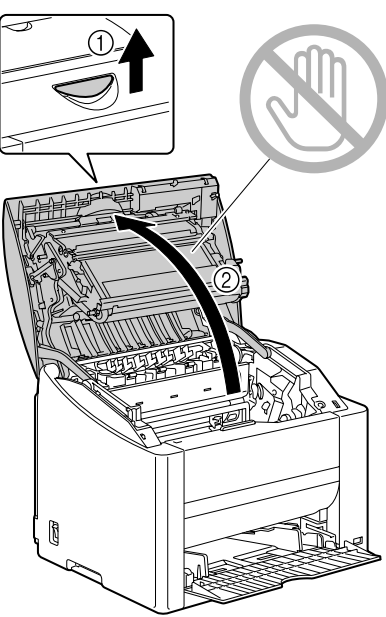

7 提起定影器上的定影器分离杆。

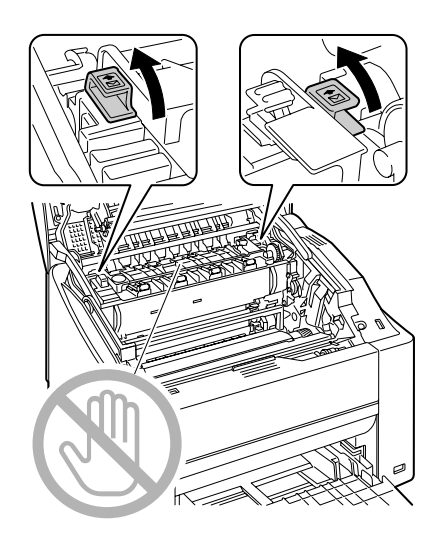

8 小心关闭顶盖。

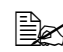

三公 用信封以外的纸张进行打 印之前,请确保将定影器 上的分离杆恢复到原来的 位置。

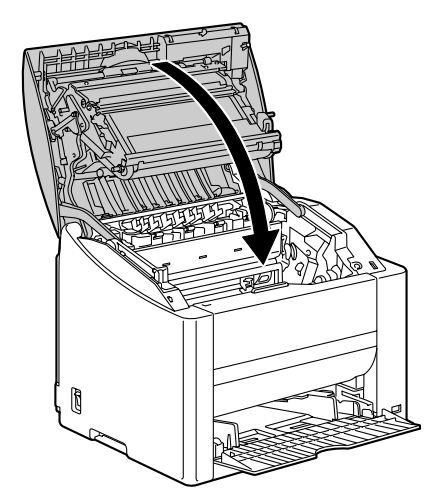

### 装入标签/明信片/厚纸/诱明胶片

1 打开纸盘 1。

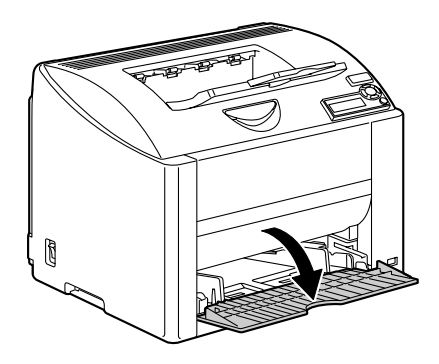

2 取出纸盘中的纸张。

3 滑动纸张导板以提供更多空间。

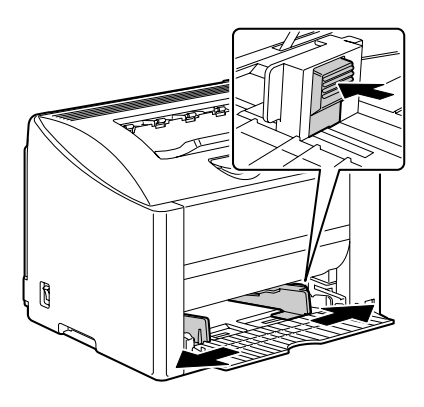

- 4 将纸张打印面朝上装入纸盘。
	- 三名 纸盘一次最多能装入 *50* 张纸。

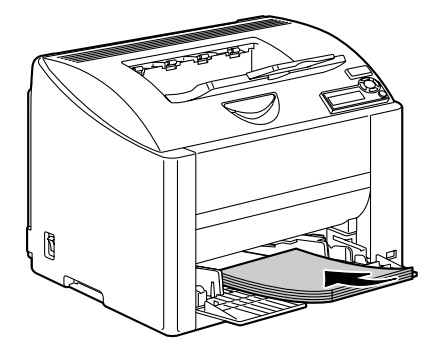

5 向纸张边缘滑动纸张导板。

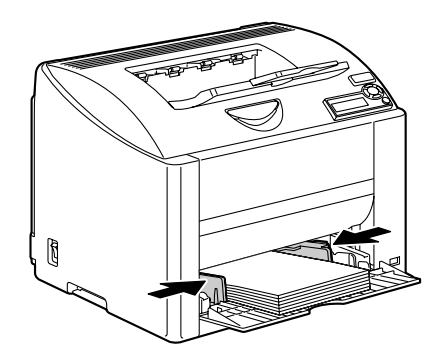

### 纸盘 **2**

#### 装入普通纸

1 尽量向外拉出纸盘 2。

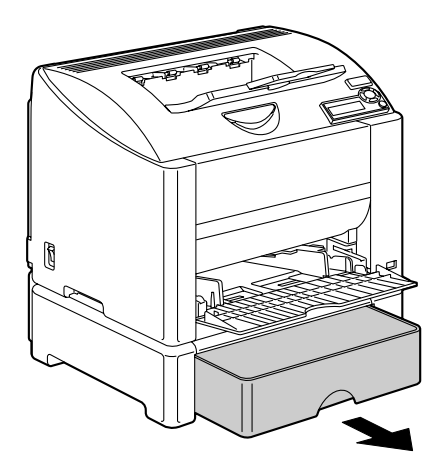

2 向上提起纸盘 2 将其取出。

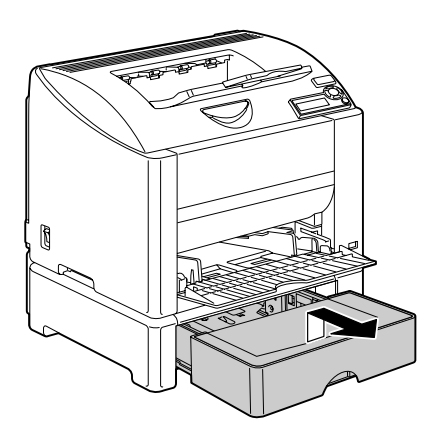

3 取下纸盘 2 的上盖。

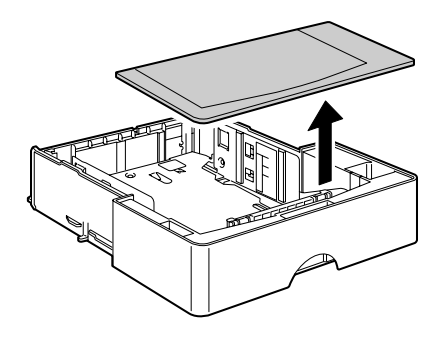

4 向下推压纸张压板, 使其锁定 到位。

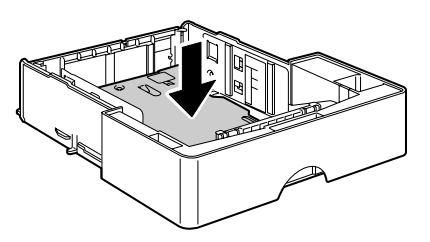

Download from Www.Somanuals.com. All Manuals Search And Download.

5 将纸张打印面朝上装入纸盘。

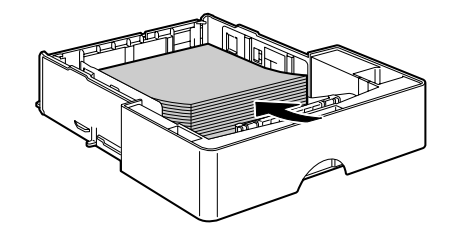

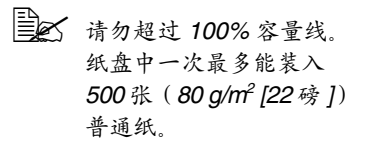

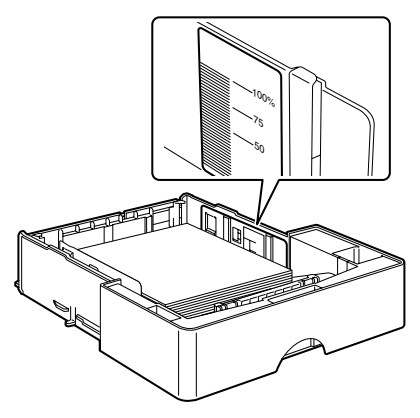

6 重新装上纸盘 2 的上盖。

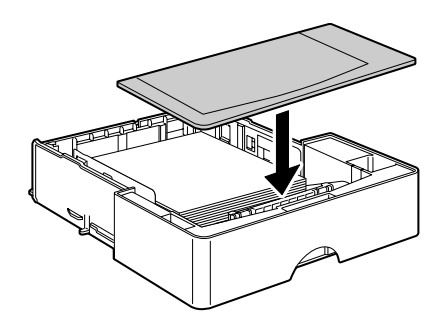

7 将纸盘 2 重新插入打印机。

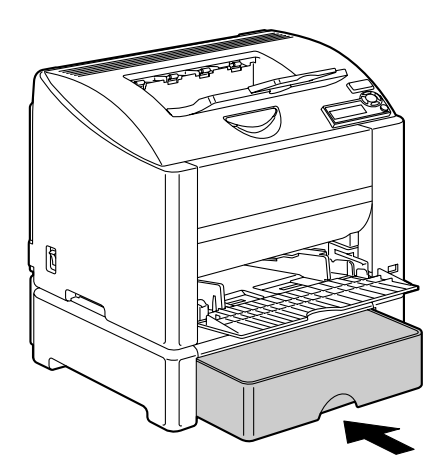

# 双面打印

选择不透明度较高的纸张进行双面(2 面)打印。不透明度是指纸张有效遮蔽 其反面打印内容的程度。如果纸张的不透明度较低(半透明度较高),则从页 的一面可以看到另一面上打印的数据。请检查应用程序,以获取页边距信息。 为获得最佳打印效果,请先打印少量纸张,确保不透明度满足要求。

双面(2 面)打印可以手动执行,在已安装和选中双面打印选件的情况下也可 以自动执行。

备注

只有规格为 **60 − 90 g/m²(16 − 24 lb bond**)的普通纸才可以进行自动双面打 印。请参阅第 **40** [页的"纸张规格"](#page-47-0)。

双面打印不支持信封、标签、光面纸或透明胶片。

#### 如何进行自动双面打印?

您应核实打印机上是否安装了双面打印选件,只有安装后才可成功执行双面打 印作业。如果在未安装双面打印选件的情况下发送双面打印作业,控制面板将 显示 DUPLEX UNIT NOT ATTACHED (未安装双面打印部件)

检查应用程序,确定如何为双面打印设置页边距。

Download from Www.Somanuals.com. All Manuals Search And Download.

可用的双面打印/小册子设置如下。

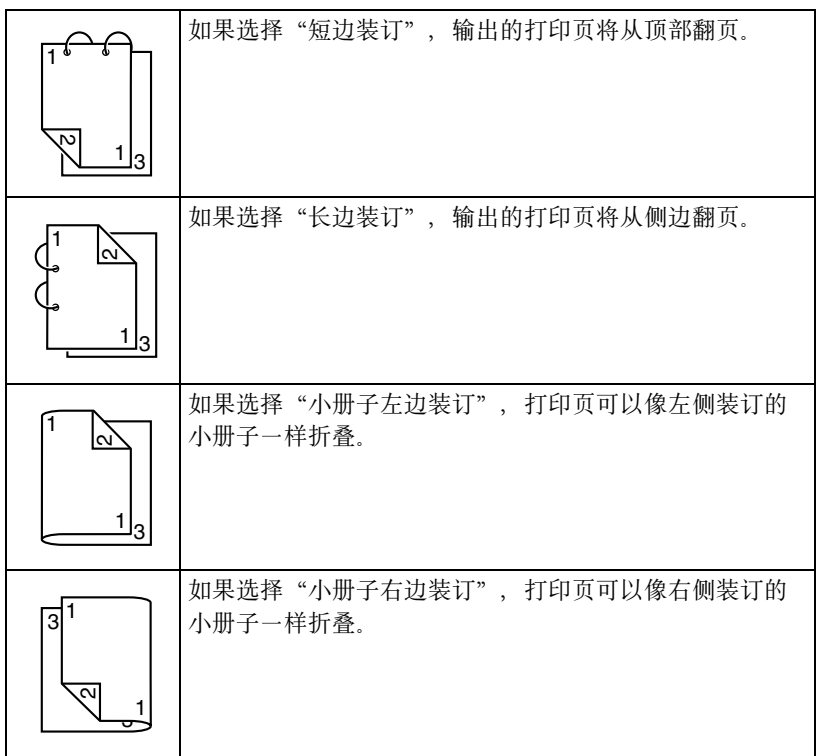

在纸盘中装入普通纸。

在打印机驱动程序中指定双面打印的布局。

单击确定。

3 公司 在自动双面打印时,先打印纸张的背面,而后打印纸张的正面。

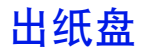

所有已打印纸张将输出到打印机顶部的打印面朝下出纸盘。该纸盘可以容纳约 200 张规格为 80 g/m²(22 磅)的 A4/Letter 纸张。

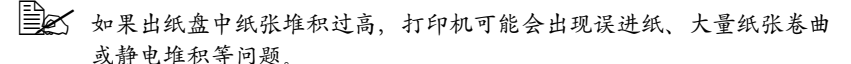

三个 尽快从出纸盘中取出透明胶片以免静电堆积。

# 纸张存放

#### 如何存放纸张?

- 在装入纸张之前, 请将纸张存放在原包装内并放置在平坦的表面上。 如果长时间将纸张脱离包装存放,则可能使纸张变得十分干燥,在打印时 会造成误进纸。
- 如果纸张已从包装纸中取出, 请将其放回原包装, 并在荫凉遮光的水平表 面上存放。
- 避免受潮、湿度过高; 避免阳光直射、温度过高(不要超过 35° C[95° F]) 以及灰尘。
- 避免将纸张靠在其它物体上或垂直放置。

使用存放的纸张之前,先试打印几页并检查打印质量。

Download from Www.Somanuals.com. All Manuals Search And Download.

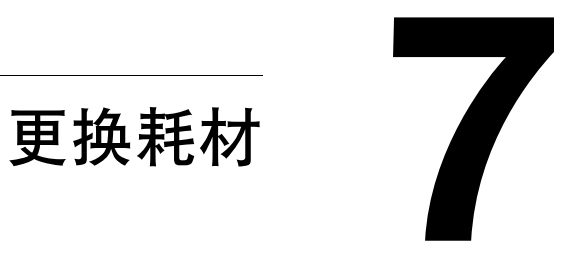

# 更换耗材

#### 备注

如果不按照本手册中的说明执行操作,可能会导致您的保修权利失效。

### 关于碳粉盒

打印机使用四个碳粉盒:黑色、黄色、品红色和青色。请小心处理碳粉盒,以 免将碳粉溅到打印机内部或自己身上。

" 请在打印机中安装新碳粉盒。如果安装使用过的碳粉盒,则指示灯信息 将无法清除,且"状态显示"中的耗材状态将无法更新。

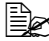

" 碳粉是无毒的。如果将碳粉弄到皮肤上,请用冷水和温和的肥皂清洗。 如果衣服上沾有碳粉,请尽量将其轻轻掸去。如果衣物上仍有残留的碳 粉,请用冷水(不要用热水)清洗。

# 小心

如果碳粉进入眼睛,请立即用冷水冲洗并就医。

■ 本关回收碳粉盒的信息,请访问以下网址。

美国:*http://printer.konicaminolta.com/products/recycle* 

欧洲:*http://www.minolta-qms.nl/nlen/frames/cleanplanet.htm*

#### 备注

请勿使用重新填充或未认可的碳粉盒。因使用重新填充或未认可的碳粉盒造成 的任何打印机损坏或质量问题均不能保修。技术支持不会对以上问题的修复提 供任何帮助。
更换碳粉盒时,请参考下表。为获得最佳打印质量和性能,请使用适用于特定 打印机类型并获得认可的 KONICA MINOLTA 碳粉盒, 如下表所示。打开打印机 顶盖,您可以在打印机内的耗材订购标签上找到打印机类型和碳粉盒部件号。

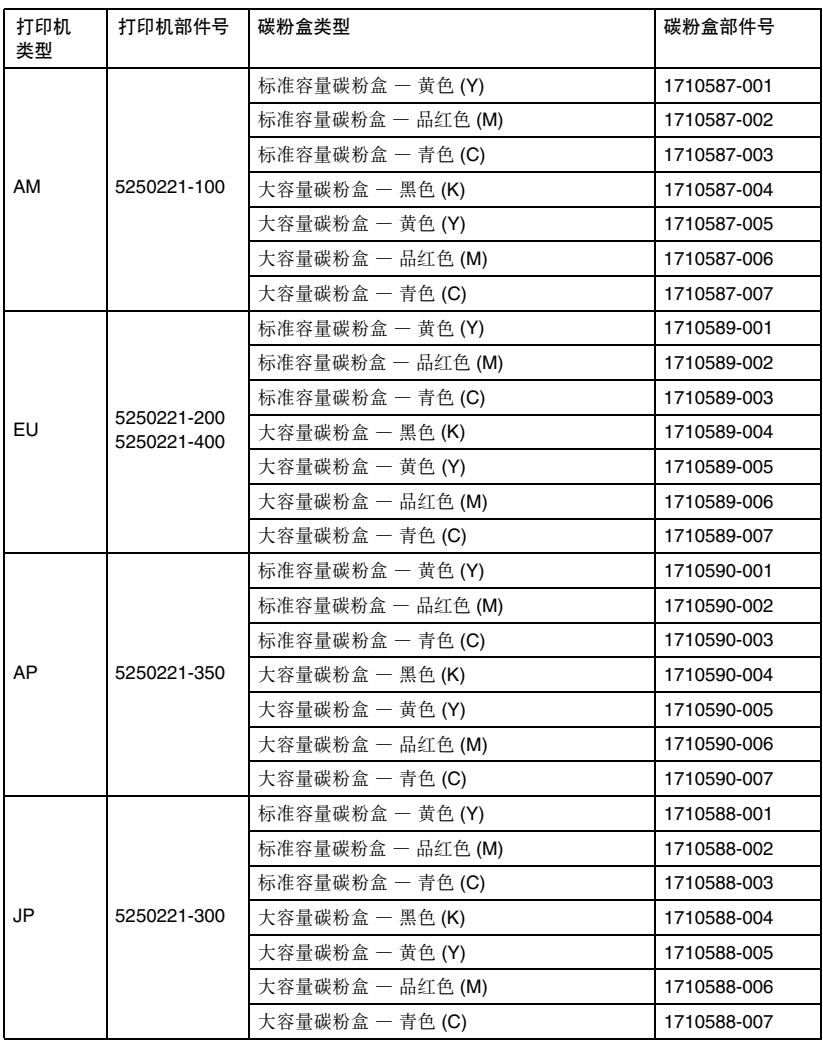

Download from Www.Somanuals.com. All Manuals Search And Download.

碳粉盒保管注意事项:

■ 除非准备安装,否则始终将碳粉盒保存在包装中。

■ 将碳粉盒放在荫凉、干燥、遮光处(避免过热)。

最高存放温度为 35° C (95° F), 最大存放湿度为 85% (不冷凝)。如果将 碳粉盒从荫凉的地方移至温暖潮湿的地方,可能会出现冷凝,从而降低打印 质量。请将碳粉盒在新环境中放置大约一小时后再使用。

■ 存放和处理碳粉盒时保持水平。 请勿竖直或侧面着地存放碳粉盒, 也不要倒置存放碳粉盒,否则碳 粉盒内的碳粉可能会结块或分布 不均匀。

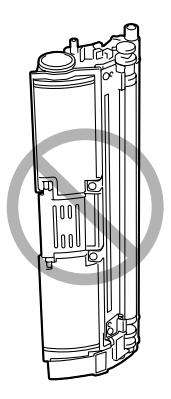

■ 使碳粉盒远离烟雾剂等含盐分的空气和腐蚀性气体。

### 备注

更换碳粉盒时,小心不要溅出碳粉。如果溅出碳粉,请立即用柔软的干布 擦去。

如果 ENGINE/TONER EMPTY(引擎/碳粉用尽)菜单上的 TONER EMPTY (碳粉用尽)设置为 STOP(停止),则碳粉用尽时将显示 TONER LIFE END X(X 碳粉盒达到使用寿命)信息(其中 "X" 代表碳粉颜色)。请遵 循以下步骤更换碳粉盒。

- " 如果 *ENGINE/TONER EMPTY*(引擎/碳粉用尽)菜单上的 *TONER EMPTY*(碳粉用尽)设置为 *CONTINUE*(继续),则将显示 *TONER EMPTY X*(*X* 碳粉用尽)信息。
- 1 检查信息窗口,查看哪种颜色的碳粉用尽。执行以下所述的步骤,使碳粉 架将指定碳粉盒自动旋转到可以更换的位置。

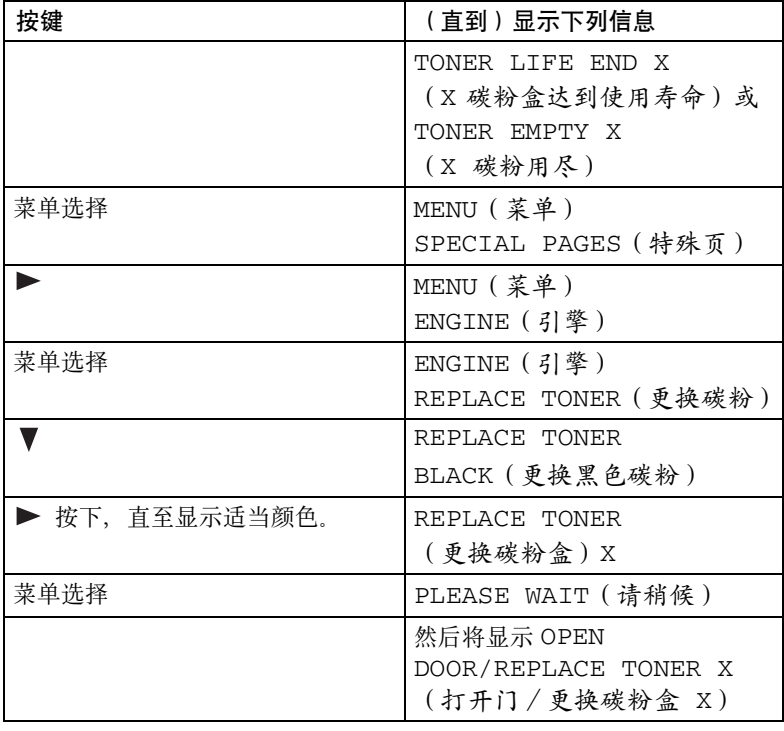

Download from Www.Somanuals.com. All Manuals Search And Download.

- $2$ 拉动锁定杆,然后打开顶盖。
	- 第二 如果出纸盘中有纸张,取 出纸张。合上出纸盘后再 打开顶盖。

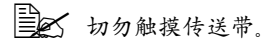

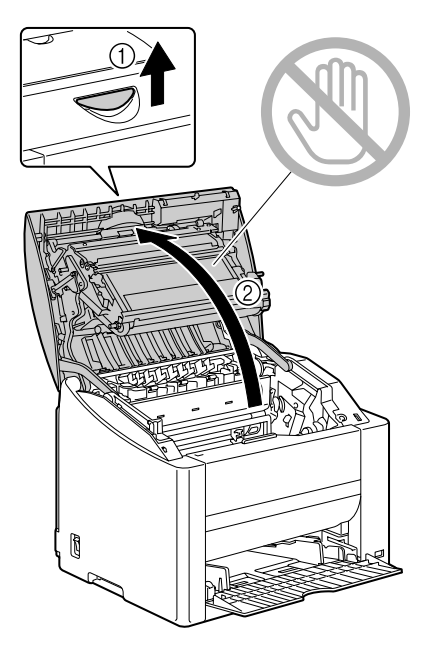

- 3 打开前盖,检查要更换的碳粉盒 是否已旋转到可更换的位置。
	- 三个 从手柄颜色或手柄上的 字母可以辨别碳粉盒的 颜色。*C*(青色)、*M* (品红色)、*Y*(黄色) 和 *K*(黑色)。

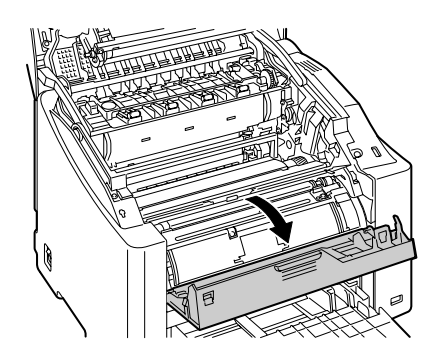

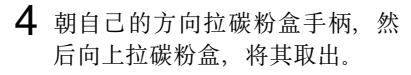

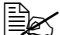

38 请勿手动旋转碳粉盒传送 带。此外,请勿强行旋转 传送带,否则可能损坏传 送带。

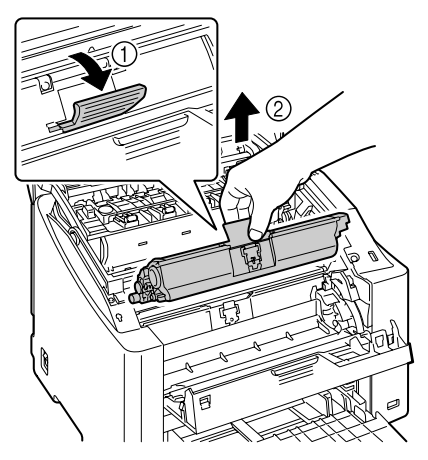

### 备注

请根据当地规定处理空碳粉盒。请勿焚烧碳粉盒。

- 5 准备新碳粉盒。
- 6 摇动碳粉盒,将碳粉摇匀。
	- 三公 摇动碳粉盒之前,请确保 已盖紧碳粉辊保护盖。

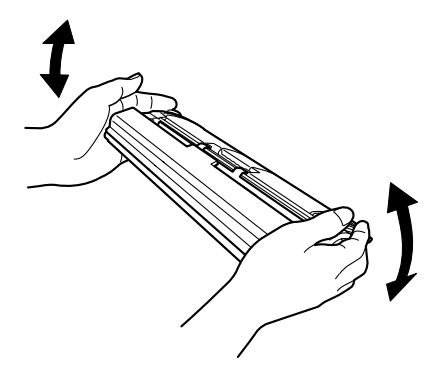

7 取下碳粉辊保护盖。

三名 切勿触摸或刮擦碳粉辊。

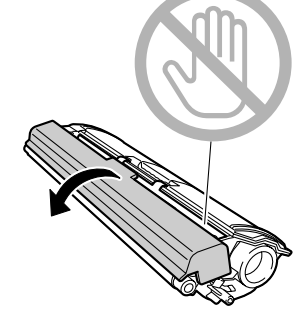

- 8 将碳粉盒各端的轴与相应固定器 对齐,然后插入碳粉盒。
	- 三公 插入碳粉盒之前,请确保 要安装的碳粉盒的颜色与 碳粉盒传送带上的标签颜 色相同。

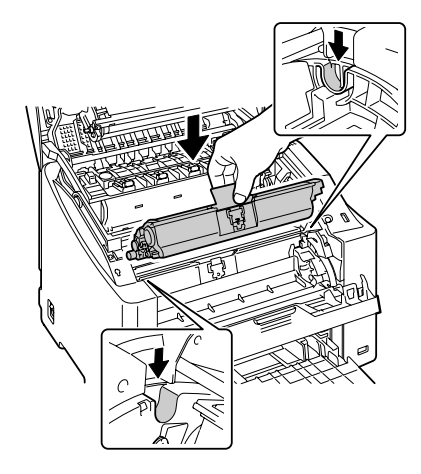

9 向下按压碳粉盒,直至咬接到位。

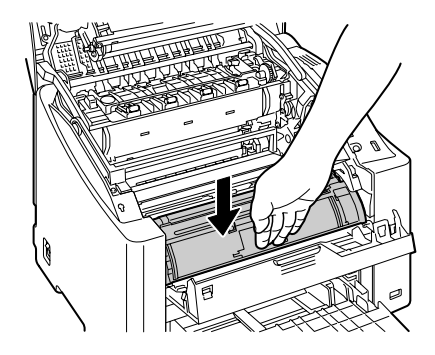

10 关闭前盖。

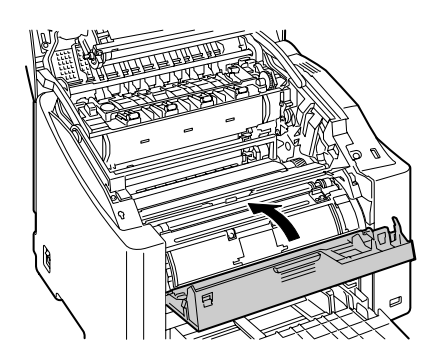

## 11 小心关闭顶盖。

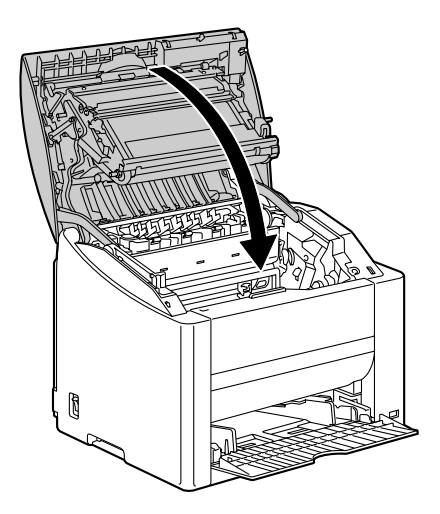

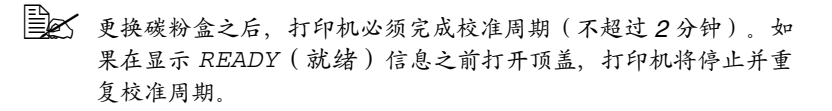

Download from Www.Somanuals.com. All Manuals Search And Download.

### 更换感光鼓墨盒

- 1 拉动锁定杆,然后打开顶盖。
	- 第二 如果出纸盘中有纸张,取 出纸张。合上出纸盘后再 打开顶盖。

三个 切勿触摸传送带。

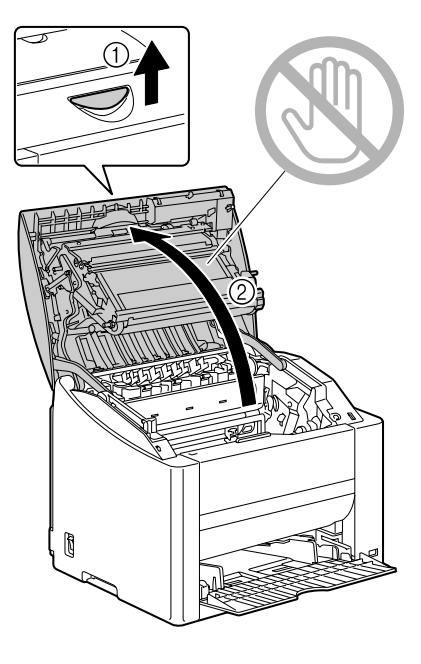

2 小心拉出感光鼓墨盒。

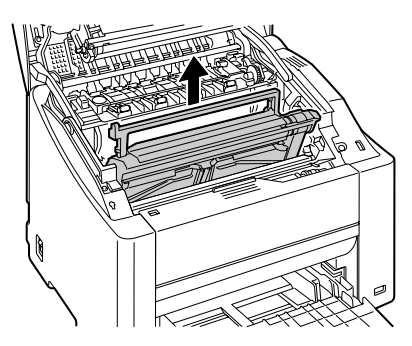

### 备注

请根据当地规定处理用过的感光鼓墨盒。请勿焚烧感光鼓墨盒。

3 准备新的感光鼓墨盒。

38 切勿触摸感光鼓墨盒上的 *PC* 感光鼓。

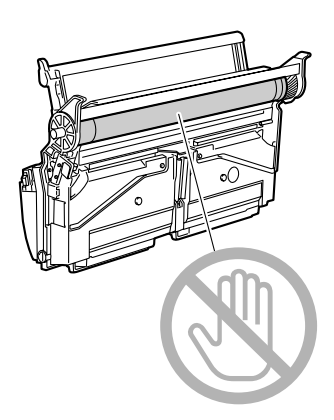

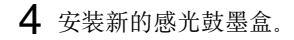

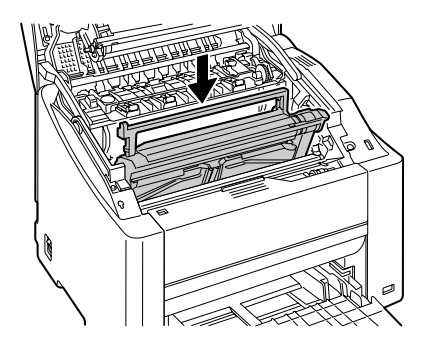

5 小心关闭顶盖。

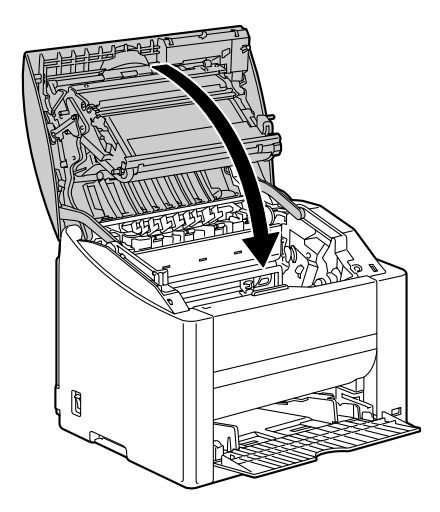

**[30] 更换感光鼓墨盒之后,打印机必须完成校准周期(不超过2分钟)。** 如果在显示 *READY*(就绪)信息之前打开顶盖,打印机将停止并 重复校准周期。

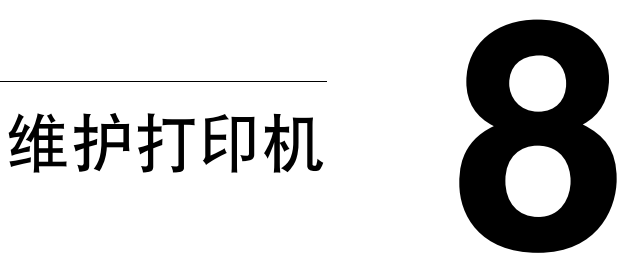

# 维护打印机

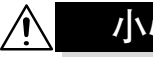

小心

请仔细阅读所有注意事项和警告标签,确保遵循其中所有说明。这些标签位于 打印机盖的内侧以及打印机机身的内部。

操作打印机时一定要小心谨慎以便延长其使用寿命。如果违反操作规程、则可 能会损坏打印机并使您的保修权利失效。如果打印机内外布满灰尘并残存有纸 屑,会影响打印机的性能和打印质量,因此应定期清洁打印机。请紧记以下指 导原则。

警告!

清洁之前,关闭打印机电源、拔下电源线并断开连接的所有接口电缆。请勿将 水或清洁剂溅入打印机,否则将损坏打印机并可能造成电击。

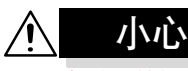

定影器的温度较高。打开顶盖后,定影器的温度将逐渐下降(等待 一小时)。

- 在清洁打印机内部或取出误进纸张时, 一定要小心, 因为定影器和其它内 部部件的温度可能非常高。
- 请勿在打印机的顶部放置任何物体。
- 使用软布清洁打印机。
- 切勿直接在打印机表面喷洒清洁剂。喷洒时清洁剂可能会通过打印机的通 气孔渗入打印机,进而损坏内部电路。
- 避免使用研磨性或腐蚀性的溶液或者包含溶剂的溶液(如酒精和苯)清洁 打印机。
- 务必在打印机不显眼的小块区域上试验使用的任何清洁剂(例如,中性清 洁剂),以检验其性能。
- 切勿使用锋利或粗糙的清洁器具, 例如, 金属丝或塑料清洁垫。
- 务必轻轻关闭打印机盖。切勿将打印机置于振动源附近。
- 使用之后不要立即盖上打印机,而应关闭打印机电源并等其逐渐冷却。
- 请勿将打印机制盖长时间置于打开状态,特别是在光照良好的地方,因为 亮光可能会损坏感光鼓墨盒。
- 请勿在打印期间打开打印机。

76 **butter and the control of the control of the control of the control of the control of the control of the control of the control of the control of the control of the control of the control of the control of the control** 

- 请勿在打印机上敲打纸堆。
- 请勿润滑或拆卸打印机。
- 请勿倾斜打印机。
- 请勿触摸电触点、传动装置或激光设备。否则, 可能会损坏打印机并影响 打印质量。
- 在出纸盘中尽量少装纸张。如果纸张堆得过高, 打印机可能会出现误进纸 现象并弄卷大量纸张。
- 请保持打印机水平以免碳粉溢出。
- 抬起打印机时, 请握住图中所示 的区域。
- 三个 如果安装了双面打印选件, 请卸下该选件之后再抬起打 印机。请勿将打印机与纸盘 *2* 同时抬起。

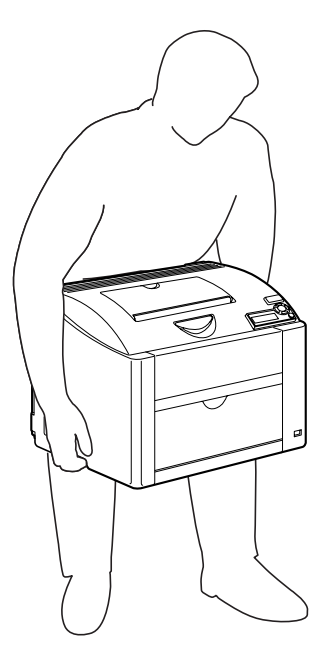

■ 如果将碳粉弄到皮肤上,请用冷水和温和的肥皂清洗。

小心 如果碳粉进入眼睛,请立即用冷水冲洗并就医。

■ 确保在插入打印机插头之前, 已将清洁期间取下的任何部件放回原处。

### 维护打印机 *77*

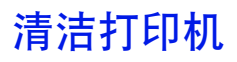

小心 ∕ि 在清洁打印机之前,请务必关闭打印机电源并拔下电源线。

### 外部

控制面板 いっちょう かいしょう 通风窗

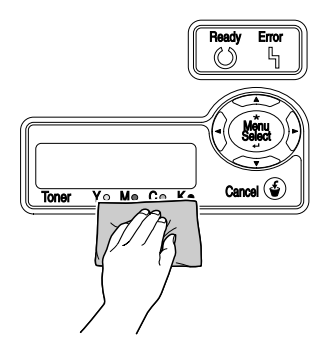

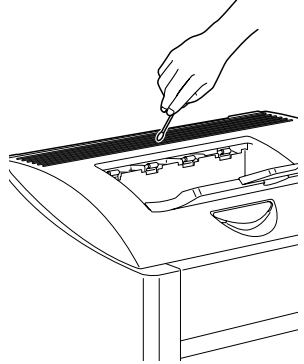

打印机外部 けいしん こうしょう けいこう けいこう けいさん せいせいしょう

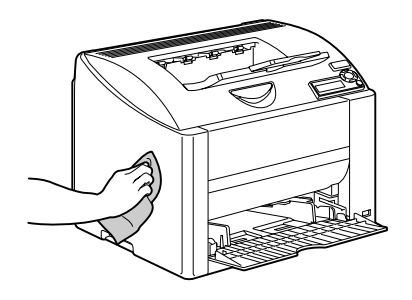

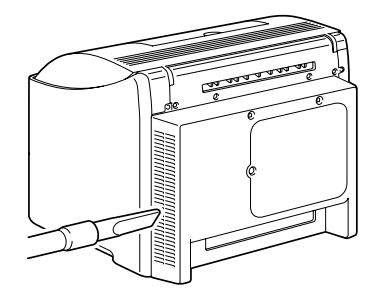

### <span id="page-86-0"></span>清洁进纸辊和激光透镜

- 1 拉动锁定杆,然后打开顶盖。
	- 第二次 如果出纸盘中有纸张,取 出纸张。合上出纸盘后再 打开顶盖。

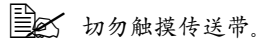

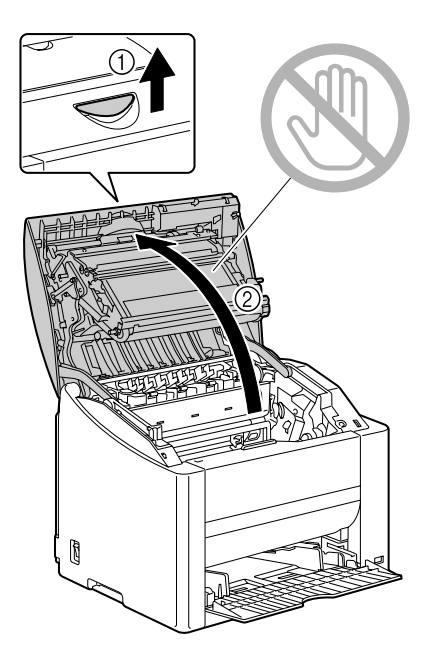

2 小心拉出感光鼓墨盒。

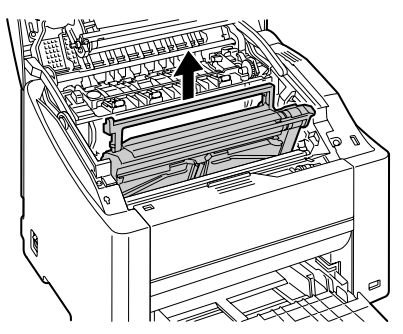

### 备注

如右图所示放置取出的感光鼓墨盒。确保感 光鼓墨盒保持水平,并放置在清洁的地方。 请勿将感光鼓墨盒取出超过 **15** 分钟,也不要 将取出的感光鼓墨盒暴露在直射光线(如阳 光)下。

3 用柔软的干布擦拭进纸辊,对其 进行清洁。

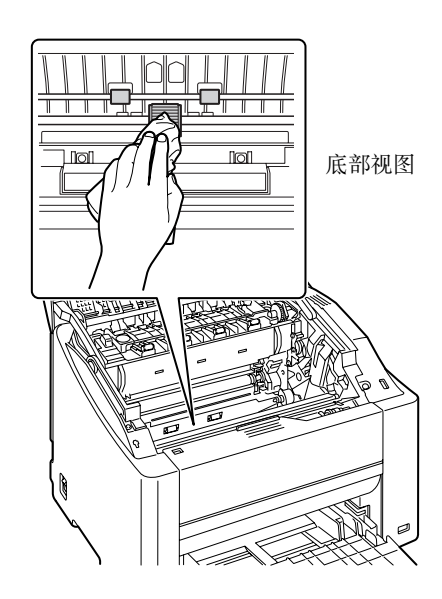

4 用柔软的干布擦拭激光透镜,对 其进行清洁。

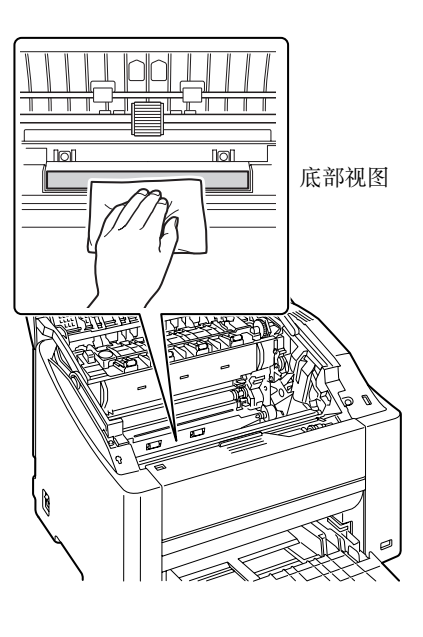

5 重新安装感光鼓墨盒。

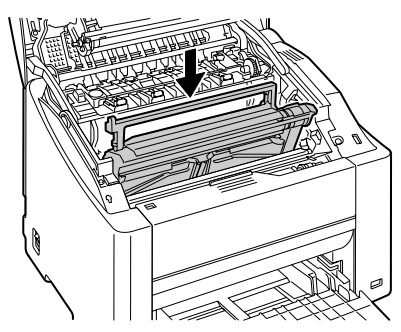

清洁打印机 *81*

6 小心关闭顶盖。

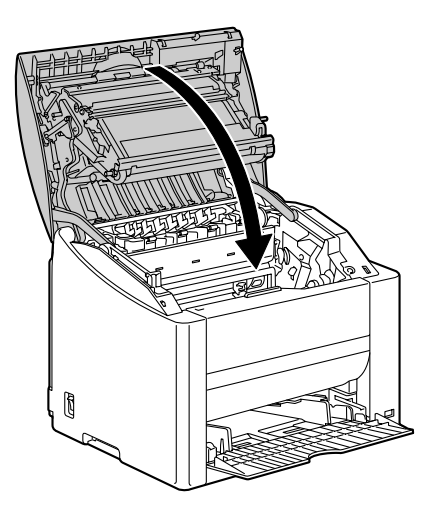

### 清洁双面打印选件的进纸辊

1 打开双面打印部件机盖。

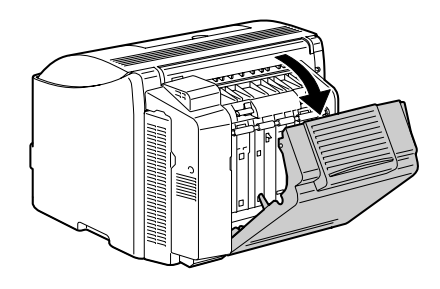

2 用柔软的干布擦拭进纸辊,对其 进行清洁。

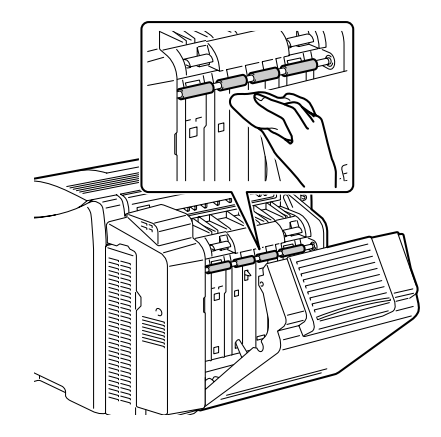

3 小心关闭双面打印部件机盖。

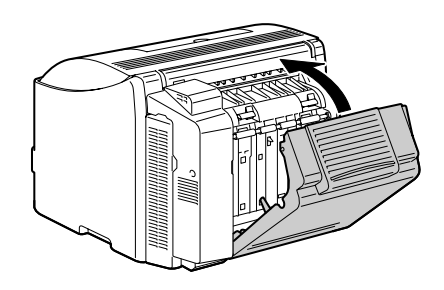

### 清洁纸盘 **2** 的进纸辊

1 将打印机抬起脱离纸盘 2,将其 暂时放置在稳定的平面上。

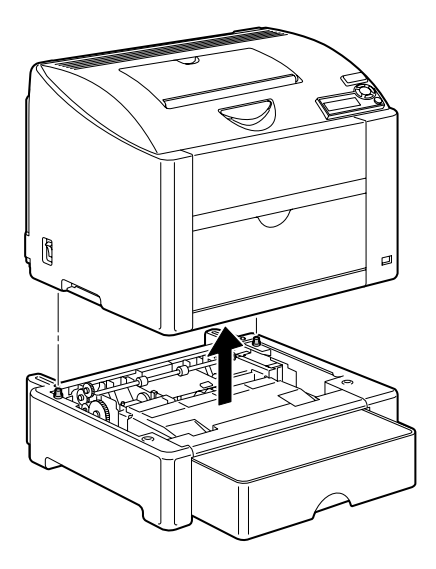

2 用柔软的干布擦拭进纸辊,对其 进行清洁。

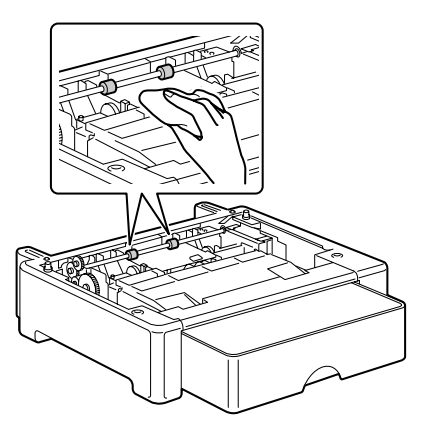

清洁打印机 *83*

3 抬起打印机, 安装回纸盘 2 的 顶部。

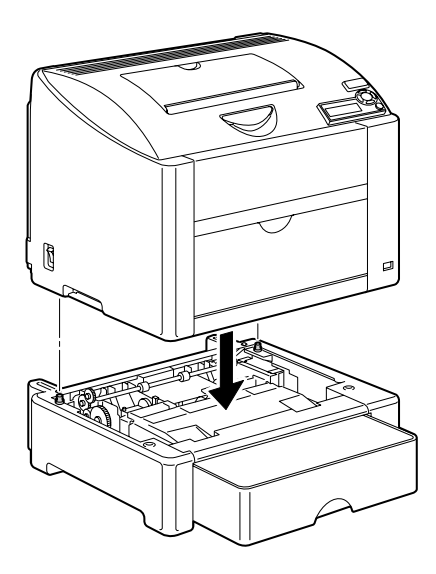

# 存放打印机

### 备注

如果长时间不使用打印机,请提 起定影器分离杆(放置到信封打 印的位置)。

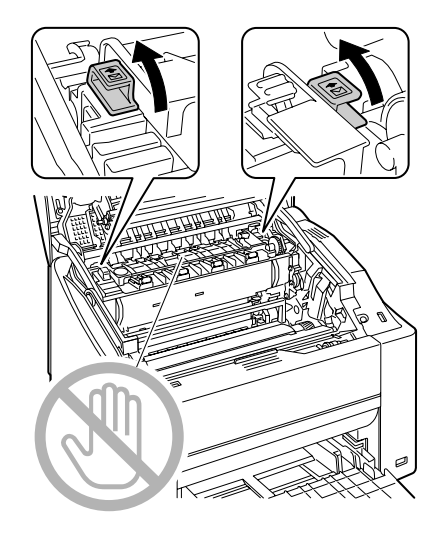

84 **84 b** a control by the control of the control of the control of the control of the control of the control of the control of the control of the control of the control of the control of the control of the control of t

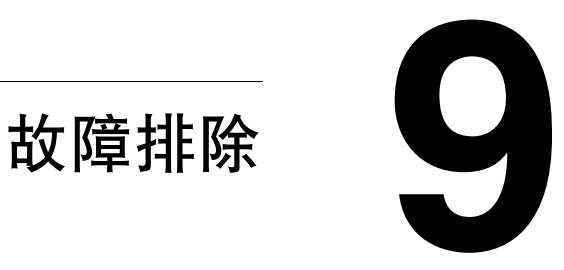

# 简介

本章提供的信息旨在帮助您解决可能遇到的打印机问题,或者至少指导您了解 求助的方向。

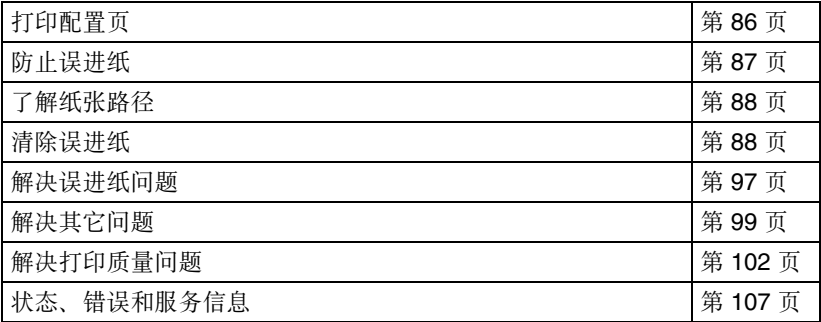

# <span id="page-93-0"></span>打印配置页

打印配置 (CONFIG) 页,确认打印机是否能正确打印。

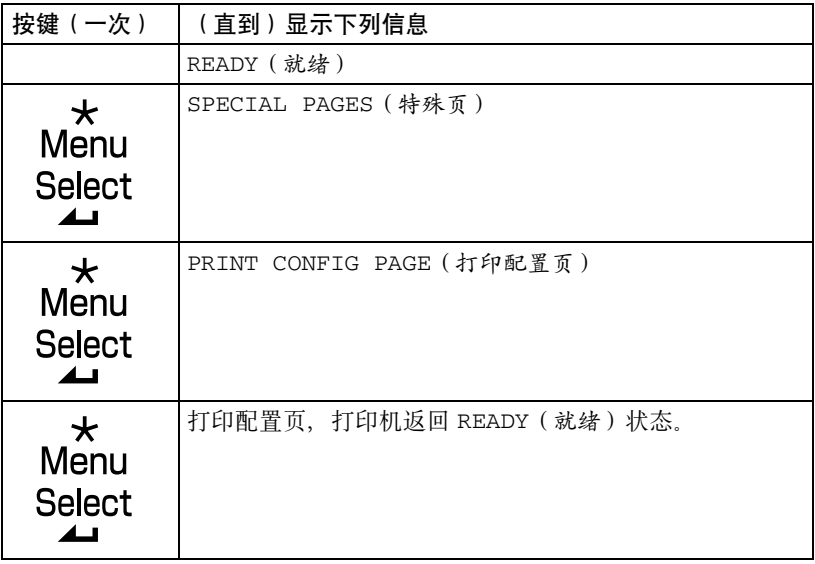

# <span id="page-94-0"></span>防止误进纸

请确保 **...** 纸张符合打印机规格。 纸张平整,特别是前导端。 打印机放置在坚硬、平坦、水平的表面上。 在远离湿气的干燥处保存纸张。 打印之后立即从出纸盘中取出透明胶片,防止静电堆积。 每次放入纸张后,调整纸盘 1 的纸张导板(导板调整不当,可能导致打印质 量下降、误进纸或打印机损坏)。 将纸张打印面向上装入纸盘(许多制造商会在包装纸末端印制标明打印面的 箭头)。

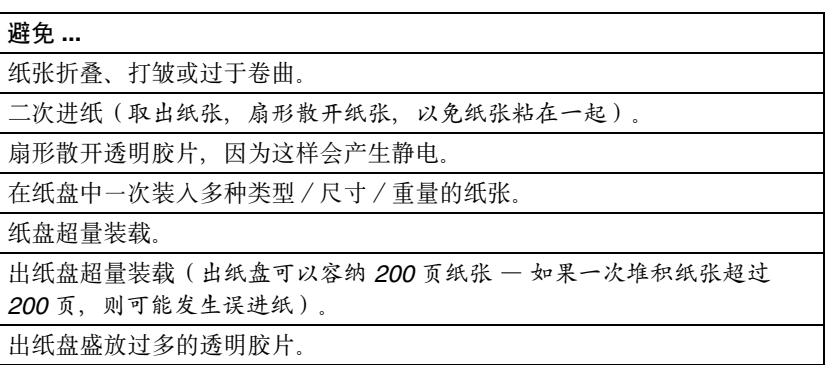

Download from Www.Somanuals.com. All Manuals Search And Download.

<span id="page-95-0"></span>了解纸张路径

了解打印机纸张路径将有助于您寻找误进纸位置。

- 1 出纸盘
- 2 传送带部件
- 3 碳粉盒传送带
- 4 感光鼓墨盒
- 5 纸盘 1
- 6 纸盘 2(可选)
- 7 双面打印选件
- 8 定影器

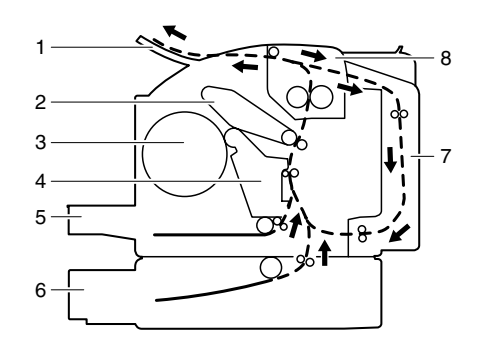

## <span id="page-95-1"></span>清除误进纸

为避免损坏,请轻轻取出误进纸,不要撕破纸张。任何残留在打印机中的纸张, 不论大小,都可能阻塞纸张路径并导致误进纸。不要将误进的纸张再次装入。

### 备注

图像在定影过程之前不会固定到纸张上。如果触摸打印表面,碳粉可能会粘在 手上。因此,取出误进纸时,注意不要触及打印表面。确保不要将碳粉溅入打 印机内部。

# 小心

未定影的碳粉可能会弄脏手、衣物或其它接触到的东西。如果不小心将碳粉沾 在衣服上,请尽量将其轻轻掸去。如果衣物上仍有残留的碳粉,请用冷水(不 要用执水)清洗。如果将碳粉弄到皮肤上,请用冷水和温和的肥皂清洗。

# 小心

如果碳粉进入眼睛,请立即用冷水冲洗并就医。

如果清除误进纸后,控制面板窗口仍旧显示误进纸信息,请打开打印机顶盖然 后关闭,以清除误进纸信息。

### 误进纸信息和清除步骤

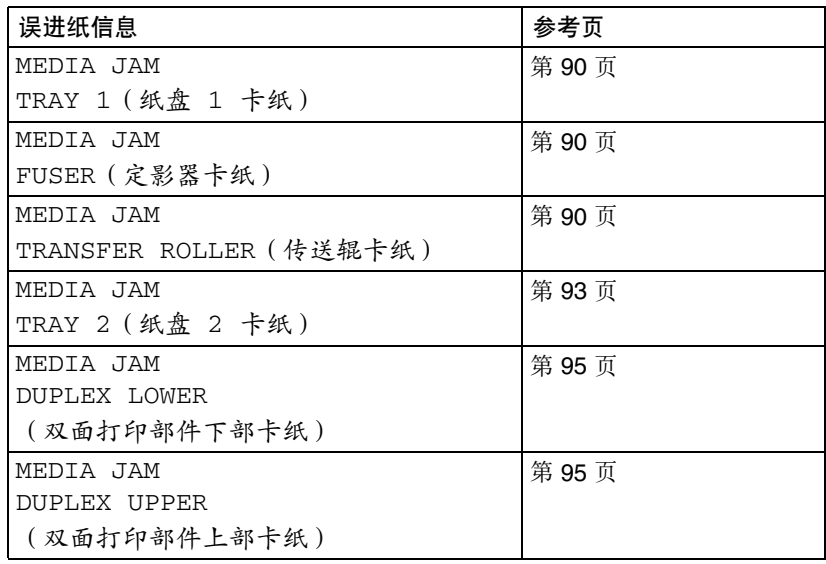

Download from Www.Somanuals.com. All Manuals Search And Download.

### <span id="page-97-0"></span>清除打印机中的误进纸

- 1 拉动锁定杆,然后打开顶盖。
	- 第二次 如果出纸盘中有纸张,取 出纸张。合上出纸盘后再 打开顶盖。
	- 三个 切勿触摸传送带。

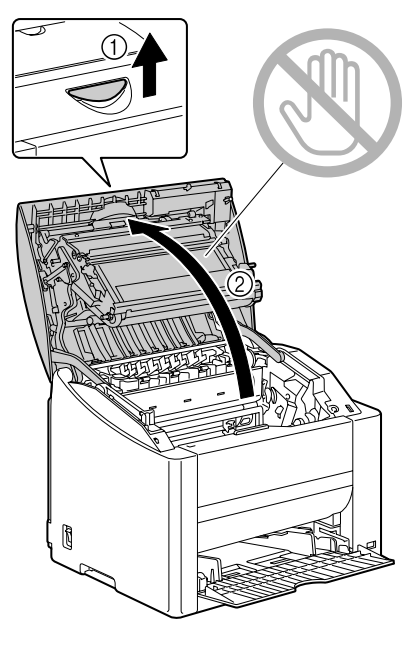

2 小心拉出感光鼓墨盒。

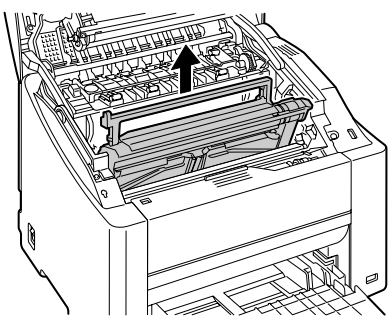

### 备注

如右图所示放置取出的感光鼓墨盒。确保感 光鼓墨盒保持水平,并放置在清洁的地方。 请勿将感光鼓墨盒取出超过 **15** 分钟,也不要 将取出的感光鼓墨盒暴露在直射光线(如阳 光)下。

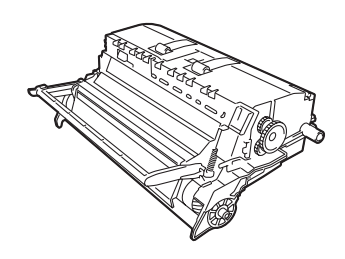

- 3 清除所有误进纸张。
	- 第二 请务必按照图中所示的送 纸方向取出误进纸。如果 从定影器中取出误进纸有 困难,请将定影器分离杆 提起至信封打印的位置, 然后再取出误进纸。取出 纸张后,将分离杆还原到 原始位置。

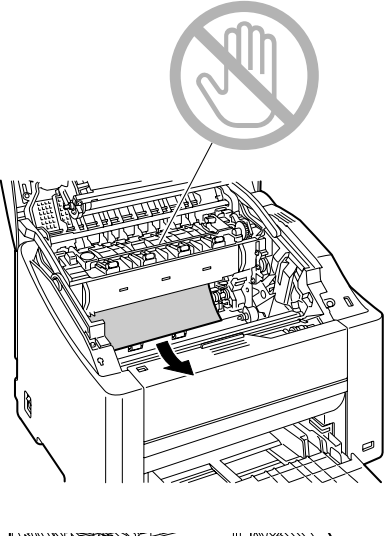

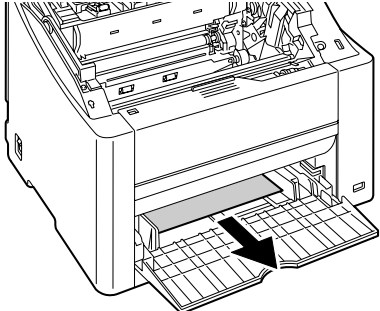

Download from Www.Somanuals.com. All Manuals Search And Download.

重新安装感光鼓墨盒。

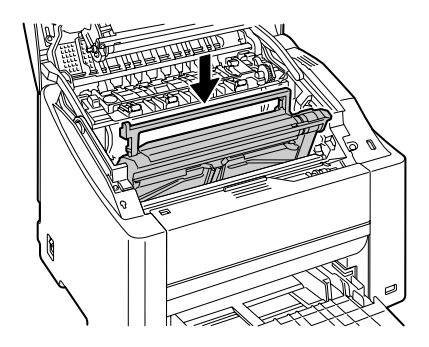

小心关闭顶盖。

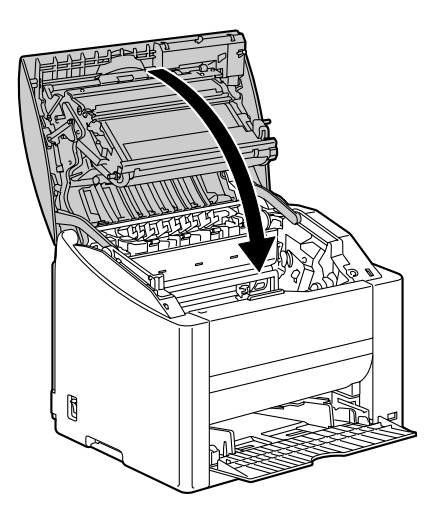

### <span id="page-100-0"></span>清除纸盘 **2** 中的误进纸

1 尽量向外拉出纸盘 2。

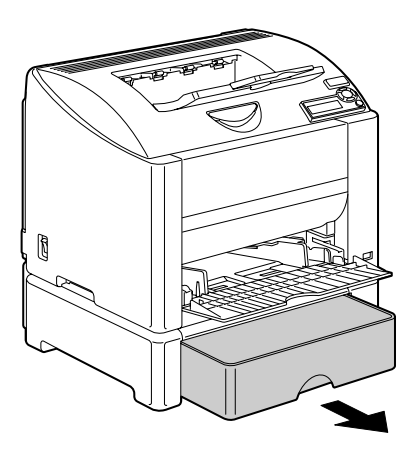

2 向上提起纸盘 2 将其取出。

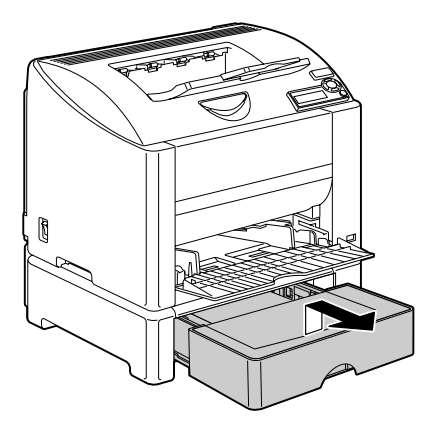

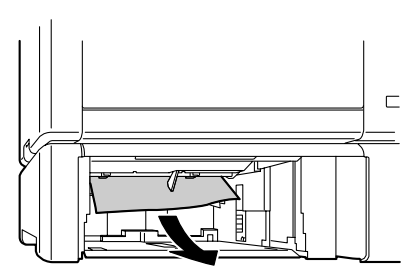

3 清除所有误进纸张。

清除误进纸 *93*

4 取下纸盘 2 的上盖, 然后取出纸 盘中的所有纸张。

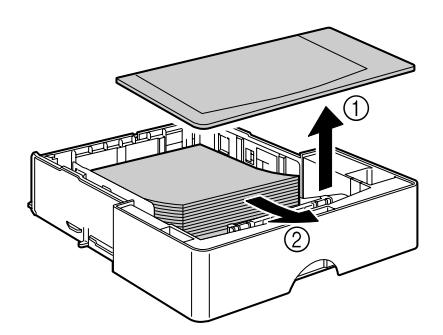

 $5$  将取出的纸张扇形散开,然后再 仔细对齐。

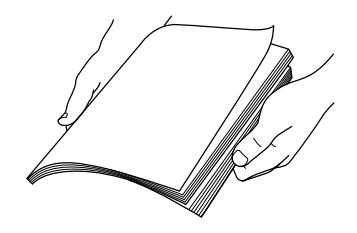

6 将纸张装入纸盘 2,然后重新安 装上盖。

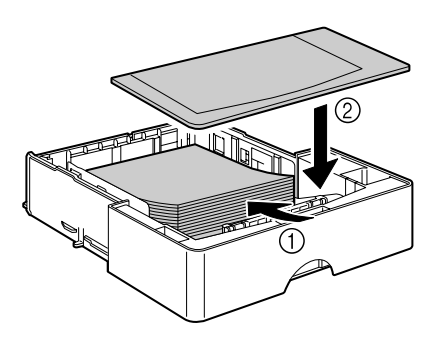

7 将纸盘 2 重新插入打印机。

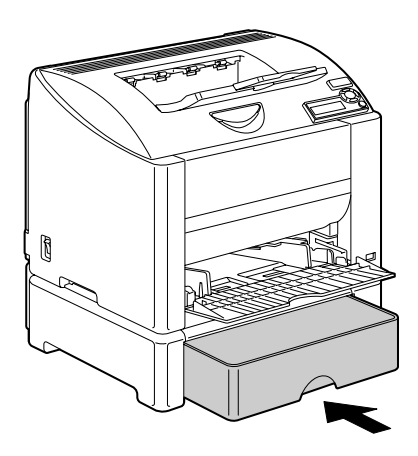

### <span id="page-102-0"></span>清除双面打印选件中的误进纸

1 打开双面打印部件机盖。

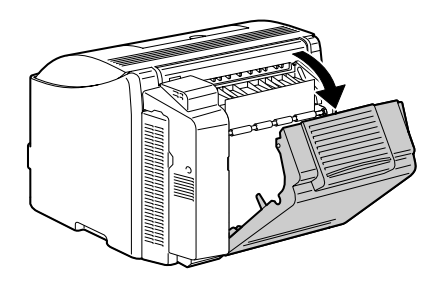

- 2 小心拉出误进的纸张。
	- 第25 请务必按照图中所示的送 纸方向取出误进纸。

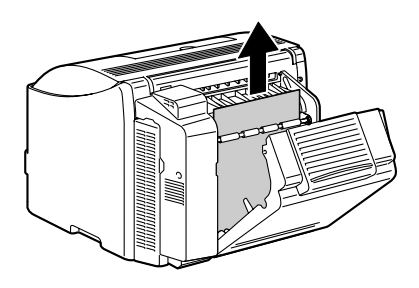

Download from Www.Somanuals.com. All Manuals Search And Download.

3 关闭双面打印部件机盖。

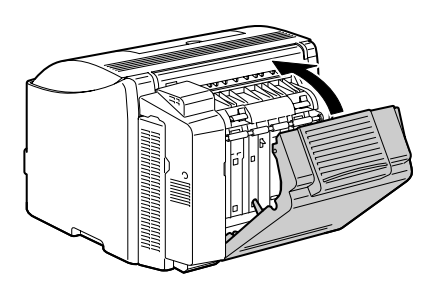

# <span id="page-104-0"></span>解决误进纸问题

■ ◇ 如果某一区域频繁发生误进纸,则表明该区域需要检查、维修或清洁。 当使用不支持的打印纸张时,也可能频繁导致误进纸。

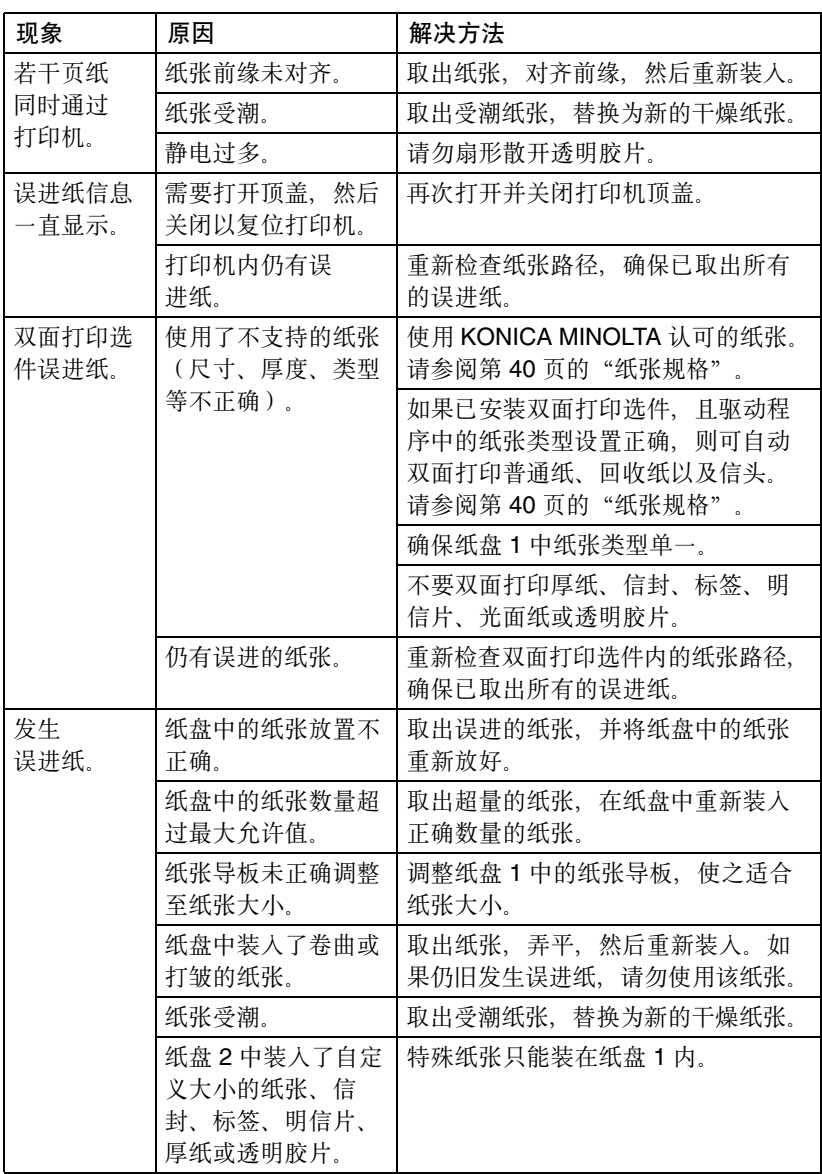

解决误进纸问题 *97*

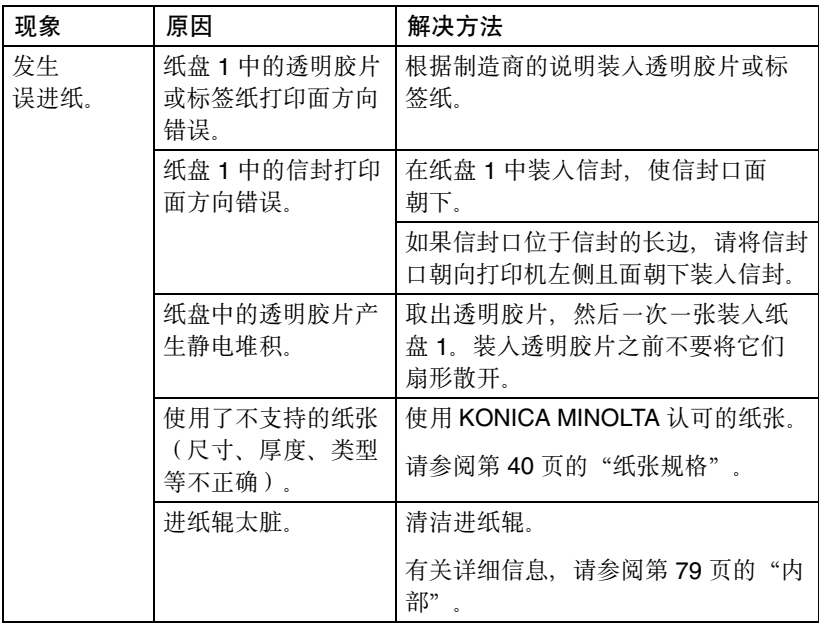

# <span id="page-106-0"></span>解决其它问题

**EX** 要订购 KONICA MINOLTA 耗材, 请访问 www.q-shop.com。

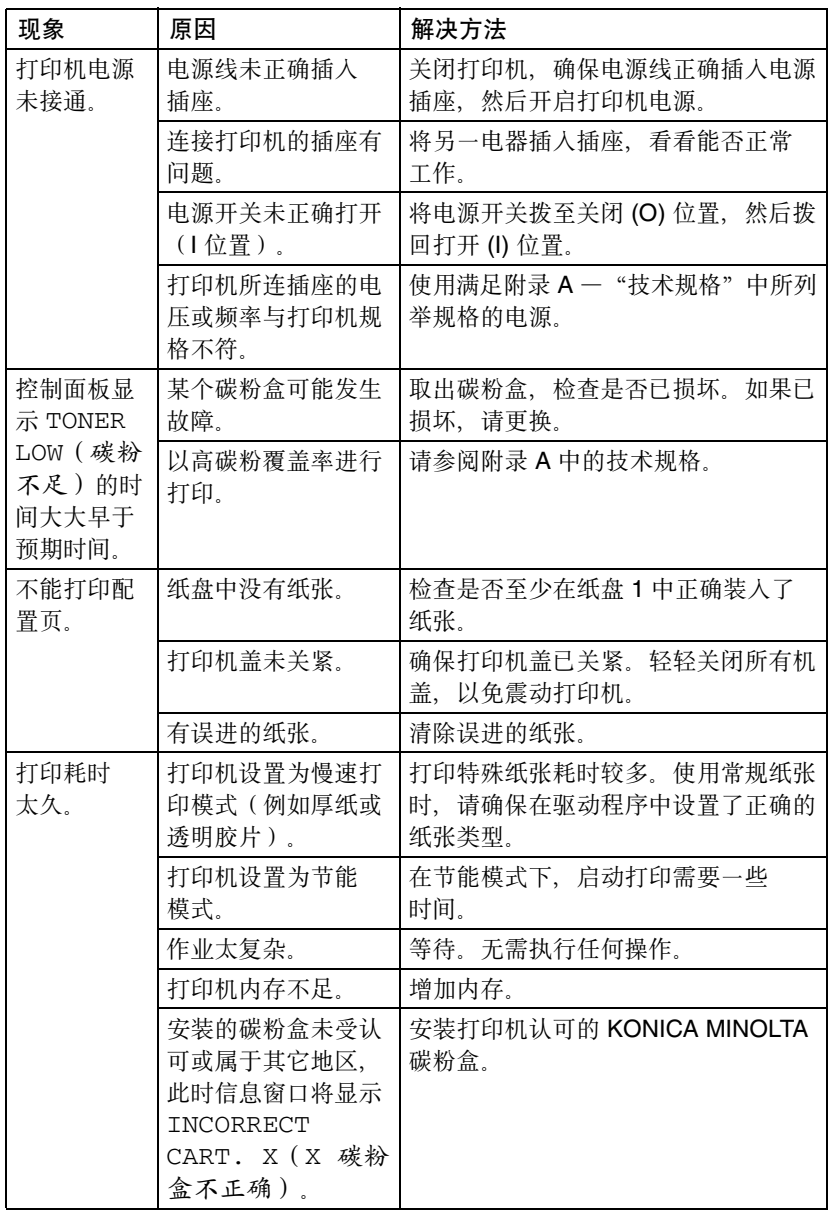

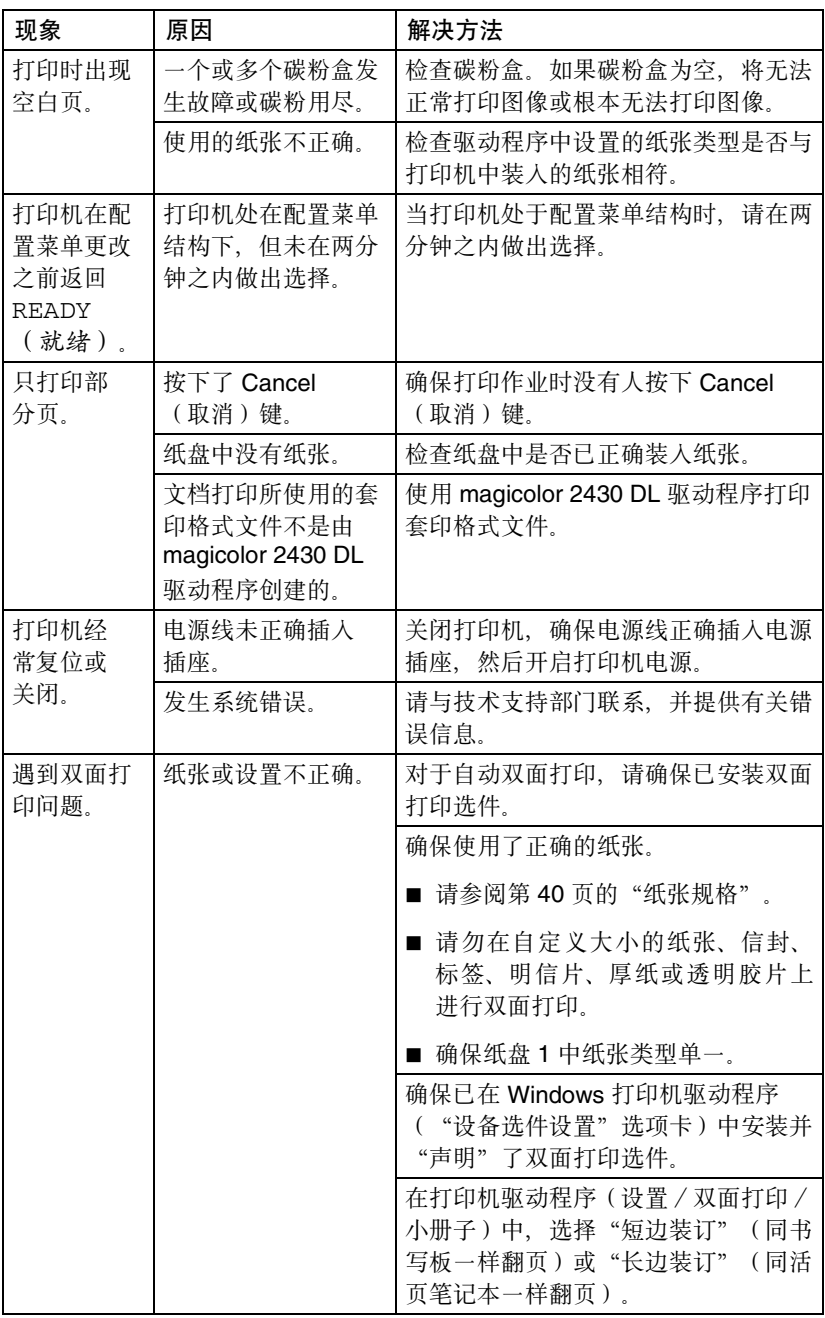
<span id="page-108-3"></span><span id="page-108-2"></span><span id="page-108-1"></span><span id="page-108-0"></span>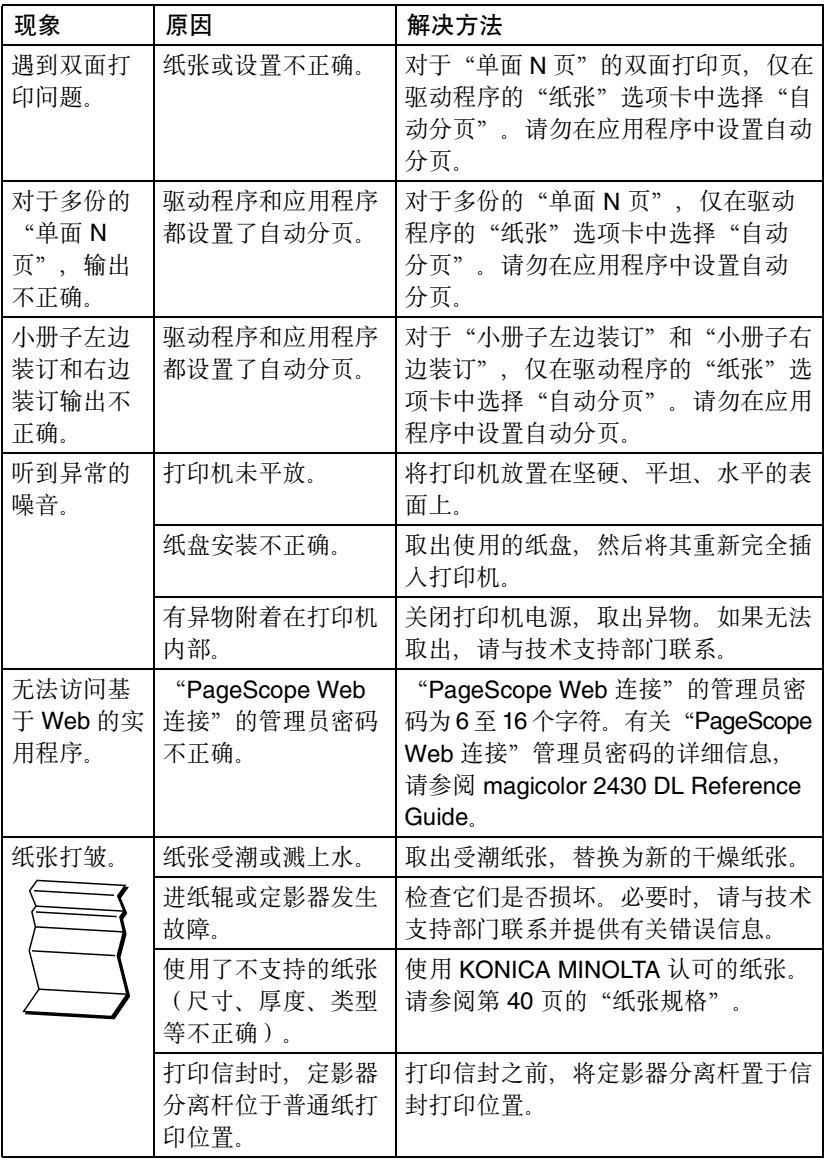

Download from Www.Somanuals.com. All Manuals Search And Download.

# 解决打印质量问题

<span id="page-109-1"></span><span id="page-109-0"></span>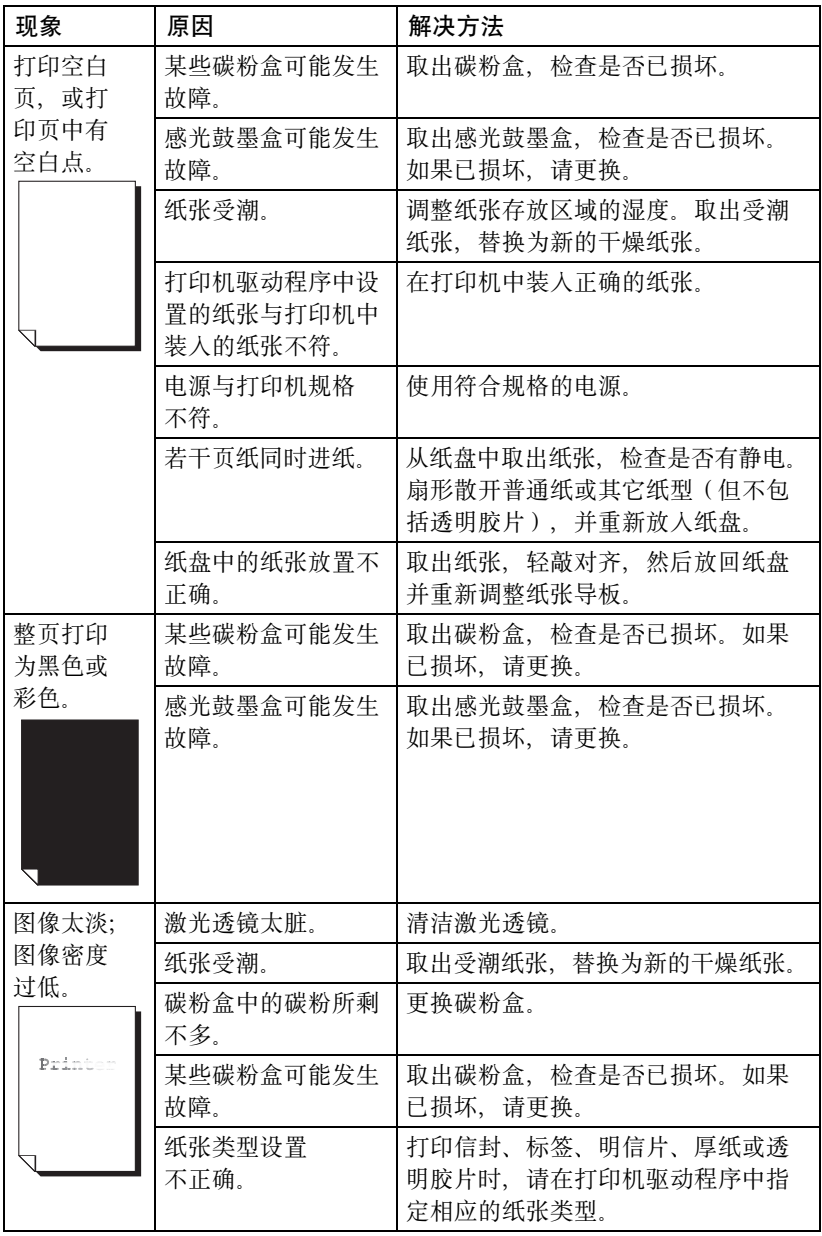

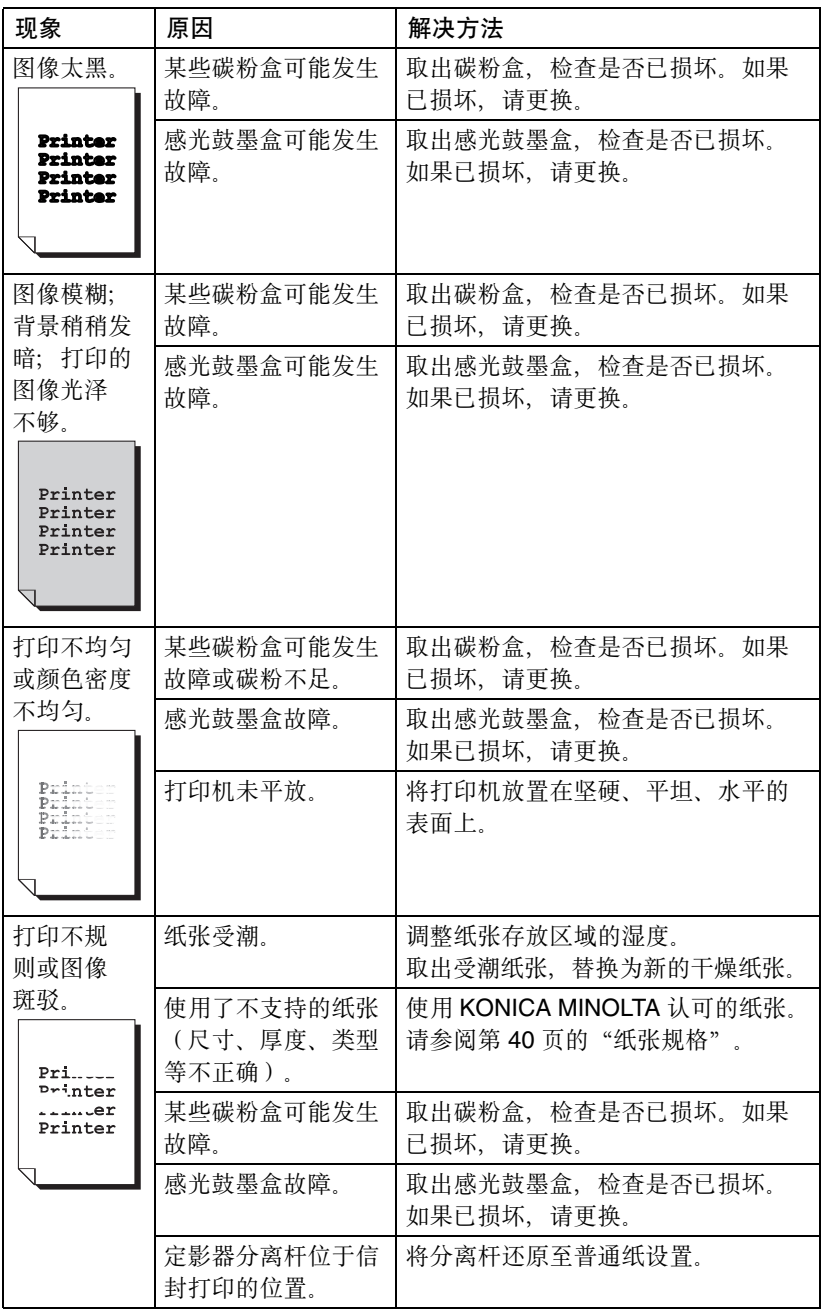

解决打印质量问题 *103*

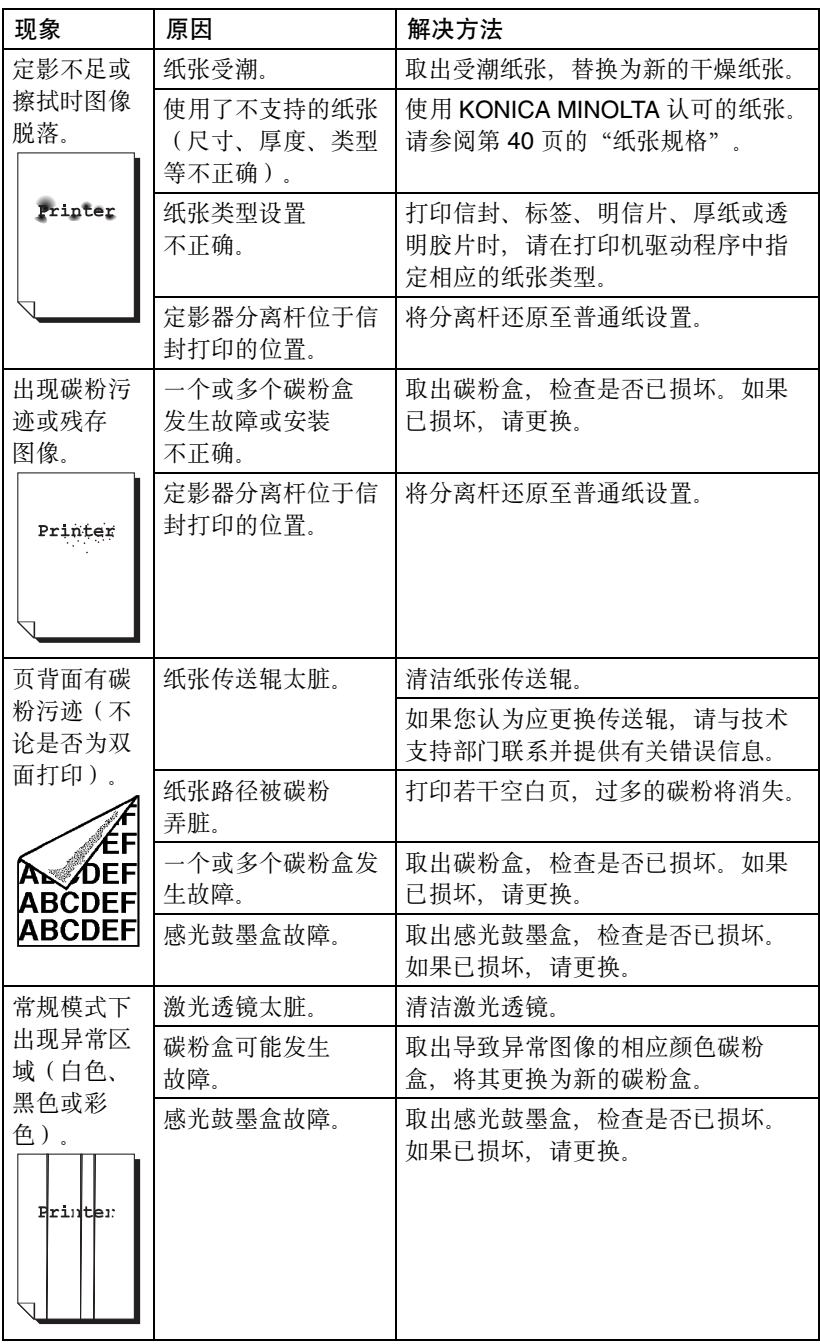

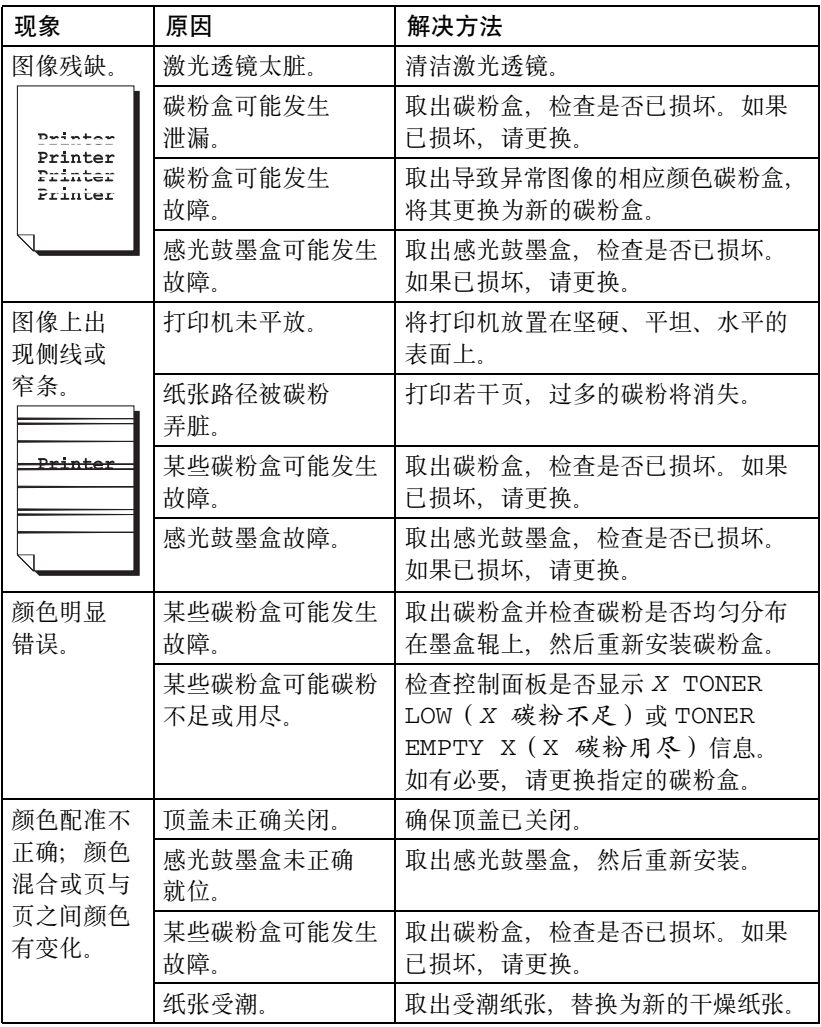

Download from Www.Somanuals.com. All Manuals Search And Download.

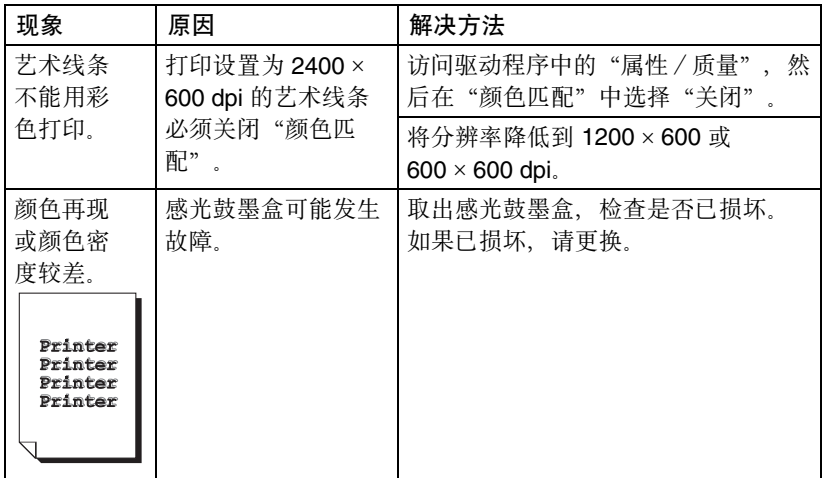

如果执行以上所有操作后,问题仍未解决,请与技术支持部门联系并提供有关 错误信息。

有关联系信息,请参考《一般信息指南》。

# 状态、错误和服务信息

<span id="page-114-0"></span>状态、错误和服务信息显示在控制面板信息窗口中。它们提供了打印机的有关 信息,并帮助您找到问题的根源。当所显示信息关联的条件发生改变时,窗口 中的信息将被清除。

#### 标准状态信息

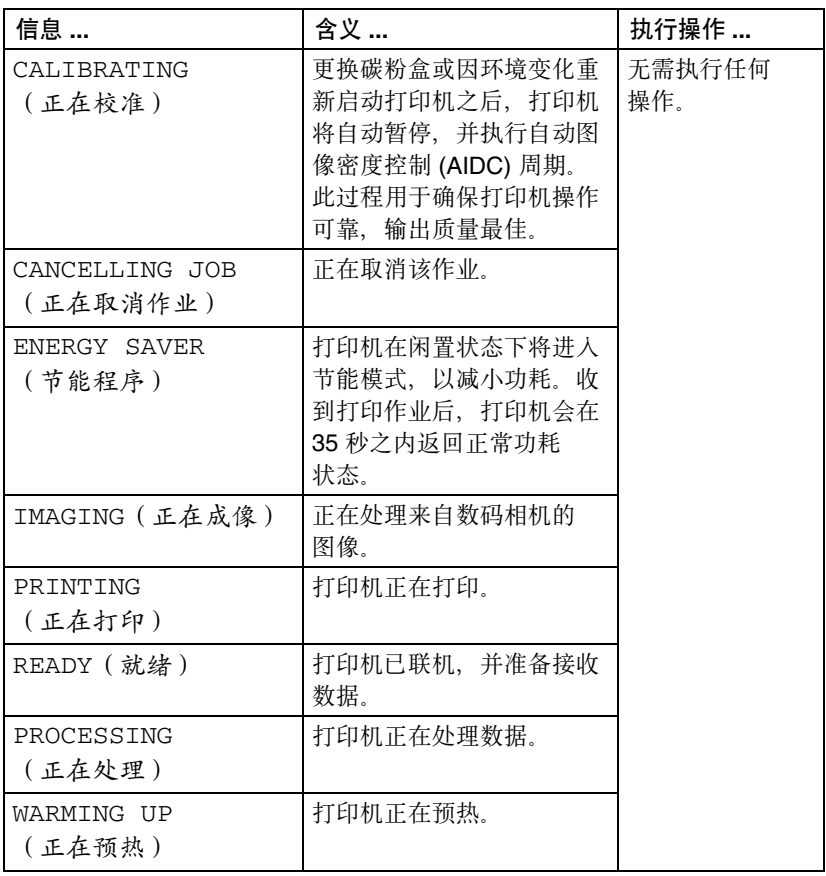

状态、错误和服务信息 *107*

错误信息(警告)

<span id="page-115-0"></span>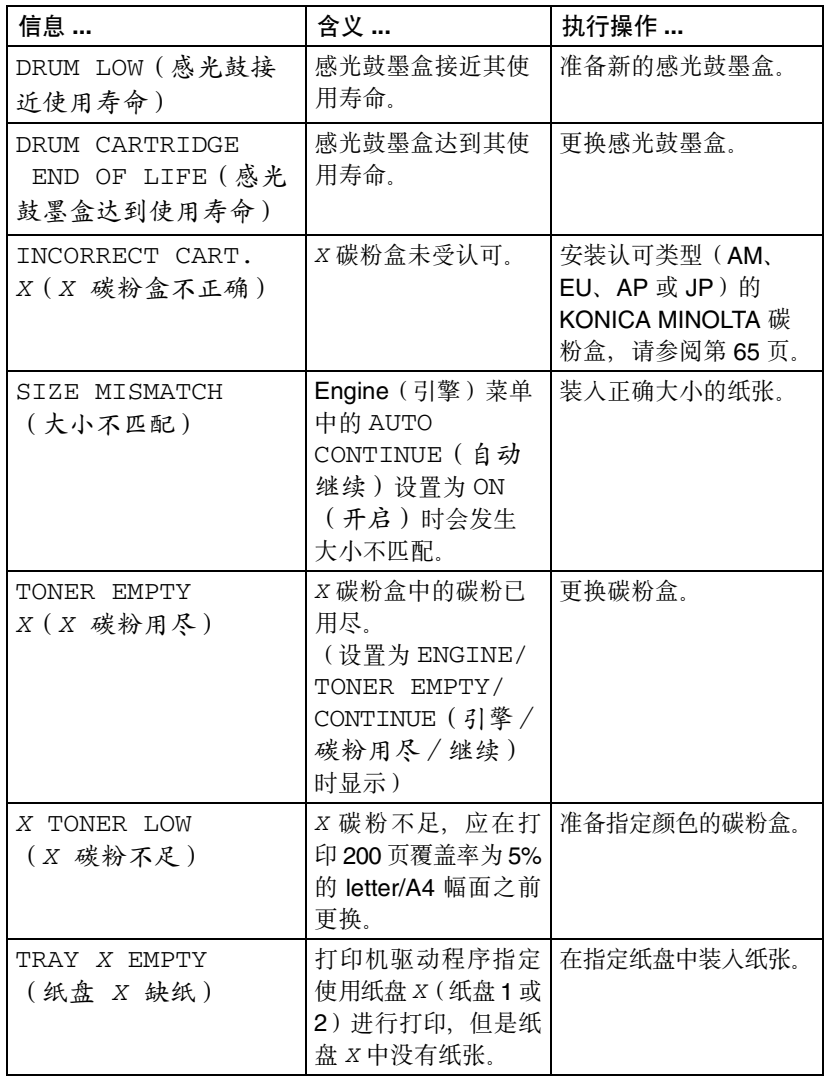

*108* 状态、错误和服务信息

错误信息(联系操作员)

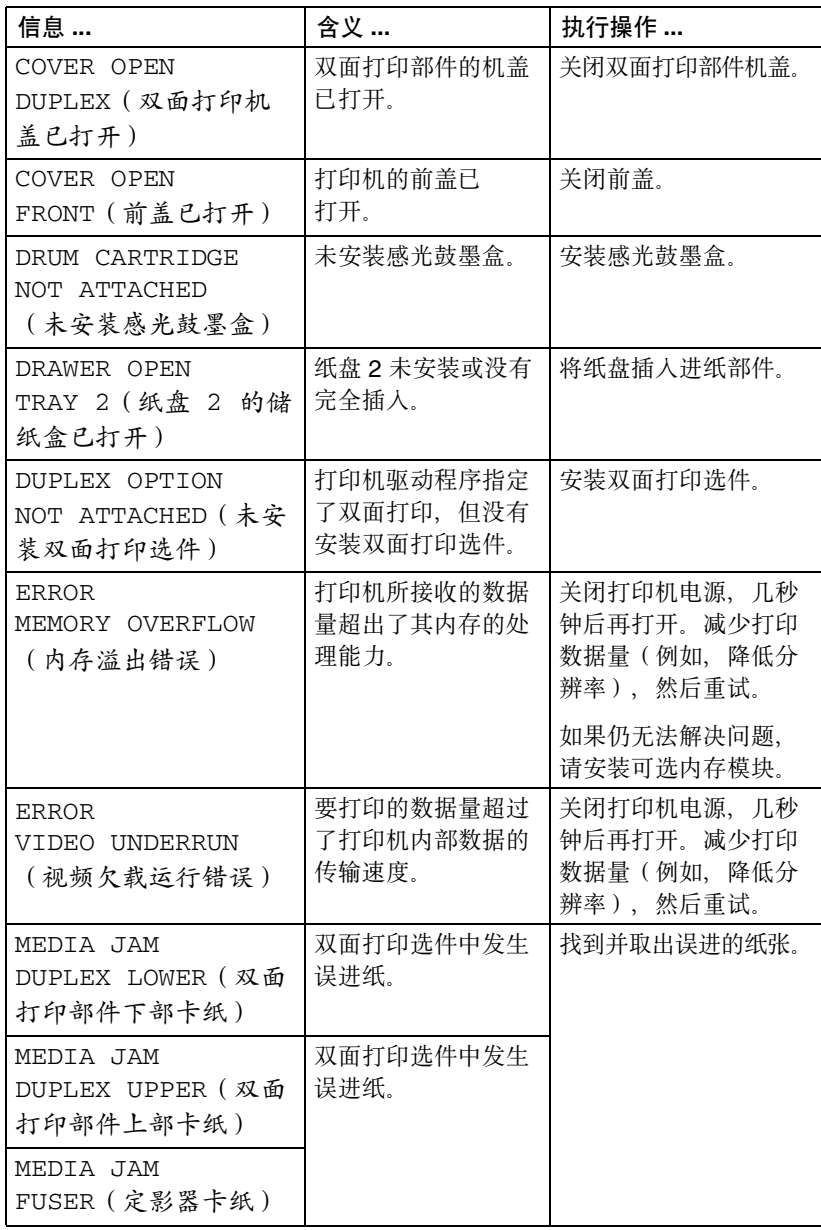

状态、错误和服务信息 *109*

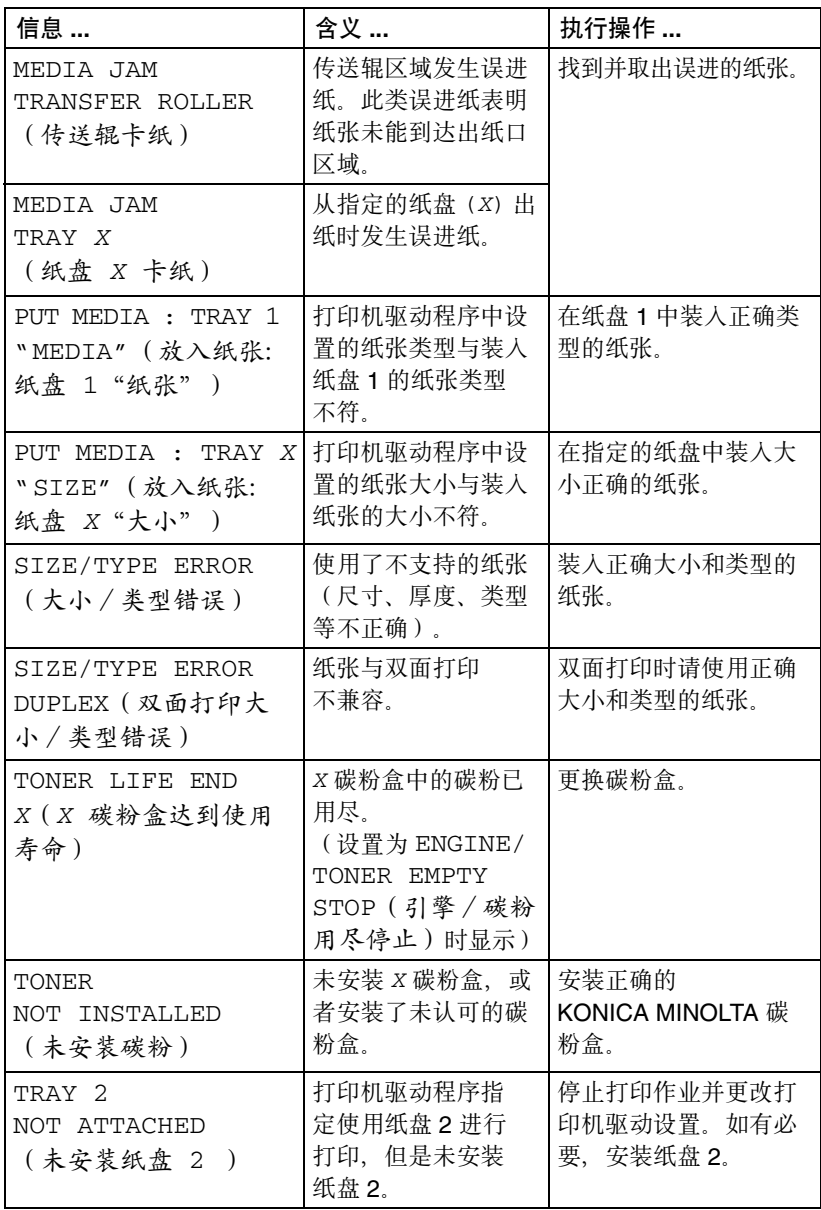

#### 服务信息

<span id="page-118-0"></span>此类信息表明出现了较严重故障,只有客户服务工程师才可排除。如果出现此 类信息,请关闭打印机,然后再打开。如果问题仍然存在,请联系当地的供应 商或授权的服务提供商。

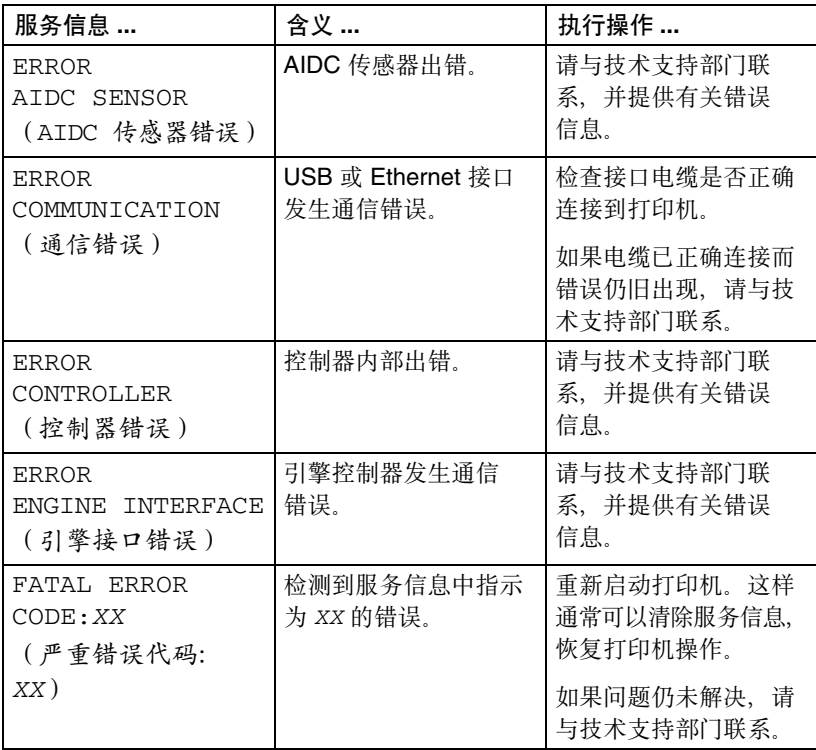

状态、错误和服务信息 *111*

# 安装附件 **10**

# 简介

#### 备注

使用非 **KONICA MINOLTA** 制造/支持的附件将导致您的保修权力失效。

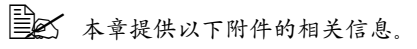

<span id="page-121-2"></span>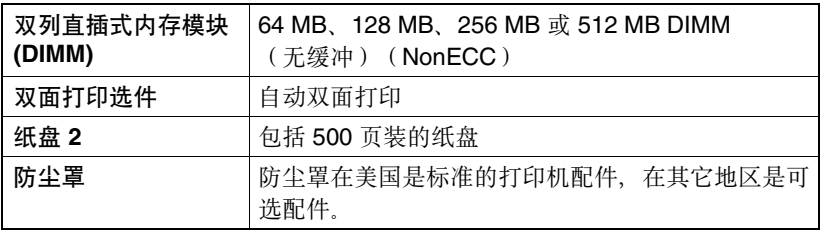

#### 备注

每次安装附件时,都要求关闭打印机及附件电源,并拔出电源插头。

**EX** 有关可用选件的详细信息,请访问 printer.konicaminolta.com。

# <span id="page-121-1"></span><span id="page-121-0"></span>防静电保护

#### 备注

打开和处理双列直插式内存模块 **(DIMM)** 之前,请先触摸打印机的金属部分释 放静电。从防静电袋取出 **DIMM** 取出时,请握住其边缘,不要触摸到电子电 路。处理 **DIMM** 时,务必将其放置在防静电的垫子或铝箔上。

# <span id="page-122-0"></span>双列直插式内存模块 **(DIMM)**

" 打印复杂的图形或进行双面打印时,您可能需要使用附加内存 *(DIMM)*。 双列直插式内存模块(或 DIMM)是采用表面贴装技术的压缩电路板。 打印机配有板上 32 MB SDRAM 打印机内存。不过, 您可以通过安装附加 DIMM 将其升级到最大的 544 MB。打印机配有一个闲置的 DIMM 插槽。

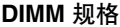

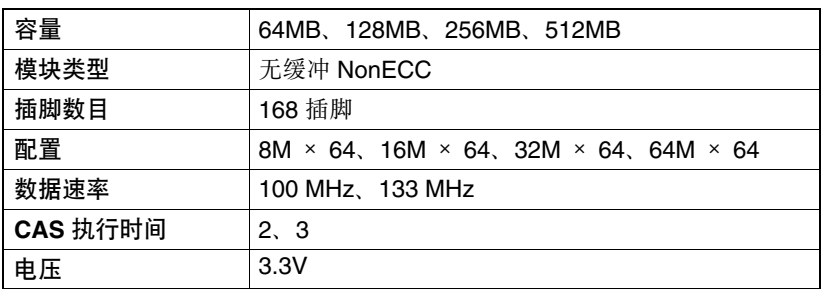

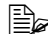

" 由于打印机控制器板的配置,仅可以识别 *2* 个存储区位(单边 *DIMM*)。 双边 *DIMM* 有 *4* 个存储区位,但仅可以识别 *4* 个中的其中 *2* 个。因此, 即使打印机安装了 *512 MB* 的双边 *DIMM*,可能仅识别为内存的一半,即 *256 MB*。为了能识别出所有可用内存,请务必使用单边 *DIMM*。

建议的 DIMM

- 1)64 MB DIMM 69001605(PNY)、69000985(PNY)
- 2)128 MB DIMM CT16M64S4D7E(Crucial)
- 3) 256 MB DIMM VS133-S256/HB (Buffalo)
- 4)512 MB DIMM 0286-0005(Centon)

| and the *f* the *DIMM* 的详细信息,请参阅 printer.konicaminolta.com。

双列直插式内存模块 *(DIMM) 115*

#### 安装 **DIMM**

#### 备注

切记保护打印机控制器板以及任何关联的电路板免受静电放电的危害。在执行 此步骤之前,请再次查看第 **[114](#page-121-0)** 页的防静电注意事项。此外,处理电路板时请 始终只接触其边缘。

- 1 关闭打印机电源并断开电源线和 接口电缆的连接。
	- 三个 如果安装了双面打印选 件,将其拆除。

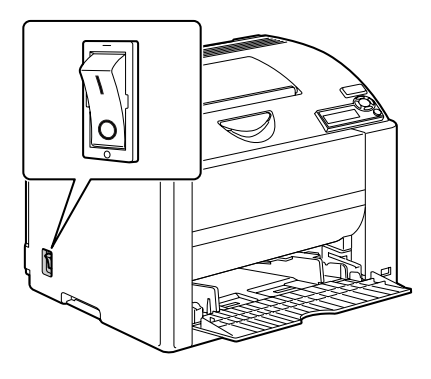

2 用螺丝刀取下打印机背面的 螺钉。

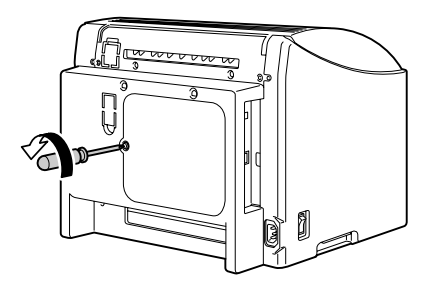

*116* 双列直插式内存模块 *(DIMM)*

- 3 取下后面板。
	- 第二面板的右侧有两个挂钩, 请往您的方向轻拉面板左 侧然后向右滑动,取下后 面板。

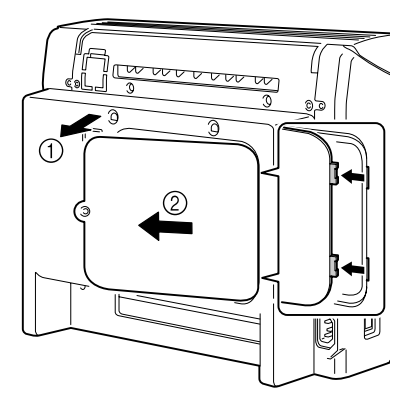

4 将新的 DIMM 垂直向下插入 DIMM 连接器,直至释放按钮咬接到锁 定位置。

> 观察 DIMM 的插入侧, 使其与连 接器对齐。如果不能将 *DIMM* 咬 接到位,请勿强行用力。改变 *DIMM* 的位置,确保其完全固定 至连接器。

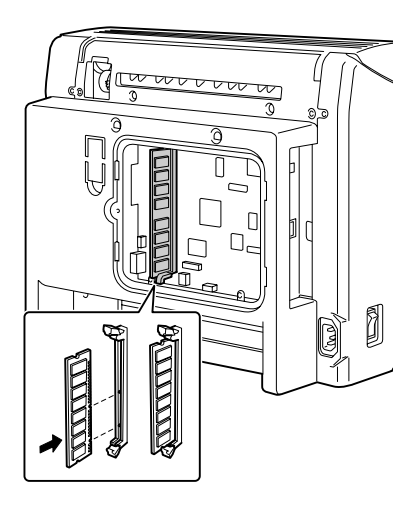

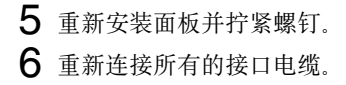

双列直插式内存模块 *(DIMM) 117*

7 重新连接电源线,并打开打印机 电源。

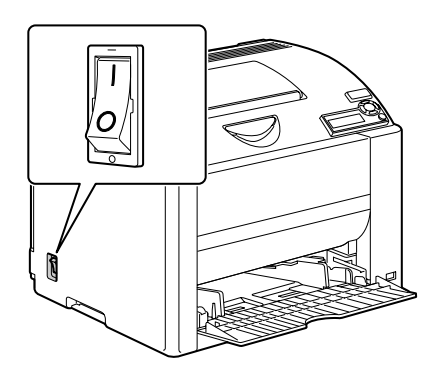

8 通过特殊页菜单打印配置页(SPECIAL PAGES/PRINT CONFIG PAGE (特殊页/打印配置页)),并检查是否列出打印机中所安装 RAM 的 总量。

# 双面打印选件

<span id="page-125-0"></span>如果安装了双面打印选件和足够的内存,则可以自动执行双面(2 面)打印。 请参阅第59[页的"双面打印"。](#page-66-0)

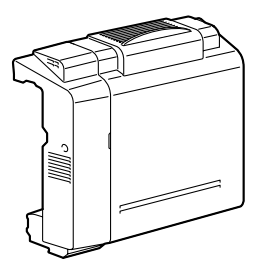

#### 安装双面打印选件

1 关闭打印机电源。

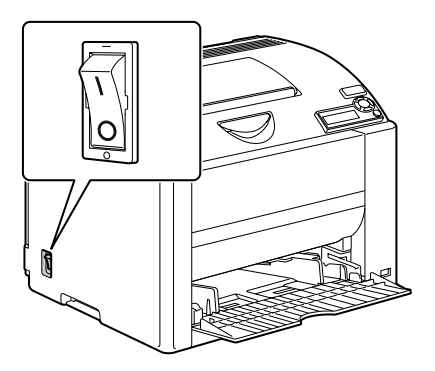

2 取下两个挡片并撕下胶带。

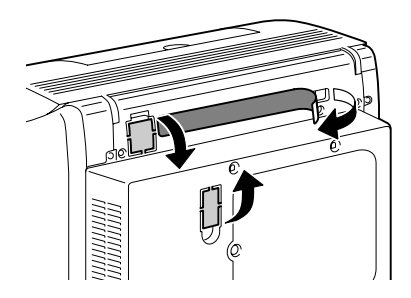

3 准备双面打印选件。

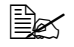

三公 安装双面打印选件之前, 请打开双面打印部件机盖 检查旋钮是否处于垂直位 置。检查之后,关闭机盖。

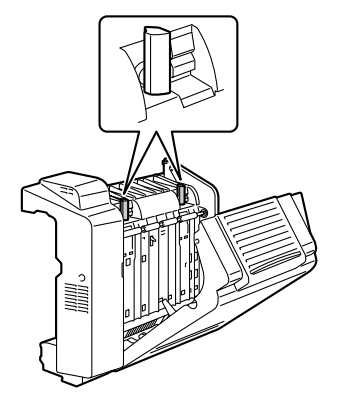

双面打印选件 *119*

4 安装双面打印选件。

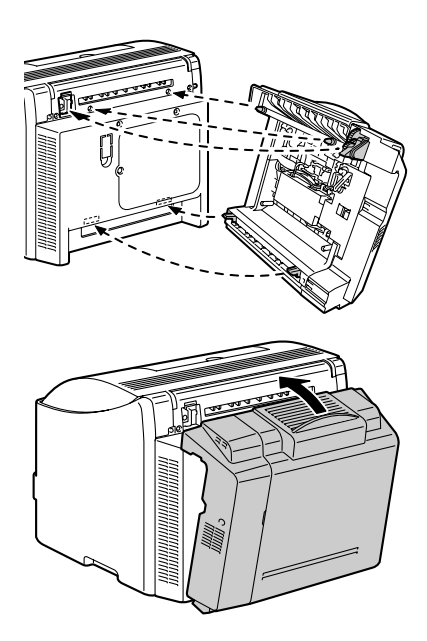

5 打开双面打印选件的机盖。

三公 因为双面打印选件尚未固 定至打印机,所以打开机 盖时,请握住双面打印选 件的适当位置。

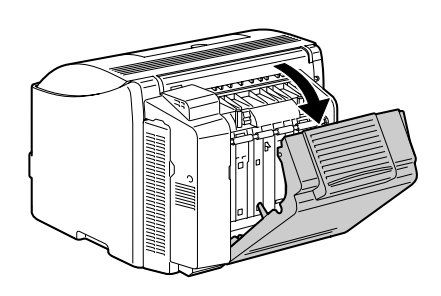

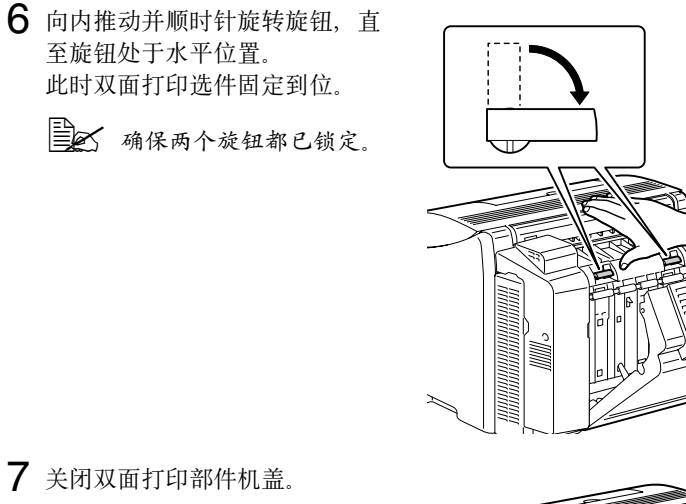

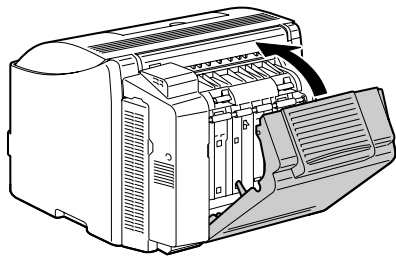

## 纸盘 **2**

<span id="page-128-0"></span>安装纸盘 2 可以增加可用纸张的数量。 最多可以装入 500 张 A4/Letter 大小的纸张。

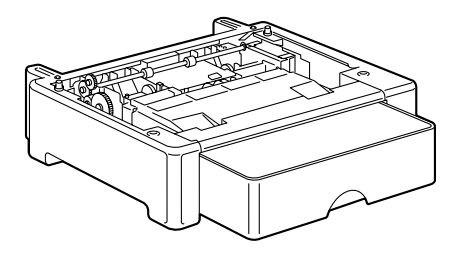

#### 安装纸盘 **2**

#### 备注

由于打印机中安装了耗材,因此移动打印机时一定要保持水平,以防耗材意外 溢出。

1 关闭打印机电源并断开电源线和 接口电缆的连接。

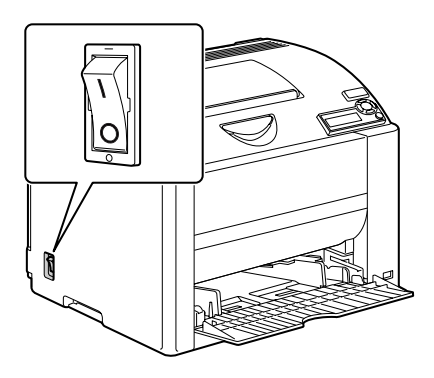

2 准备纸盘 2。

**第一个 确保将纸盘 2 放置在水平的表面。** 

3 抬起打印机,将其放置在纸盘<sup>2</sup> 的顶部,确保纸盘 2 上的定位销 对准打印机底部的孔。

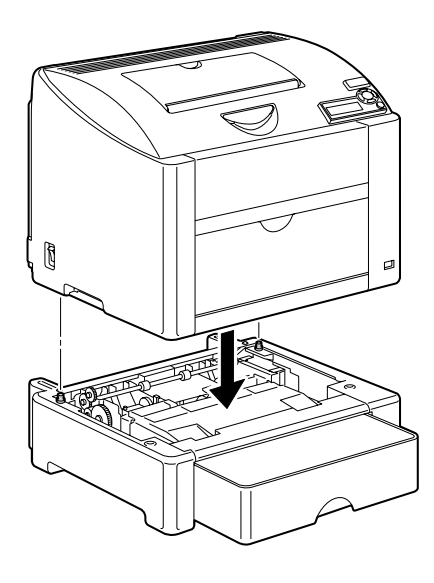

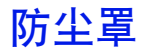

<span id="page-130-0"></span>纸盘 1 安装防尘罩之后,可以防止纸张受到灰尘污染,同时也可以减小打印 时的噪声。建议您在启用本打印机后,始终保持安装防尘罩。

■ 水据销售地区的差异,本款打印机可能不包括防尘罩。如有需要,请在 销售代表处购买此配件。

#### 安装防尘罩

1 打开纸盘 1。

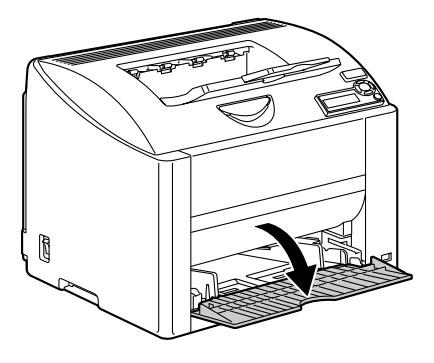

2 安装防尘罩。

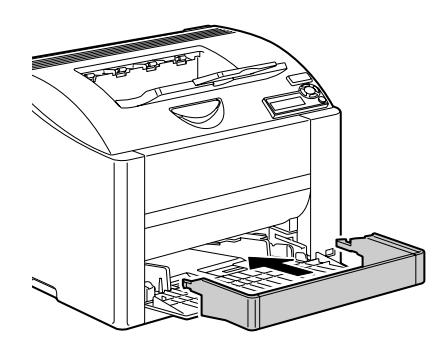

3 在防尘罩上安装罩盖。

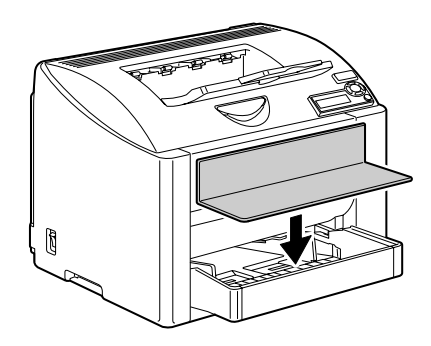

#### 在安装了防尘罩的纸盘 **1** 中放入纸张

1 揭开防尘罩盖, 然后打开防尘罩 的前面板。

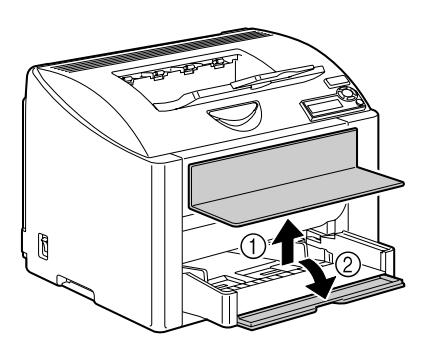

2 滑动纸张导板以提供更多空间。

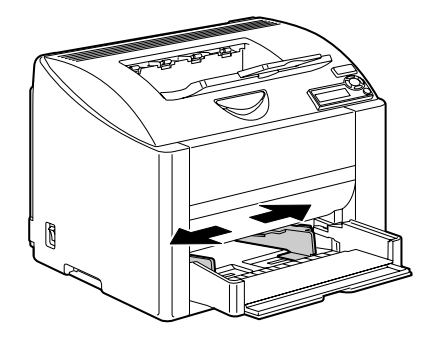

3 将纸张打印面朝上装入纸盘。

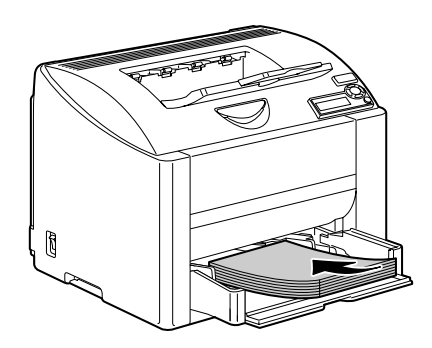

38 装入纸张时不要超过 ▼标记。

一次最多只能装入 *10* 个信封或 *50* 张标签、明信片、厚纸或透明 胶片。

4 向纸张边缘滑动纸张导板。

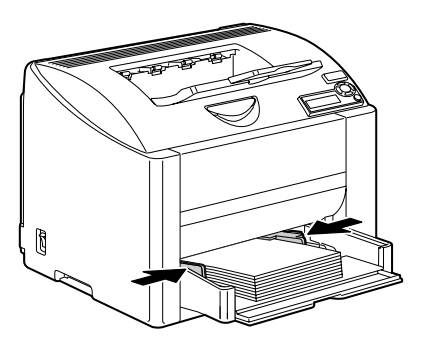

 $5$  关闭防尘罩的前面板,然后重新 装上罩盖。

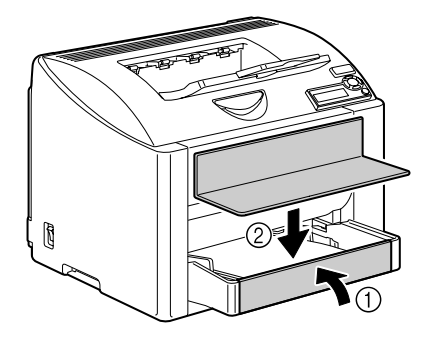

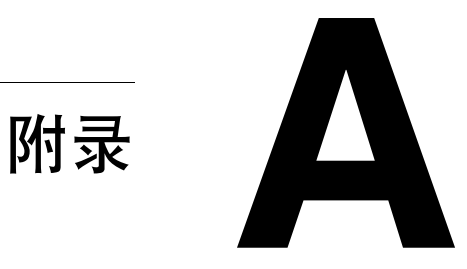

# 安全规范

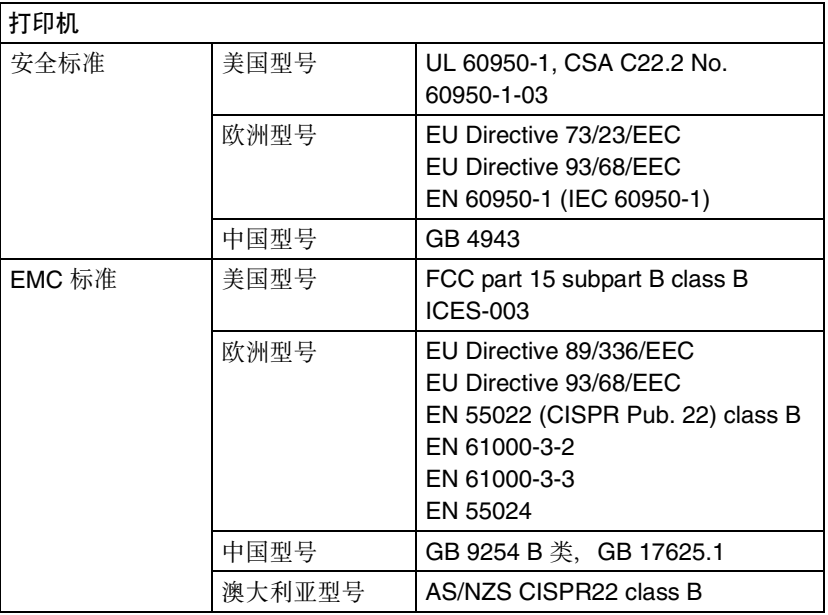

# 技术规格

#### 打印机

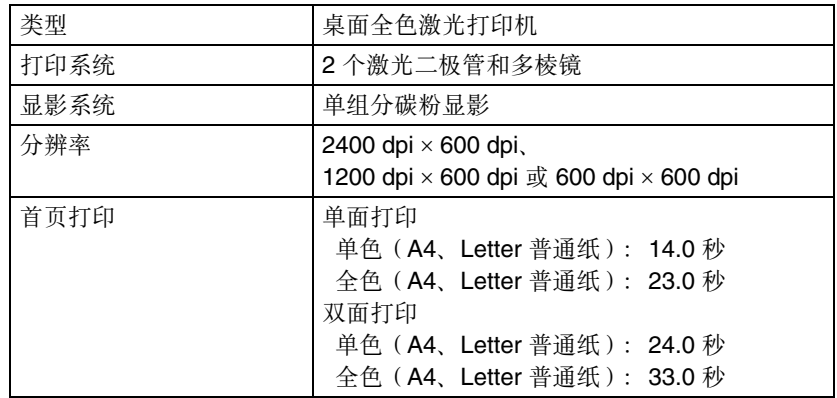

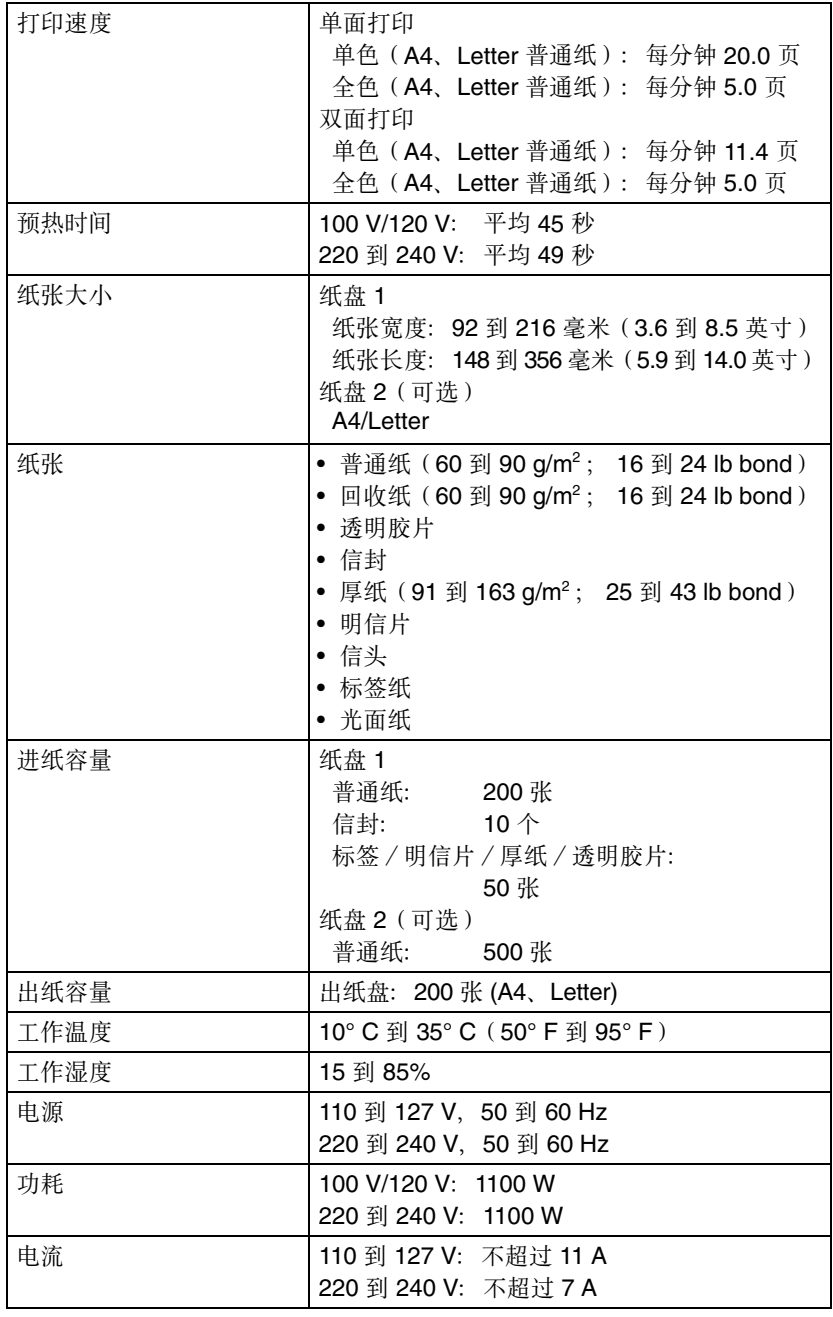

技术规格 *129*

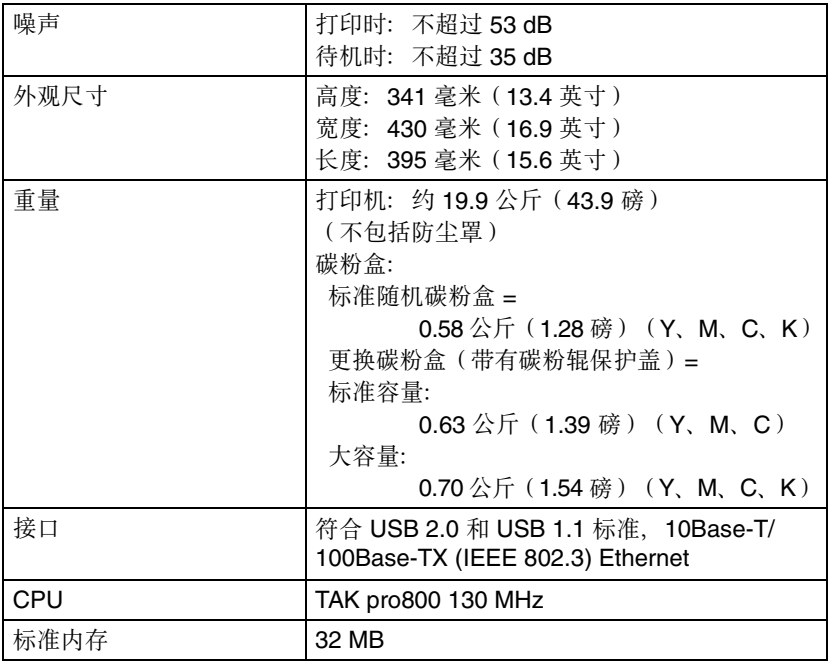

#### 耗材预期寿命表

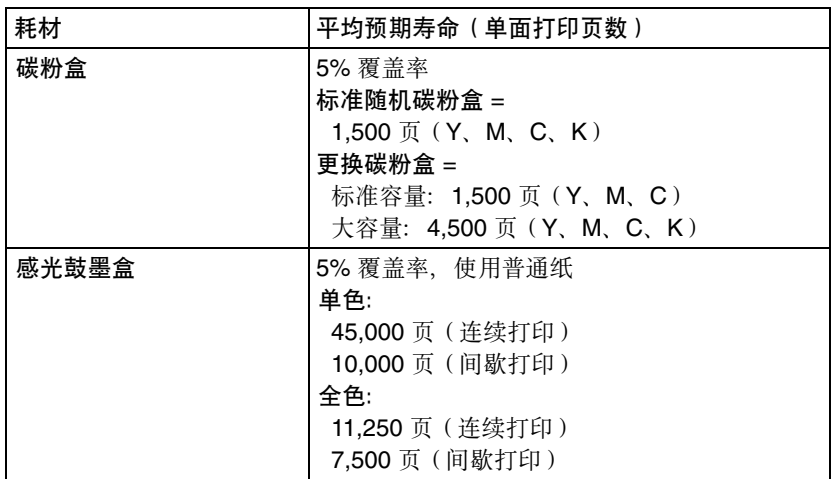

# 关注环境保护

Crergi

我们是能源之星® 的合作伙伴,本打印机符合能源之星准则中有关能源效率 的规定。

#### 什么是能源之星产品?

能源之星产品具有特殊的功能,可在非作业状态一段时间后,自动切换至"低 功耗"模式。能源之星产品能更有效地使用能源,节省公共设施使用费用并有 助于保护环境。

#### 关注环境保护 *131*

Download from Www.Somanuals.com. All Manuals Search And Download.

# 索引

标签 [44](#page-51-0)

# **C**

出纸盘 [61](#page-68-0) 错误信息 [108](#page-115-0)

# **D**

打印机 部件 [3](#page-10-0) 打印机驱动程序 [10](#page-17-0) 设置 [9](#page-16-0) 设置选项卡 [11](#page-18-0) 质量选项卡 [12](#page-19-0) 纸张选项卡 [11](#page-18-1) 打印质量 [102](#page-109-0) 单面 **N** 页 [101](#page-108-0)

#### **F**

索引 *<sup>133</sup>* **<sup>B</sup>** 防尘罩 [123](#page-130-0) 防静电保护 [114](#page-121-1) 防静电保护用腕带 [114](#page-121-1) 防止误进纸 [87](#page-94-0) 附件 [114](#page-121-2) DIMM [115](#page-122-0) 防尘罩 [123](#page-130-0) 双面打印选件 [118](#page-125-0) 纸盘 2 [121](#page-128-0) 服务信息 [111](#page-118-0)

# **G**

故障排除 [85](#page-92-0) 打印机复位 [100](#page-107-0) 打印空白页 [102](#page-109-1) 双面打印 [100](#page-107-1), [101](#page-108-1) 误进纸 [97](#page-104-0)

状态、错误和服务信息 [107](#page-114-0) 光面纸 [47](#page-54-0)

# **H**

耗材 碳粉盒 [64](#page-71-0) 厚纸 [42](#page-49-0)

## **J**

静电放电 [114](#page-121-1)

# **K**

可成像区域 [48](#page-55-0) 控制面板 [20](#page-27-0)

### **M**

明信片 [45](#page-52-0)

#### **P**

**PageScope Web** 连接 [101](#page-108-2) 配置菜单 [22](#page-29-0) 普通纸 [41](#page-48-0)

# **S**

设置选项卡 [11](#page-18-0) 双列直插式内存模块 [115](#page-122-0) 双面打印 [59](#page-66-1) 双面打印选件 [118](#page-125-0)

# **T**

套印格式打印 [100](#page-107-2) 透明胶片 [46](#page-53-0)

#### **W**

维护 [76](#page-83-0) 误进纸 双面打印选件 [95](#page-102-0) 误进纸问题 [97](#page-104-0) 防止 [87](#page-94-0) 清除 [88](#page-95-0)

纸张路径 [88](#page-95-1)

#### **X**

小册子装订 [101](#page-108-3) 信封 [43](#page-50-0) 信头 [45](#page-52-1) 信息 [107](#page-114-0) 信息窗口 [20](#page-27-0)

#### **Y**

页边距 [48](#page-55-1)

#### **Z**

直接打印 [33,](#page-40-0) [35](#page-42-0) 质量选项卡 [12](#page-19-0) 纸盘 **2** [121](#page-128-0) 纸张 防止误进纸 [87](#page-94-1) 可成像区域 [48](#page-55-0) 路径 [88](#page-95-1) 清除误进纸 [88](#page-95-2) 装入 [49](#page-56-0) 纸张存放 [61](#page-68-1) 纸张类型 标签 [44](#page-51-0) 光面纸 [47](#page-54-0) 厚纸 [42](#page-49-0) 明信片 [45](#page-52-0) 普通纸 [41](#page-48-0) 透明胶片 [46](#page-53-0) 信封 [43](#page-50-0) 信头 [45](#page-52-1) 纸张路径 [88](#page-95-3) 纸张选项卡 [11](#page-18-1) 装入纸张 [49](#page-56-0) 状态显示 [14](#page-21-0) 打开 [14](#page-21-1) 关闭 [15](#page-22-0) 使用 [14](#page-21-2)

Free Manuals Download Website [http://myh66.com](http://myh66.com/) [http://usermanuals.us](http://usermanuals.us/) [http://www.somanuals.com](http://www.somanuals.com/) [http://www.4manuals.cc](http://www.4manuals.cc/) [http://www.manual-lib.com](http://www.manual-lib.com/) [http://www.404manual.com](http://www.404manual.com/) [http://www.luxmanual.com](http://www.luxmanual.com/) [http://aubethermostatmanual.com](http://aubethermostatmanual.com/) Golf course search by state [http://golfingnear.com](http://www.golfingnear.com/)

Email search by domain

[http://emailbydomain.com](http://emailbydomain.com/) Auto manuals search

[http://auto.somanuals.com](http://auto.somanuals.com/) TV manuals search

[http://tv.somanuals.com](http://tv.somanuals.com/)